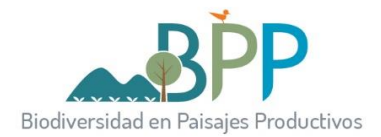

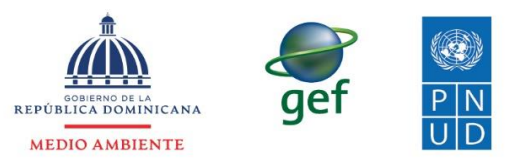

#### **Proyecto No. 00106286 "Conservación Efectiva de Bienes y Servicios Ecosistémicos en Paisajes de Montaña Amenazados"**

# MANUAL TÉCNICO

### **Elaboración de formularios para Inventarios y Encuestas en terreno**

#### **con Open Data Kit**

--------------------------------- PÁGINA DEJADA EN BLANCO INTENCIONALMENTE --------------------------------

# VERSIÓN DEL MANUAL

<span id="page-2-0"></span>Versión actual No.: **1**

Vigencia desde: **1/05/2023**

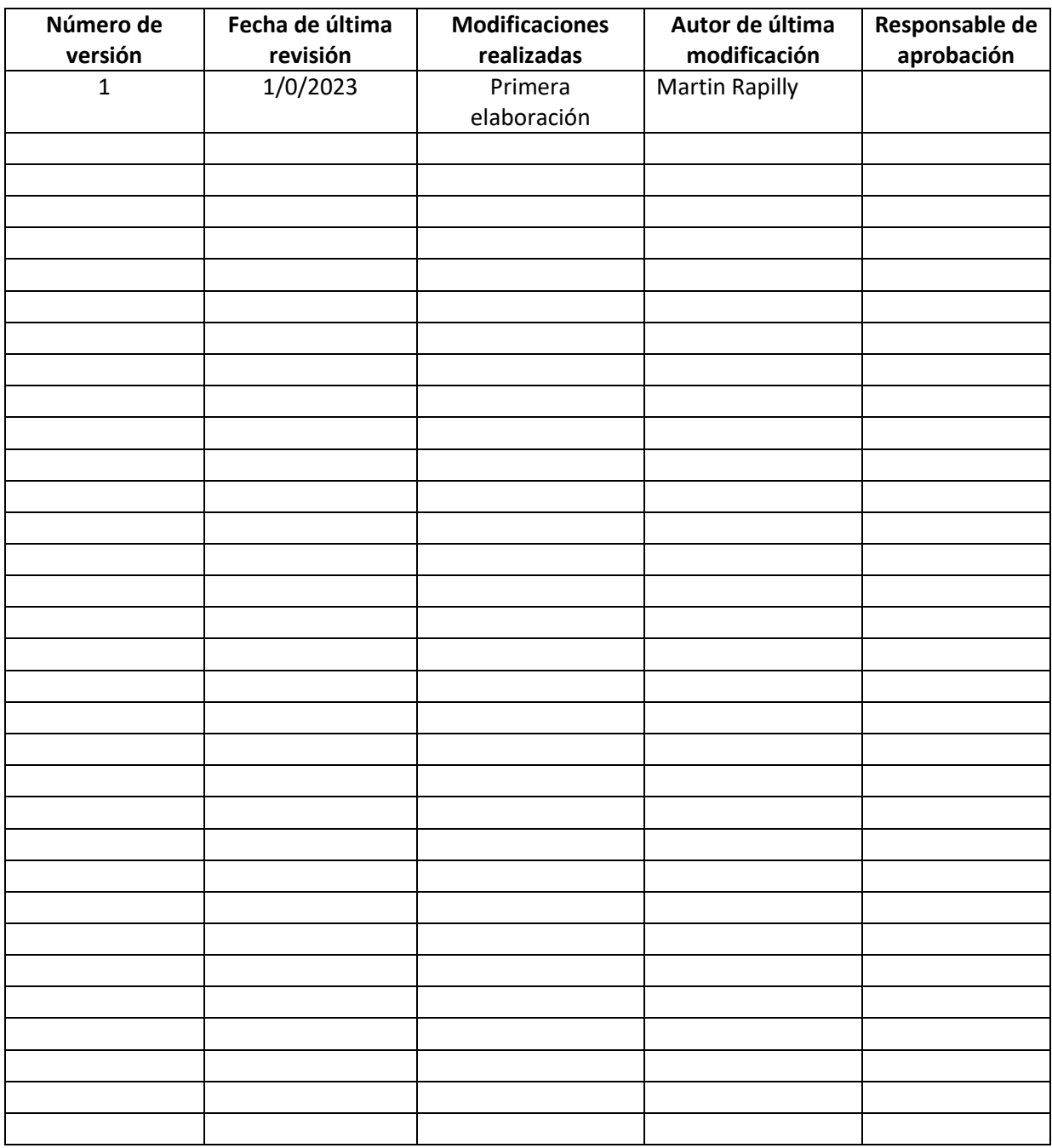

--------------------------------- PÁGINA DEJADA EN BLANCO INTENCIONALMENTE --------------------------------

# ÍNDICE

# <span id="page-4-0"></span>Contenido

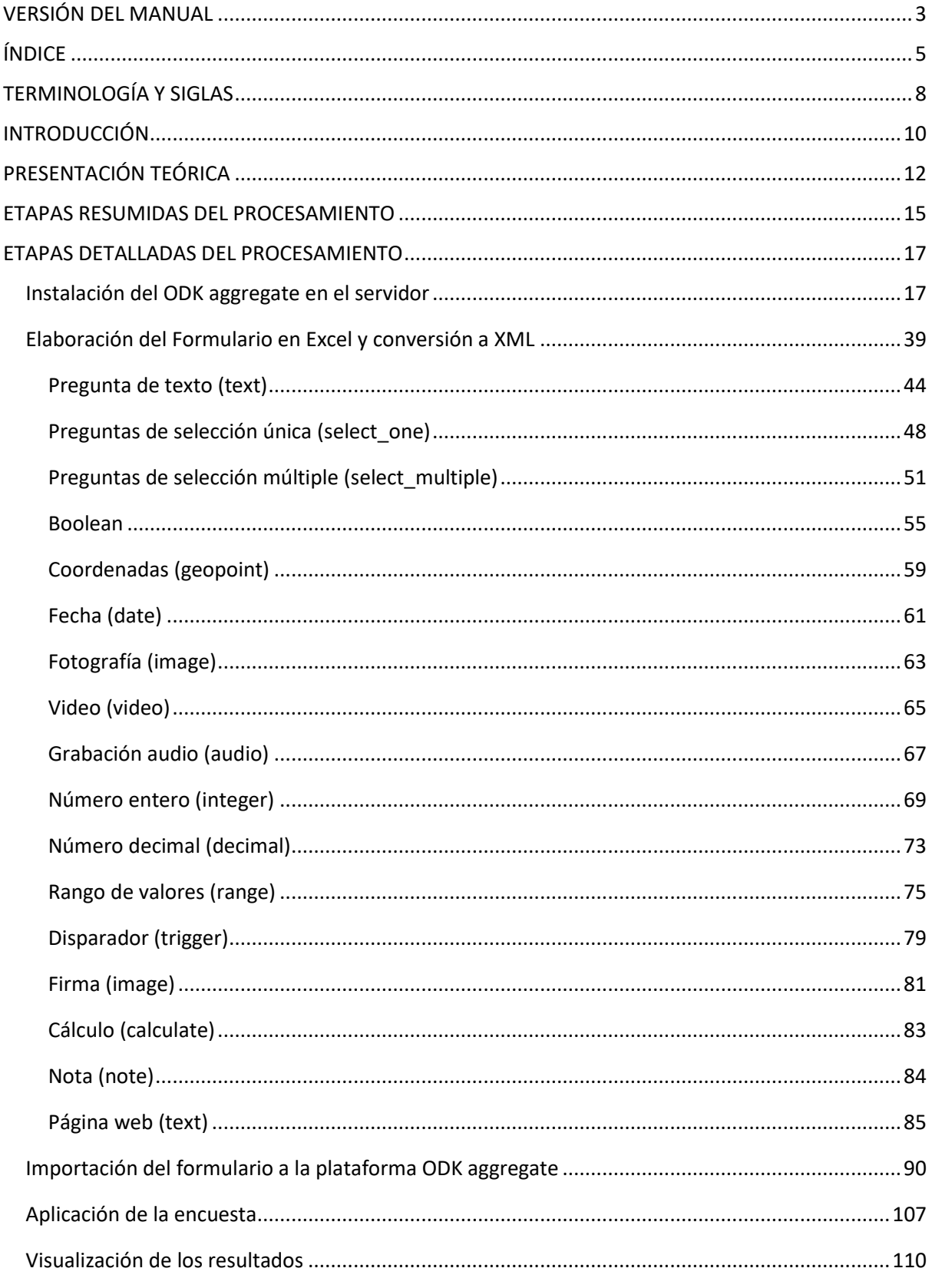

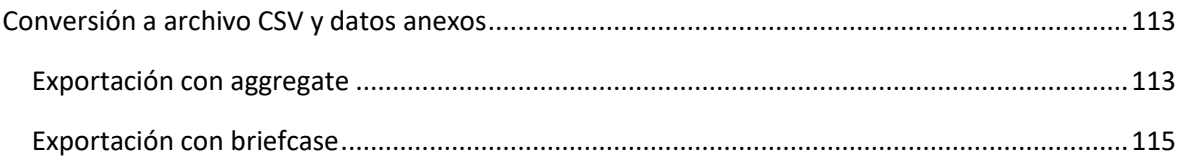

--------------------------------- PÁGINA DEJADA EN BLANCO INTENCIONALMENTE ----------------------------------

# TERMINOLOGÍA Y SIGLAS

<span id="page-7-0"></span>ODK Aggregate: aplicación Java de código abierto para almacenar, analizar y presenter cuestionario digitales con ODK collect o GeoODK collect

ODK Briefcase: aplicación Java de código abierto para subir y descargar grandes cantidades de datos de la plataforma aggregate

GeoODK collect: Programa libre de recolección de datos en terreno vía Smartphone o tablet

--------------------------------- PÁGINA DEJADA EN BLANCO INTENCIONALMENTE --------------------------------

#### INTRODUCCIÓN

<span id="page-9-0"></span>La finalidad de este manual es definir las etapas detalladas para la elaboración, aplicación y análisis de formularios destinados a realizar inventario y a georreferenciar los incendios de la República Dominicana.

Esas etapas reponen sobre el uso de unas aplicaciones agrupadas bajo el nombre de Open Data Kit u ODK y que permiten realizar inventarios digitales en terreno.

El manejo de ese conjunto de herramientas es necesario para el equipo del Ministerio de Medio Ambiente y Recursos Naturales ya que permite elaborar formularios para recolección de informaciones en terreno contando con el personal provincial para aportar soluciones a los tomadores de decisión en caso de desastres.

Este manual presenta la metodología para elaborar formularios y para aplicarlos en terreno.

--------------------------------- PÁGINA DEJADA EN BLANCO INTENCIONALMENTE --------------------------------

# PRESENTACIÓN TEÓRICA

<span id="page-11-0"></span>La elaboración de los formularios se basa inicialmente en un archivo Excel estructurado de una manera particular (en cuanto a nombre de columna y nombre de pestañas).

El formulario permite definir diferentes tipos de preguntas y variables a entrar:

- **- Booleano**: recibe como entrada sí o no
- **- Pregunta de selección única**: permite seleccionar un elemento dentro de una lista
- **- Pregunta de selección múltiple**: permite seleccionar varios elementos de una lista
- **- Coordenadas**: coordenadas geográficas o cartográficas tomadas por el GPS del smartphone
- **- Fecha**: fecha en la que fueron tomados los datos en terreno
- **- Fotografía**: permite guardar fotografías de los lugares o personas visitadas
- **- Video**: permite guardar videos de los lugares o personas visitadas
- **- Grabación**: permite guardar grabaciones audio
- **- entero**: valor numérico entero
- **- decimal**: valor numérico decimal
- **- Rango**: para organizar valores en rango
- **- Texto**: para agregar textos con caracteres alfanuméricos
- **- Fecha y hora**: permite seleccionar una fecha y una hora
- **- Código de barras**: para leer código de barras con la cámara del aparato
- **- Nota**: para agregar un mensaje al cuestionario
- **- URL**: para agregar un enlace hacia una página web
- **- Trigger**: para solicitar una validación por parte del usuario del cuestionario
- **- Impresión**: para imprimir etiquetas como Código de barras o códigos QR
- **- Firma**: para colectar la firma del usuario o de la persona entrevistada
- **- Cálculo**: para calcular un valor en base a datos entrados previamente por el usuario

El usuario puede realizar diferentes tipos de modificación sobre los campos:

- **-** Esos campos pueden ser agrupados por temas para facilitar la lectura del formulario.
- **-** Los campos pueden ser multiplicados por el usuario final en terreno para agregar varios elementos. Por ejemplo, se puede organizar una variable sobre el tipo de piezas de un edificio de tal manera a que el usuario final pueda agregar un sin número de piezas al formulario.

- **-** Los campos pueden ser activados vía una condición definida por el usuario. Es decir que se llenará un campo (por ejemplo, tipo de combustible) únicamente si el campo anterior valida la condición puesta por el usuario (presencia de una planta generadora).
- **-** Los valores entrados en cada campo pueden ser limitados para evitar los errores por parte del usuario final en terreno.
- **-** Se pueden definir valores por defecto para cada una de las variables.

El formulario final se guarda inicialmente un el servidor y puede ser pasado luego a la computadora, a un Smartphone o una tablet como un archivo para ser aplicado en terreno.

Para usarse en un dispositivo móvil, el formulario debe ser leído por la aplicación GeoODK collect que se instala previamente.

Los datos recolectados en terreno son subidos directamente al servidor y pueden ser visualizados y analizados desde cualquier computadora con acceso a internet.

Luego, esos datos se exportan a un archivo CSV con los archivos adjuntos (fotos, videos, etc) para ser integrados a un Sistema de Información Geográfica mediante el programa ODK Briefcase

--------------------------------- PÁGINA DEJADA EN BLANCO INTENCIONALMENTE --------------------------------

#### <span id="page-14-0"></span>ETAPAS RESUMIDAS DEL PROCESAMIENTO

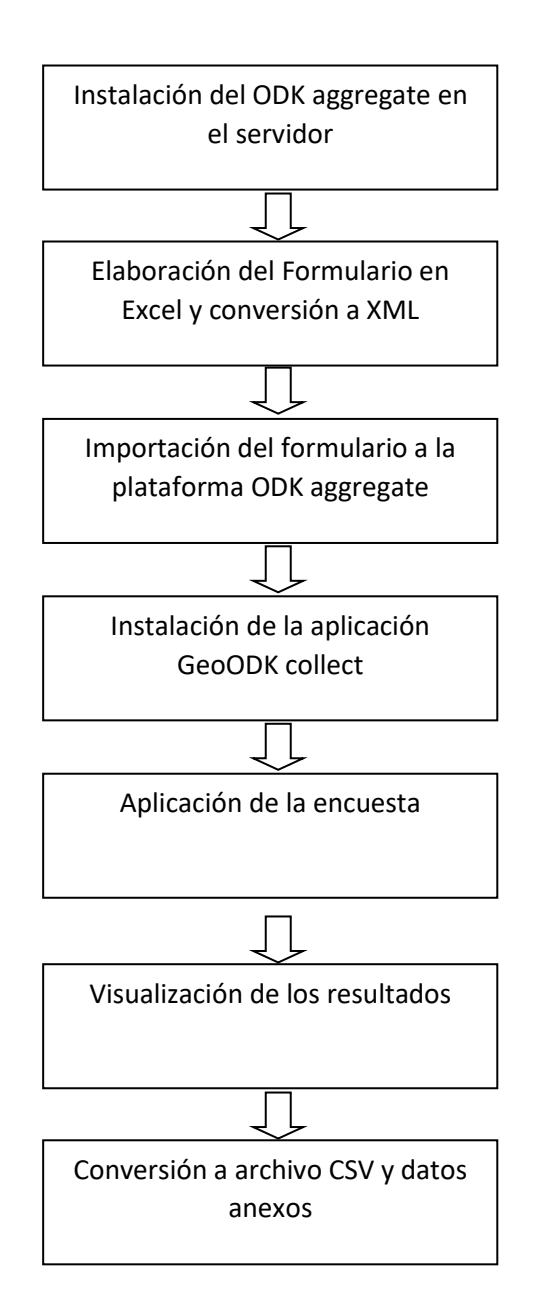

--------------------------------- PÁGINA DEJADA EN BLANCO INTENCIONALMENTE --------------------------------

#### ETAPAS DETALLADAS DEL PROCESAMIENTO

#### <span id="page-16-1"></span><span id="page-16-0"></span>Instalación del ODK aggregate en el servidor

"ODK Aggregate" es una aplicación Java de código abierto que almacena, analiza y presenta datos de encuestas de XForm recopilados utilizando ODK Collect u otras aplicaciones compatibles con OpenRosa . Admite una amplia gama de tipos de datos y está diseñado para funcionar bien en cualquier entorno de alojamiento.

Con Aggregate, los equipos de recolección de datos pueden:

- Anfitrión en blanco XForms utilizados por ODK Collect u otros clientes OpenROSA
- Almacenar y administrar los datos de envío de XForm
- Visualice los datos recolectados utilizando mapas y gráficos simples.
- Exportar y publicar datos en una variedad de formatos.

El agregado se puede alojar en proveedores en la nube como DigitalOcean , Amazon Web Services o su propio servidor local o en la nube . También hay una imagen de máquina virtual preconfigurada que está lista para implementarse en cualquier computadora.

La instalación de la Máquina Virtual se realiza de la siguiente manera.

✓ Descargar e instalar la última versión de **VirtualBox** vía el enlace <https://www.virtualbox.org/wiki/Downloads>

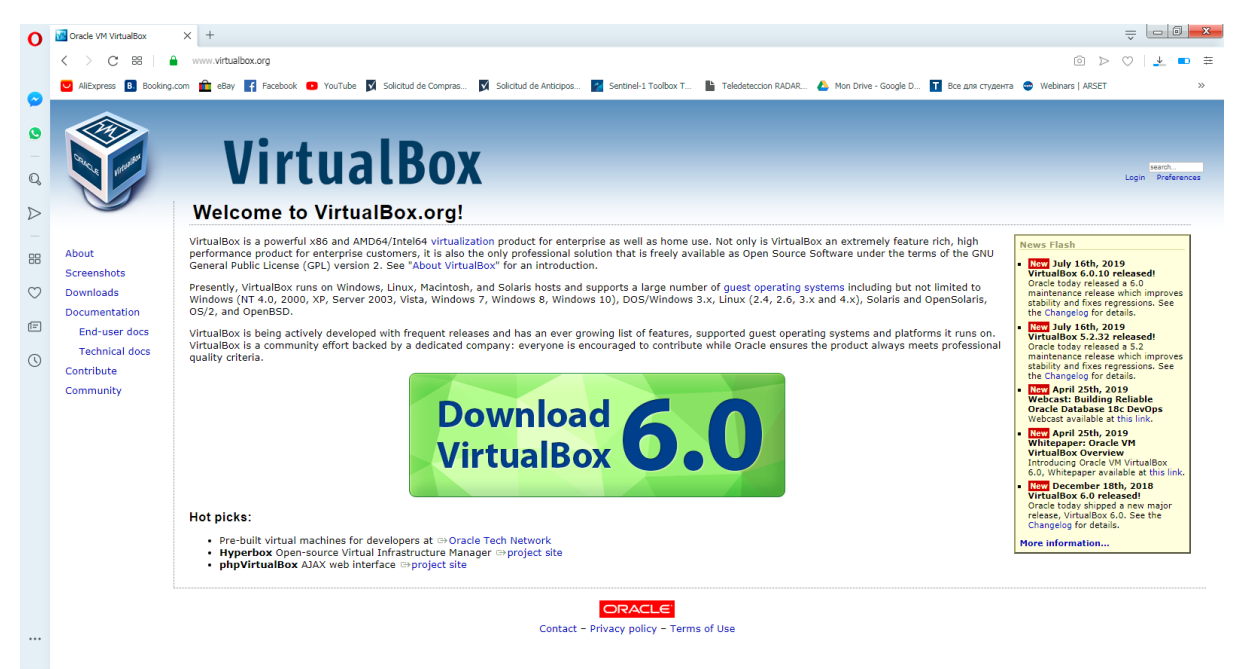

✓ Descargar la máquina virtual de **aggregate** vía el enlace [https://github.com/opendatakit/aggregate/releases/download/v2.0.3/ODK-Aggregate](https://github.com/opendatakit/aggregate/releases/download/v2.0.3/ODK-Aggregate-v2.0.3-VM.ova.zip)[v2.0.3-VM.ova.zip](https://github.com/opendatakit/aggregate/releases/download/v2.0.3/ODK-Aggregate-v2.0.3-VM.ova.zip)

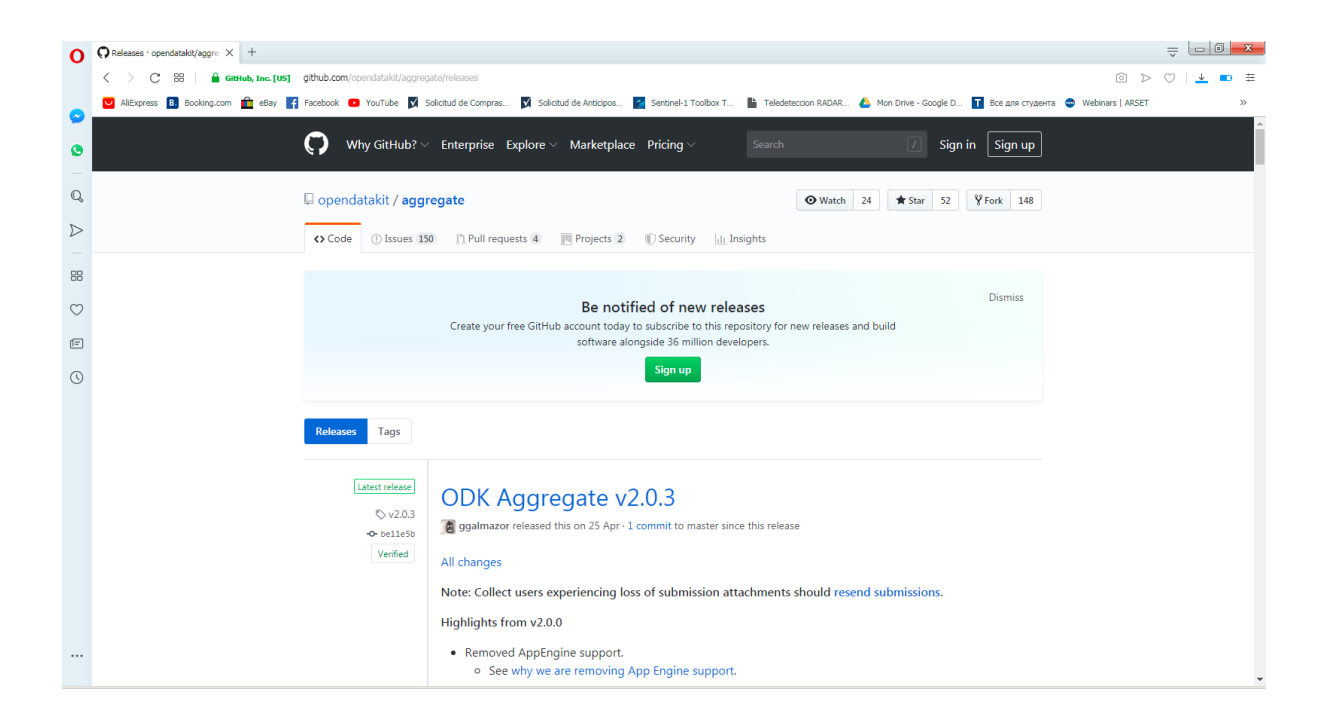

✓ Descomprimir el archivo **zip**

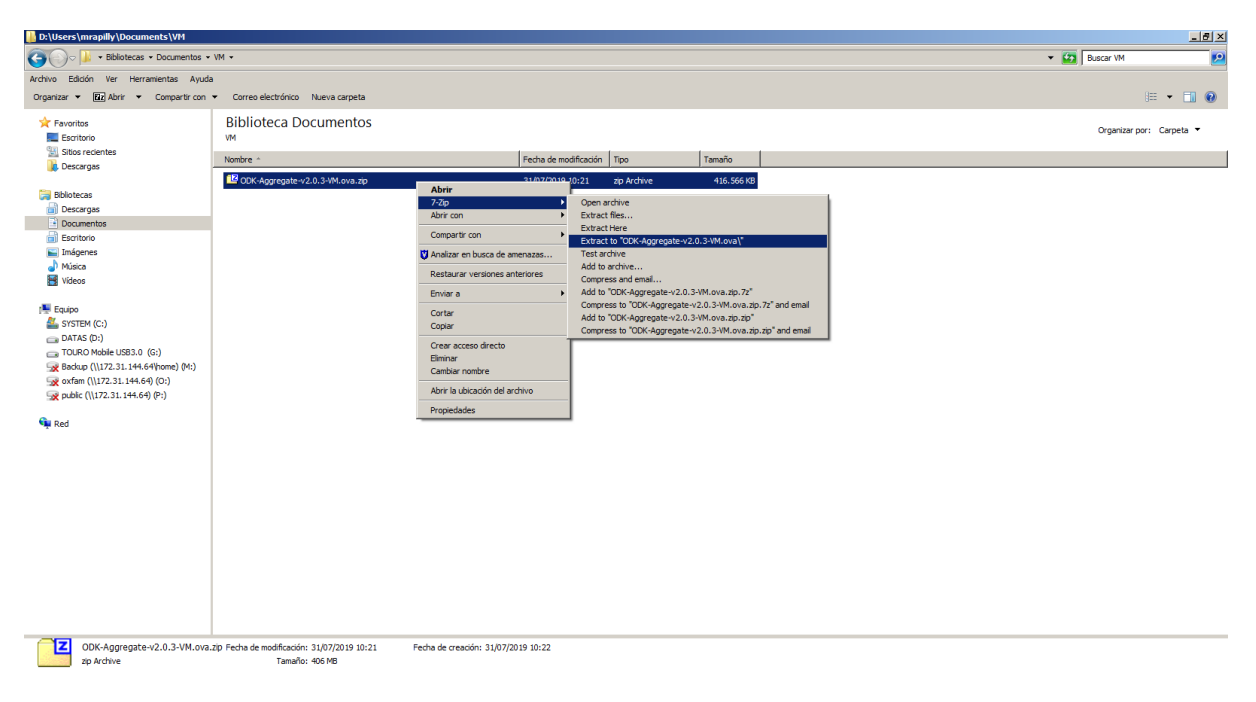

\_\_\_\_\_\_\_\_\_\_\_\_\_\_\_\_\_\_\_\_\_\_\_\_\_\_\_\_\_\_\_\_\_\_\_\_\_\_\_\_\_\_\_\_\_\_\_\_\_\_\_\_\_\_\_\_\_\_\_\_\_\_\_\_\_\_\_\_\_\_\_\_\_\_\_\_\_\_\_\_\_\_

✓ Dar doble clic en el archivo **ODK Aggregate […].ova**

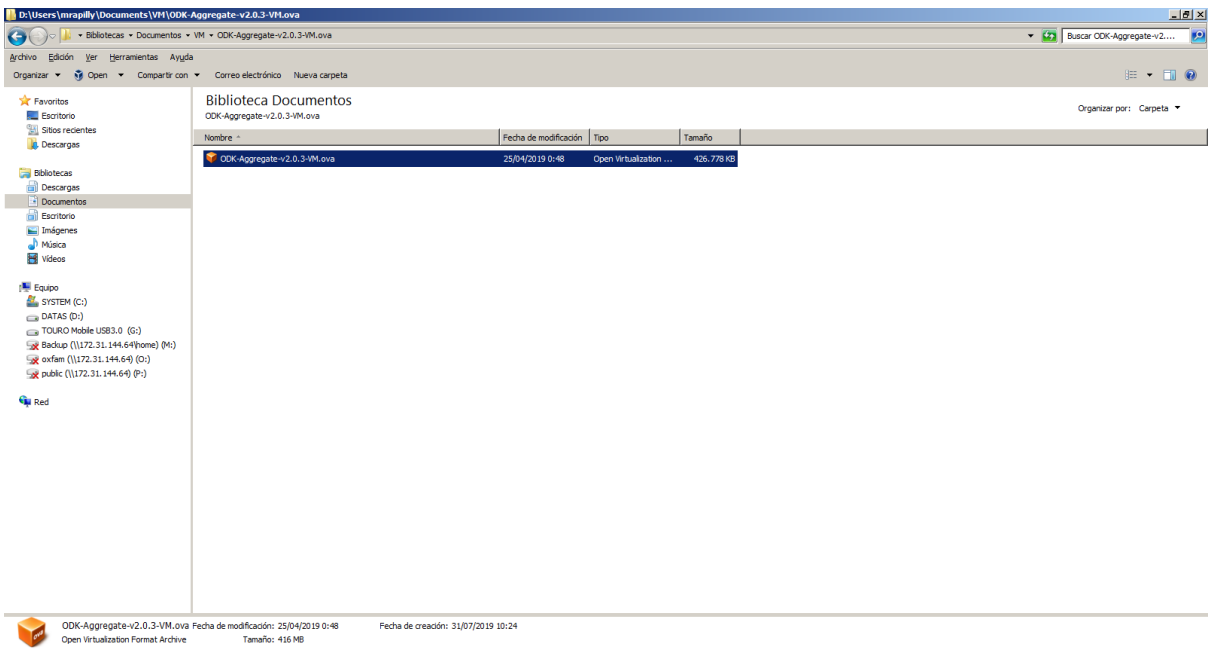

✓ Dejar la configuración por defecto en la nueva ventanilla y dar clic en **Importar**

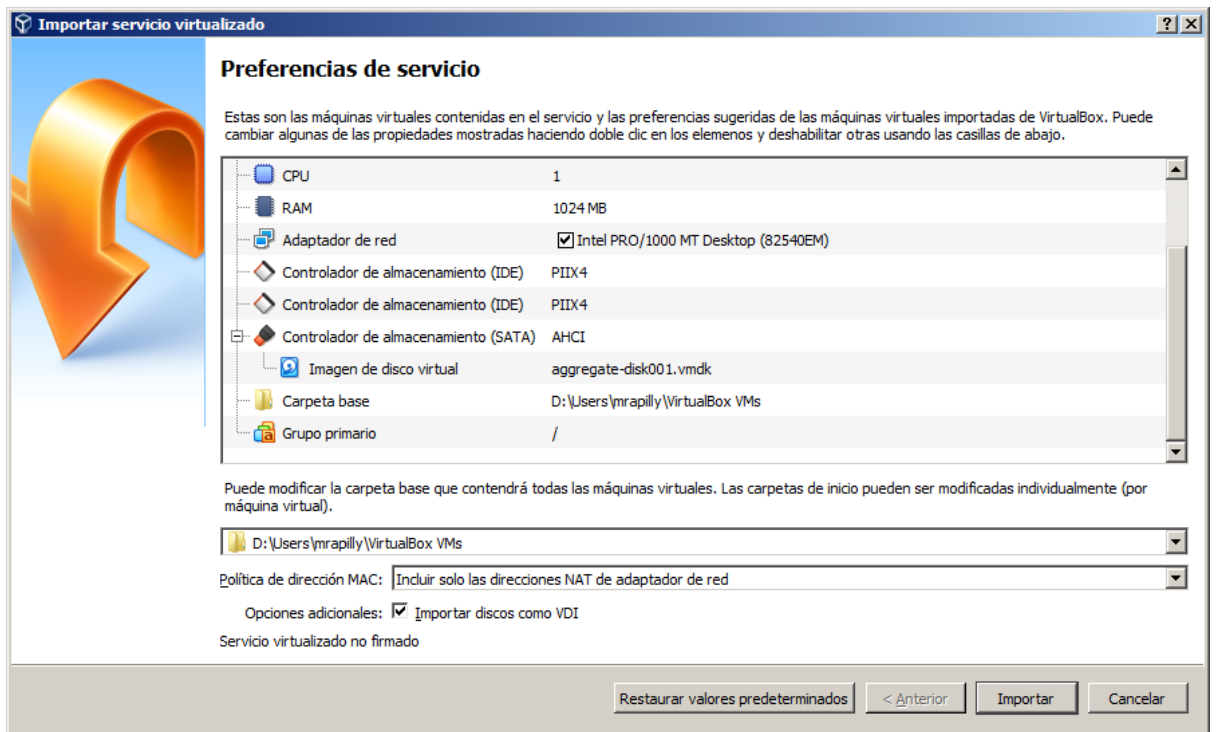

\_\_\_\_\_\_\_\_\_\_\_\_\_\_\_\_\_\_\_\_\_\_\_\_\_\_\_\_\_\_\_\_\_\_\_\_\_\_\_\_\_\_\_\_\_\_\_\_\_\_\_\_\_\_\_\_\_\_\_\_\_\_\_\_\_\_\_\_\_\_\_\_\_\_\_\_\_\_\_\_\_\_

Se abre el menú de Virtual Box con la máquina virtual cargada.

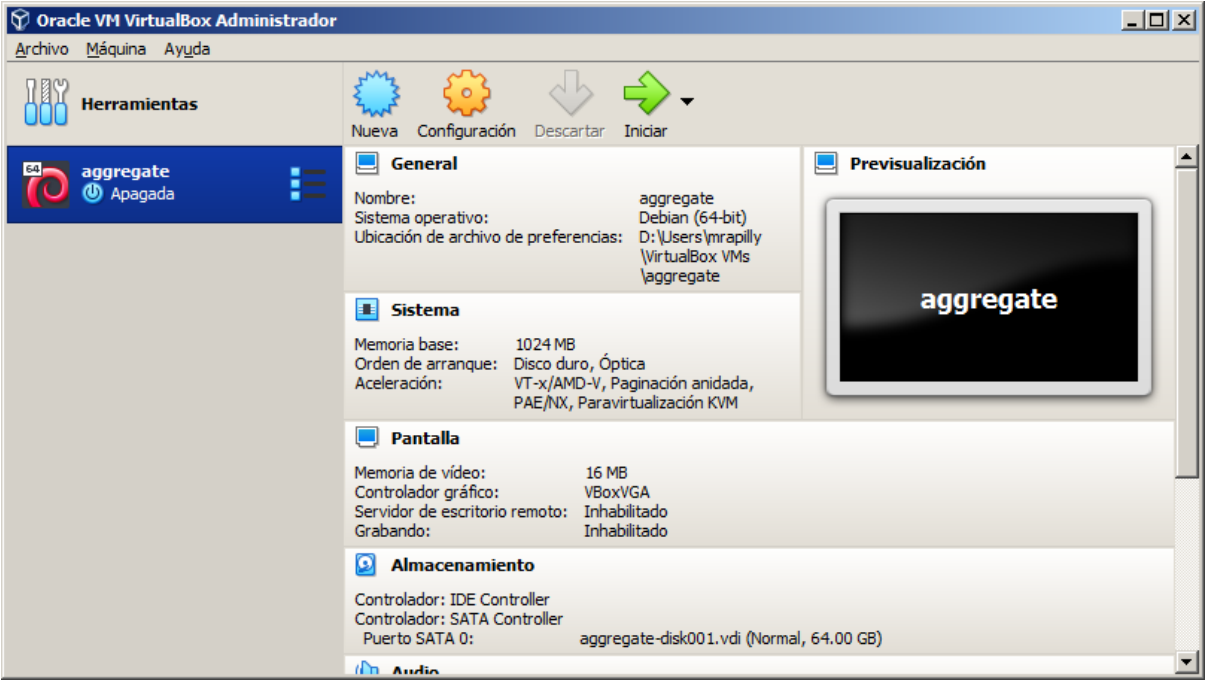

✓ Dar clic en **Iniciar**

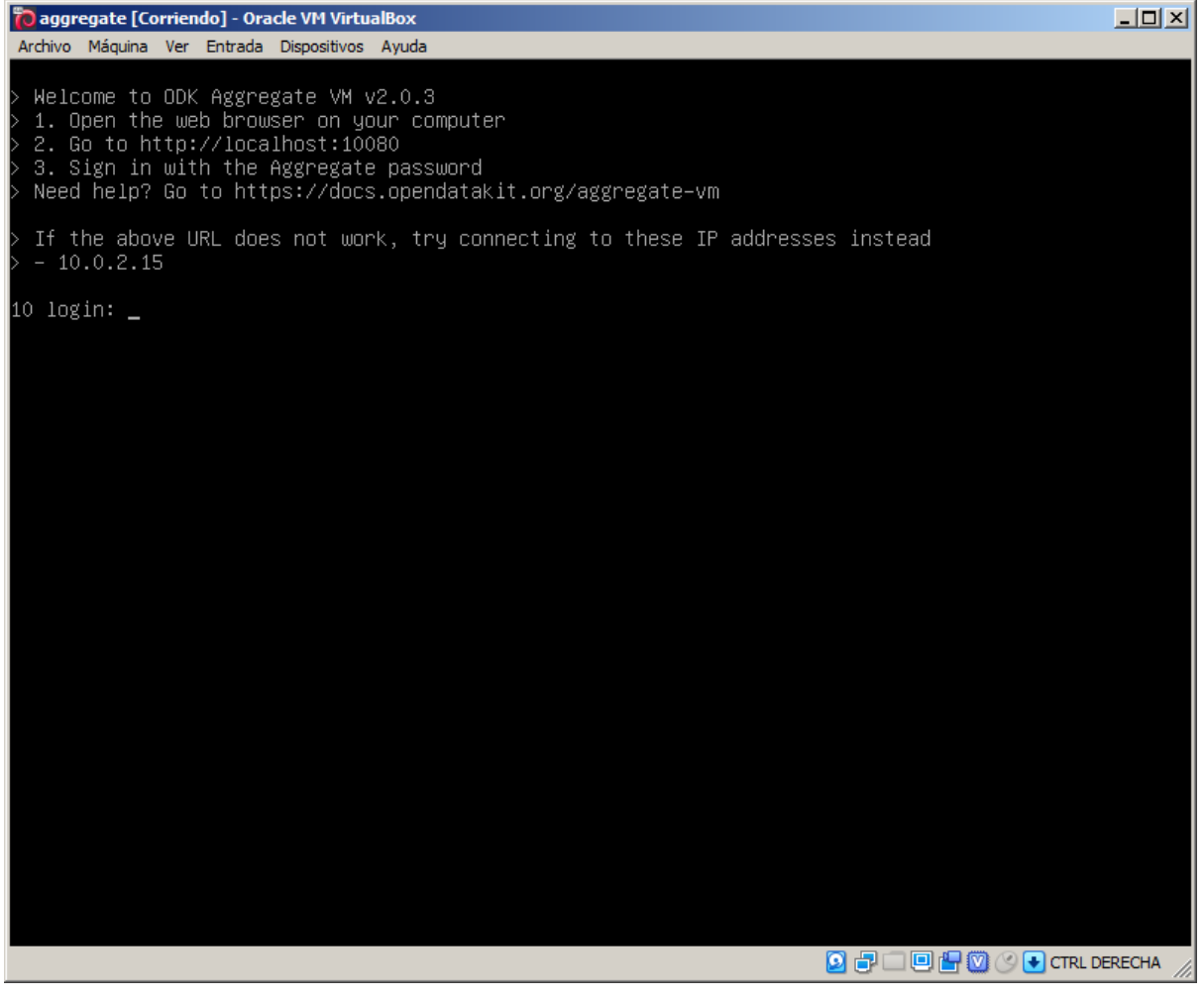

✓ Abrir el explorador web y entrar a la págin[a http://localhost:10080](http://localhost:10080/)

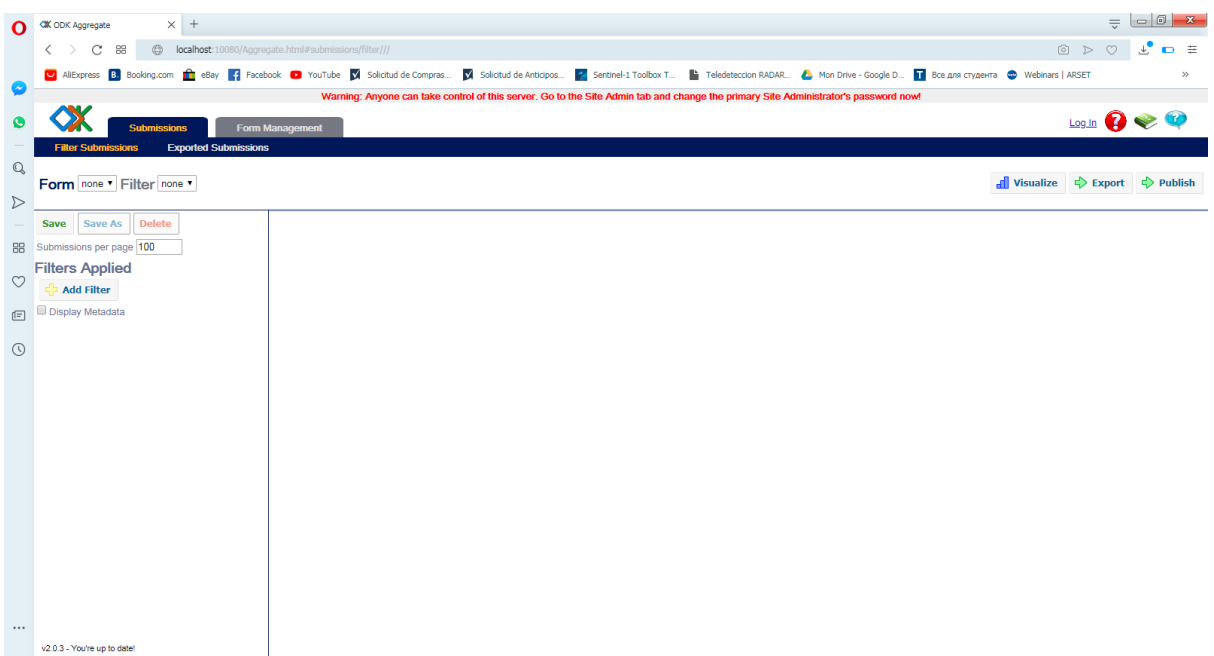

✓ Dar clic en

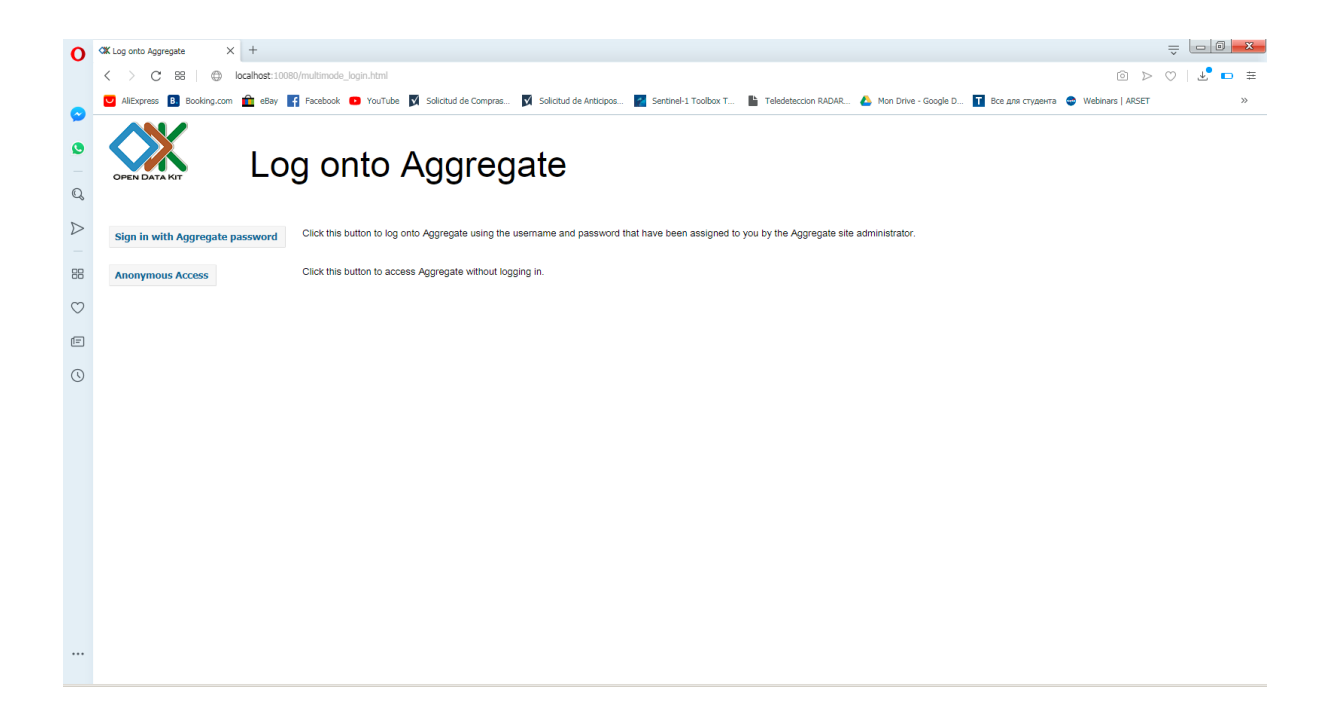

\_\_\_\_\_\_\_\_\_\_\_\_\_\_\_\_\_\_\_\_\_\_\_\_\_\_\_\_\_\_\_\_\_\_\_\_\_\_\_\_\_\_\_\_\_\_\_\_\_\_\_\_\_\_\_\_\_\_\_\_\_\_\_\_\_\_\_\_\_\_\_\_\_\_\_\_\_\_\_\_\_\_

✓ Dar clic en **Sign In with Aggregate password**

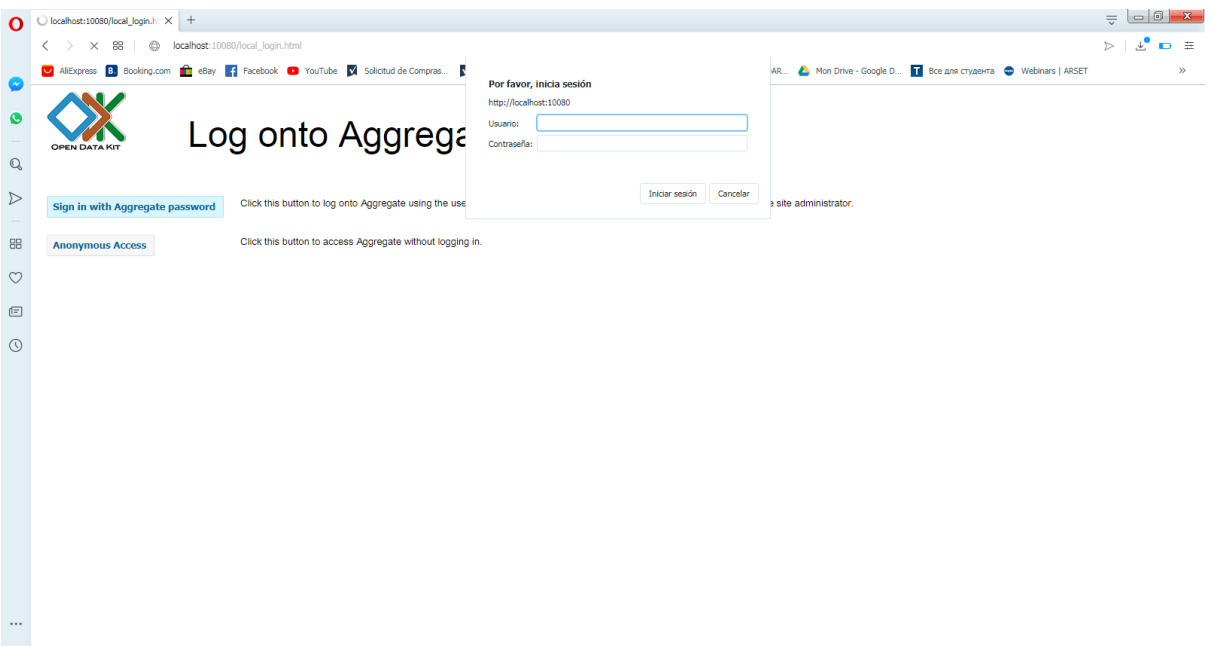

✓ Entrar las credenciales **administator** y **aggregate**

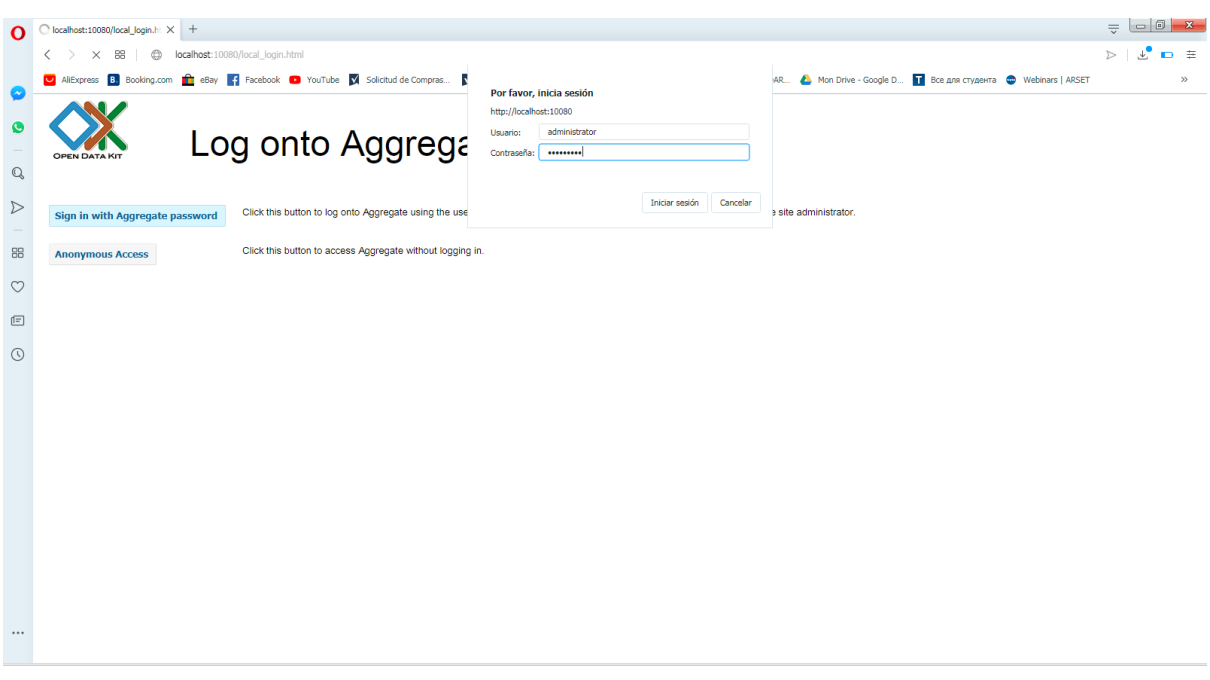

\_\_\_\_\_\_\_\_\_\_\_\_\_\_\_\_\_\_\_\_\_\_\_\_\_\_\_\_\_\_\_\_\_\_\_\_\_\_\_\_\_\_\_\_\_\_\_\_\_\_\_\_\_\_\_\_\_\_\_\_\_\_\_\_\_\_\_\_\_\_\_\_\_\_\_\_\_\_\_\_\_\_

✓ Dar clic en **Iniciar sesión**

Necesitamos cambiar la contraseña para limitar el acceso a la plataforma.

✓ Dar clic en la pestaña **Site Admin**

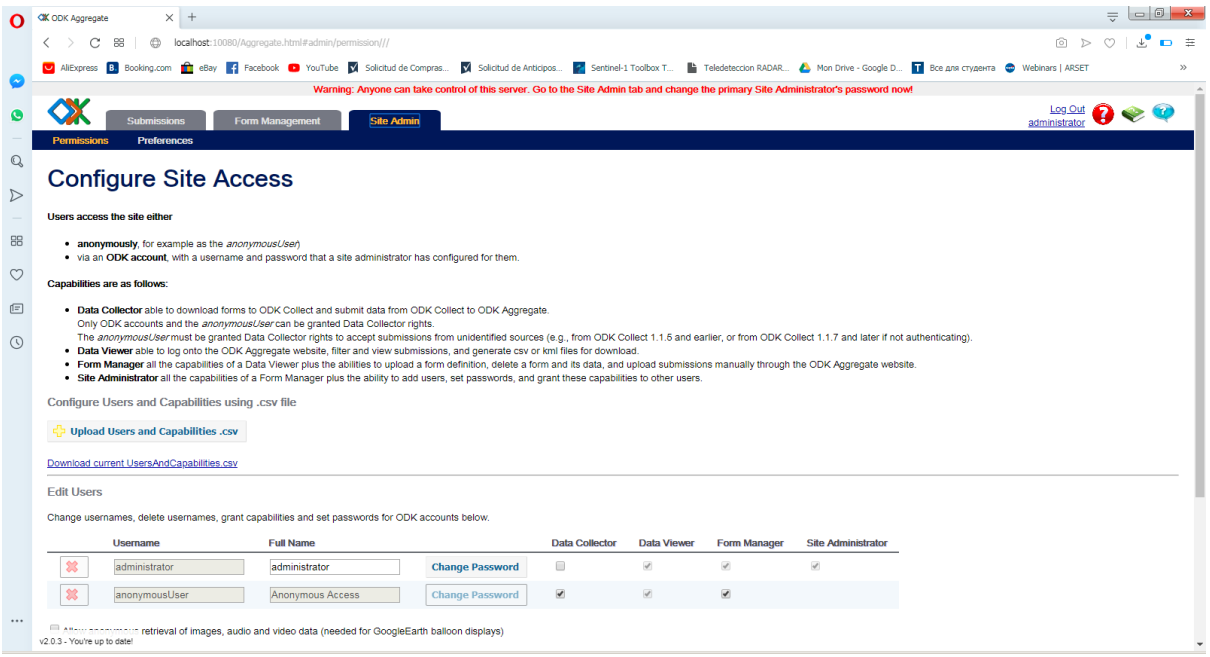

#### ✓ En **Full name**, entrar un nuevo nombre de usuario y dar clic en el botón **Save Changes**

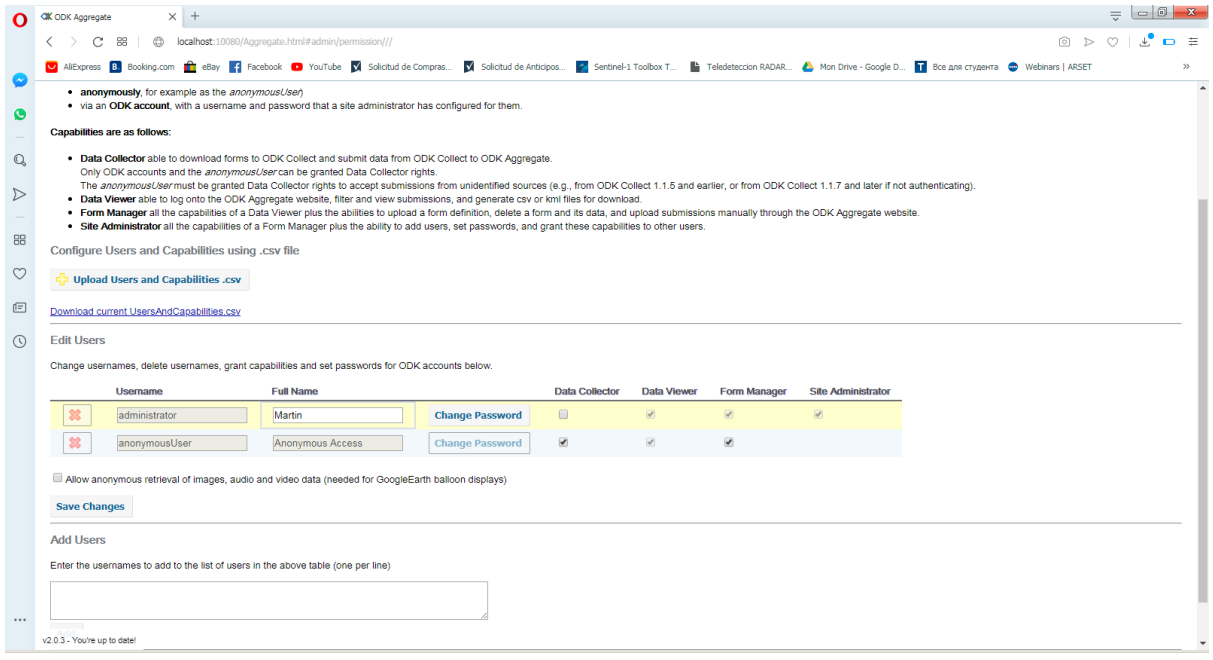

\_\_\_\_\_\_\_\_\_\_\_\_\_\_\_\_\_\_\_\_\_\_\_\_\_\_\_\_\_\_\_\_\_\_\_\_\_\_\_\_\_\_\_\_\_\_\_\_\_\_\_\_\_\_\_\_\_\_\_\_\_\_\_\_\_\_\_\_\_\_\_\_\_\_\_\_\_\_\_\_\_\_

#### ✓ Dar clic en el botón **Change Password**

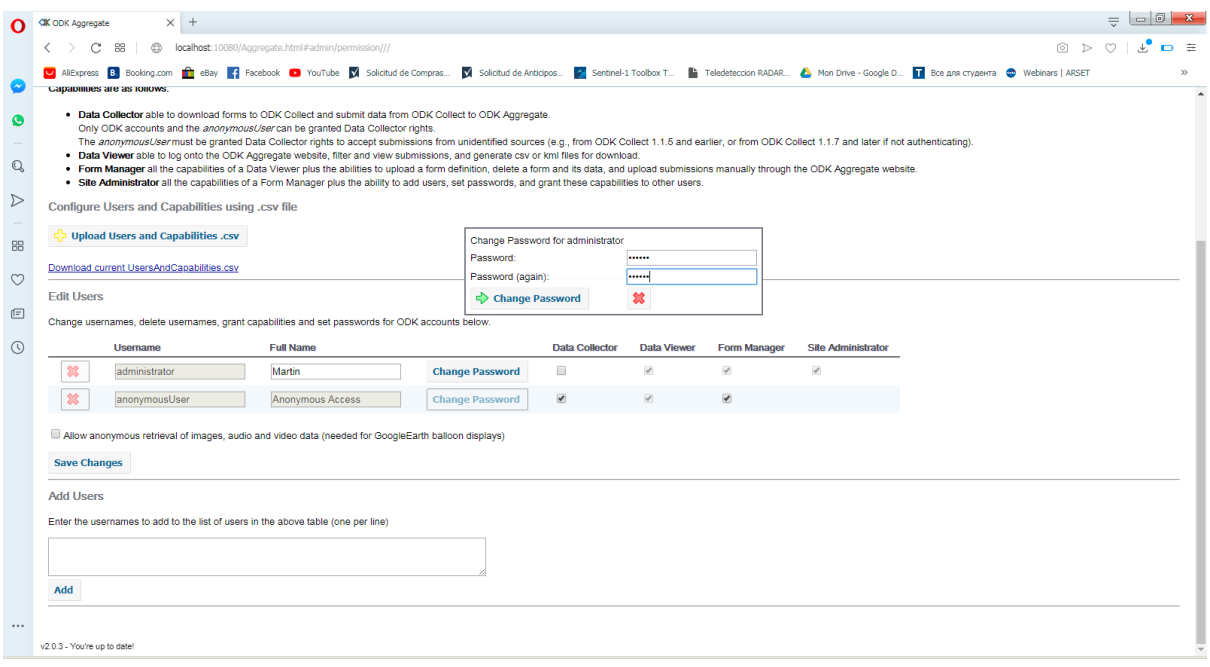

✓ Dar clic en el botón **Change password** para validar el cambio

Ahora necesitamos cambiar la contraseña de la máquina virtual.

- ✓ Cerrar la pantalla de comando de la máquina virtual **aggregate**
- ✓ Dar clic en **Aceptar** en la nueva ventanilla para apagar la máquina virtual **aggregate**

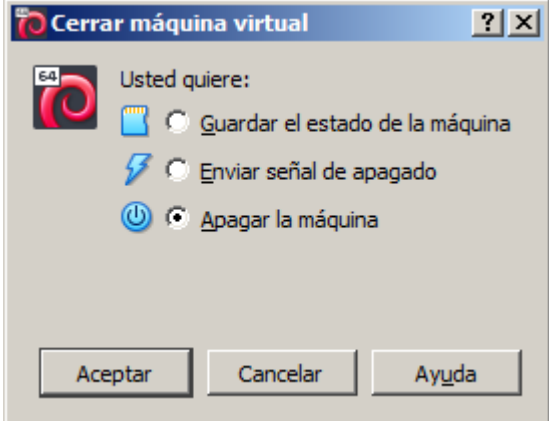

✓ Volver al **virtual box**

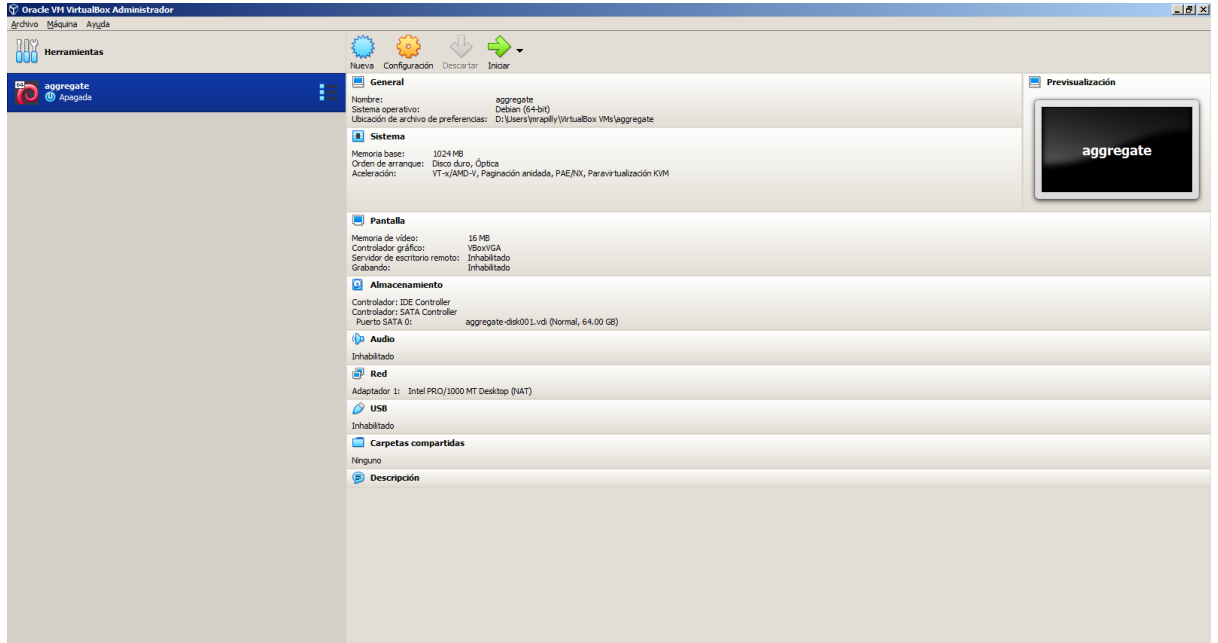

✓ Dar clic en **Iniciar**

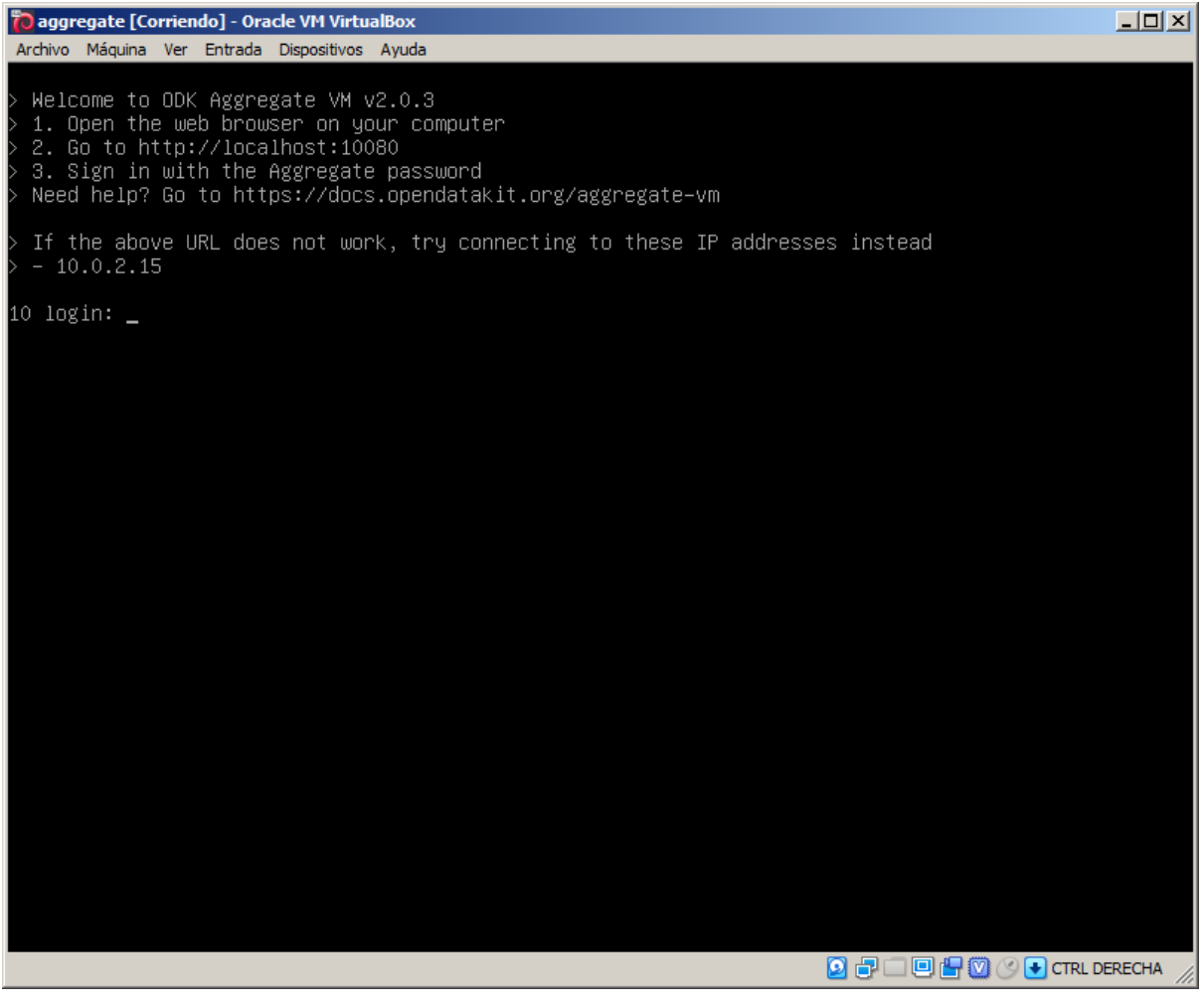

\_\_\_\_\_\_\_\_\_\_\_\_\_\_\_\_\_\_\_\_\_\_\_\_\_\_\_\_\_\_\_\_\_\_\_\_\_\_\_\_\_\_\_\_\_\_\_\_\_\_\_\_\_\_\_\_\_\_\_\_\_\_\_\_\_\_\_\_\_\_\_\_\_\_\_\_\_\_\_\_\_\_

✓ Entrar **root** y presionar la tecla **Enter**

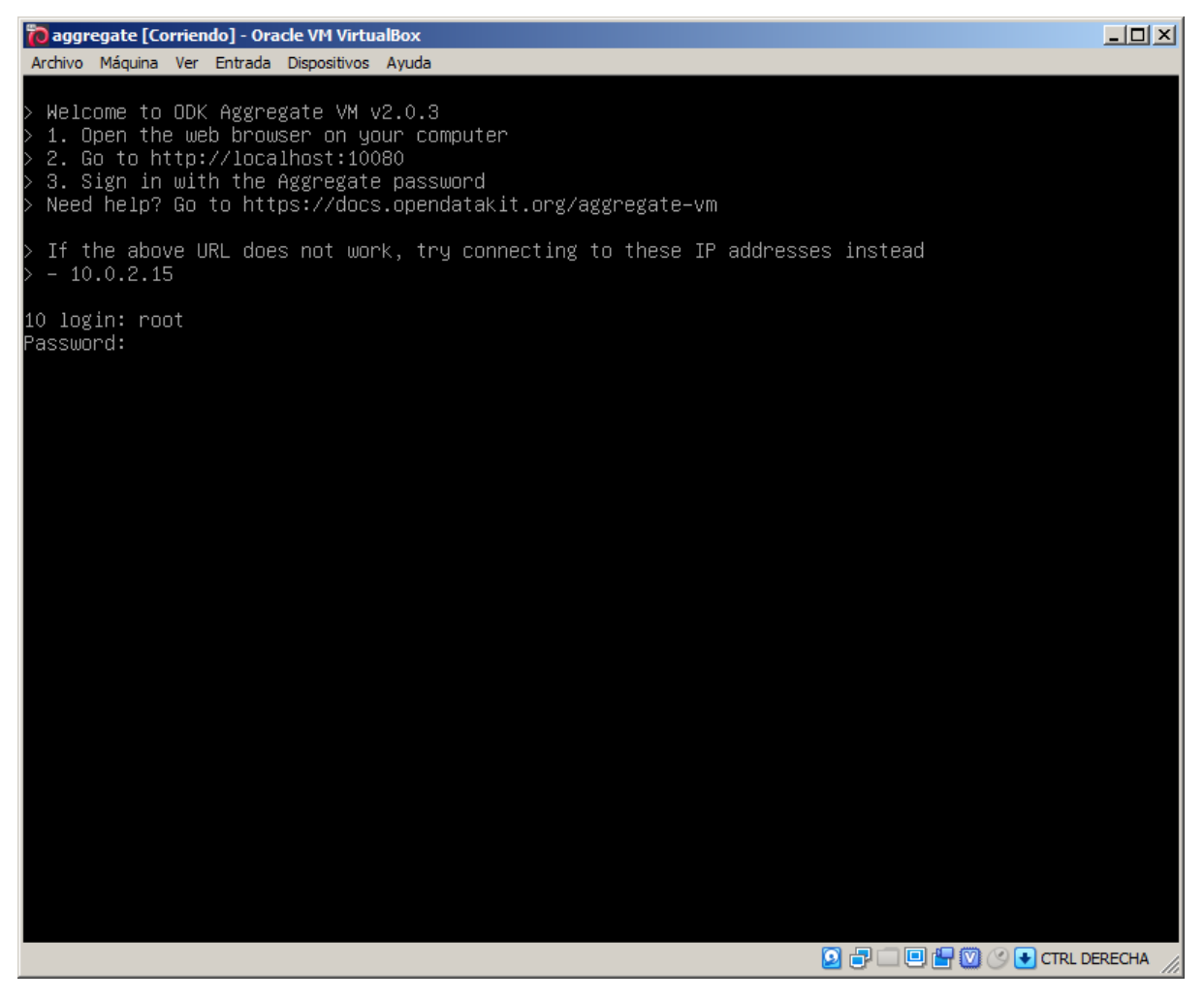

 $\checkmark$  Entrar el password aggregate

El password no aparece en pantalla. Se trata de un procedimiento normal.

✓ Dar clic en **Enter**

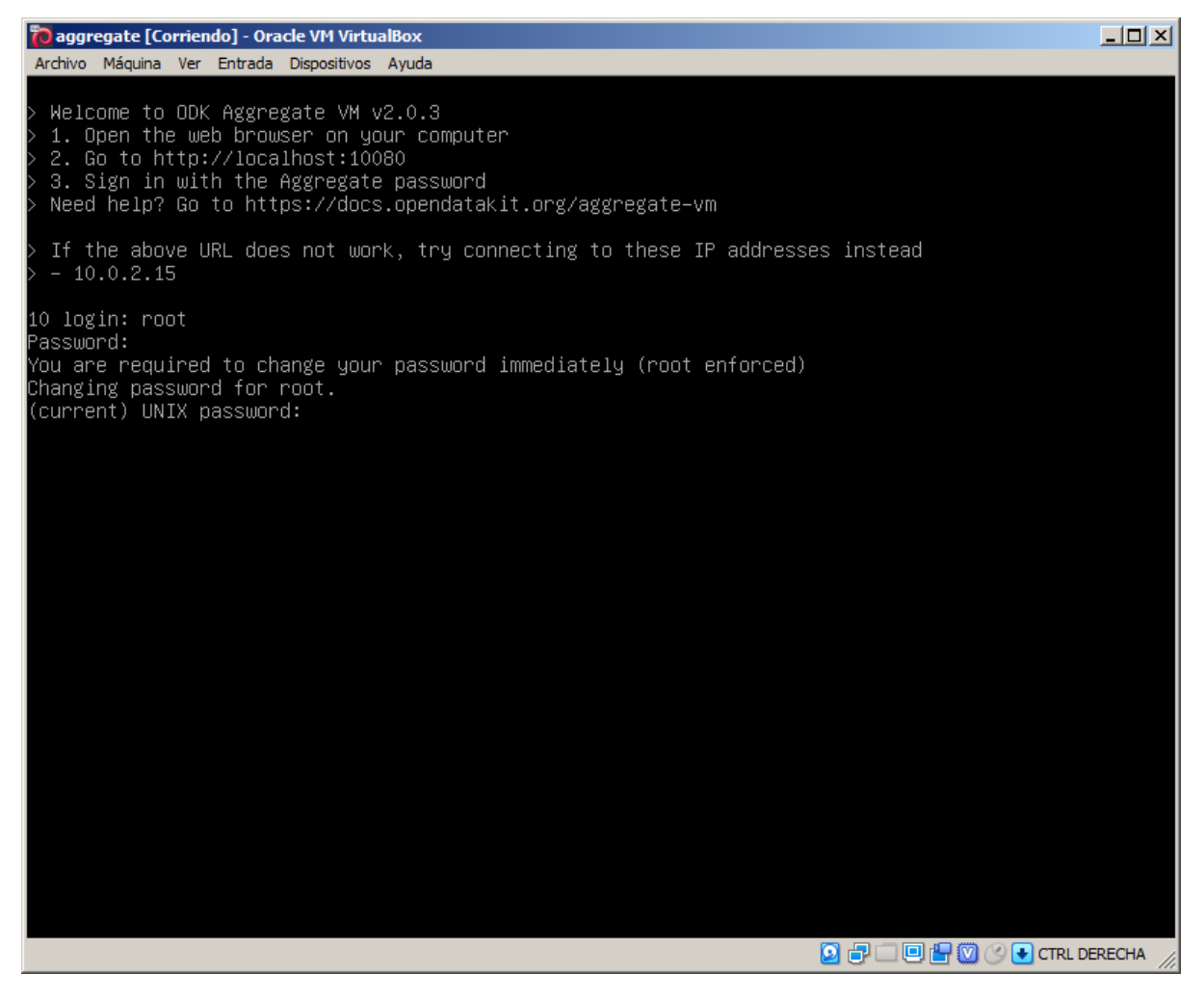

- ✓ Entrar de nuevo el password aggregate
- $\checkmark$  Entrar un nuevo password

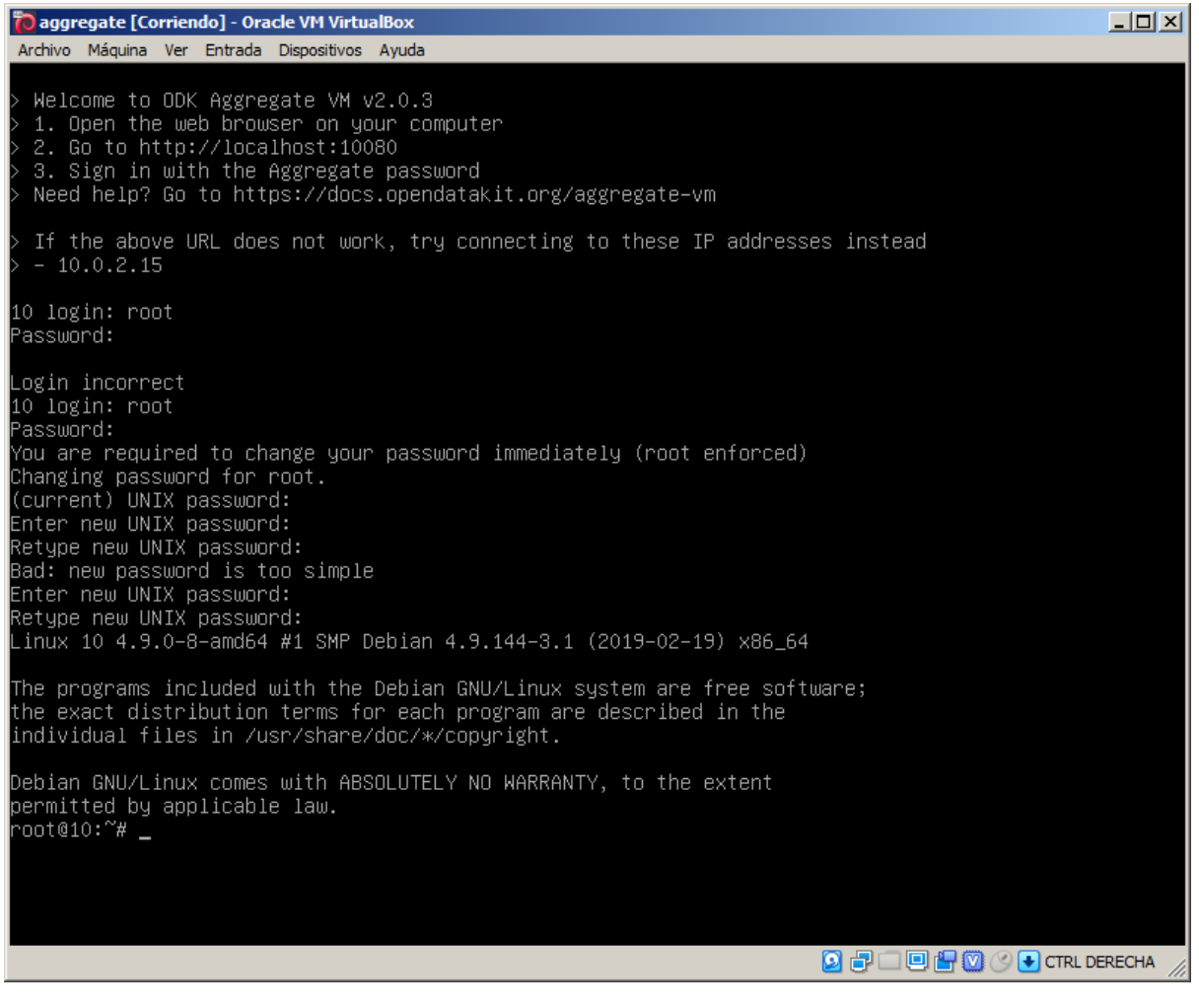

✓ Entrar el comando **exit** para salir de la interfaz de línea de comando

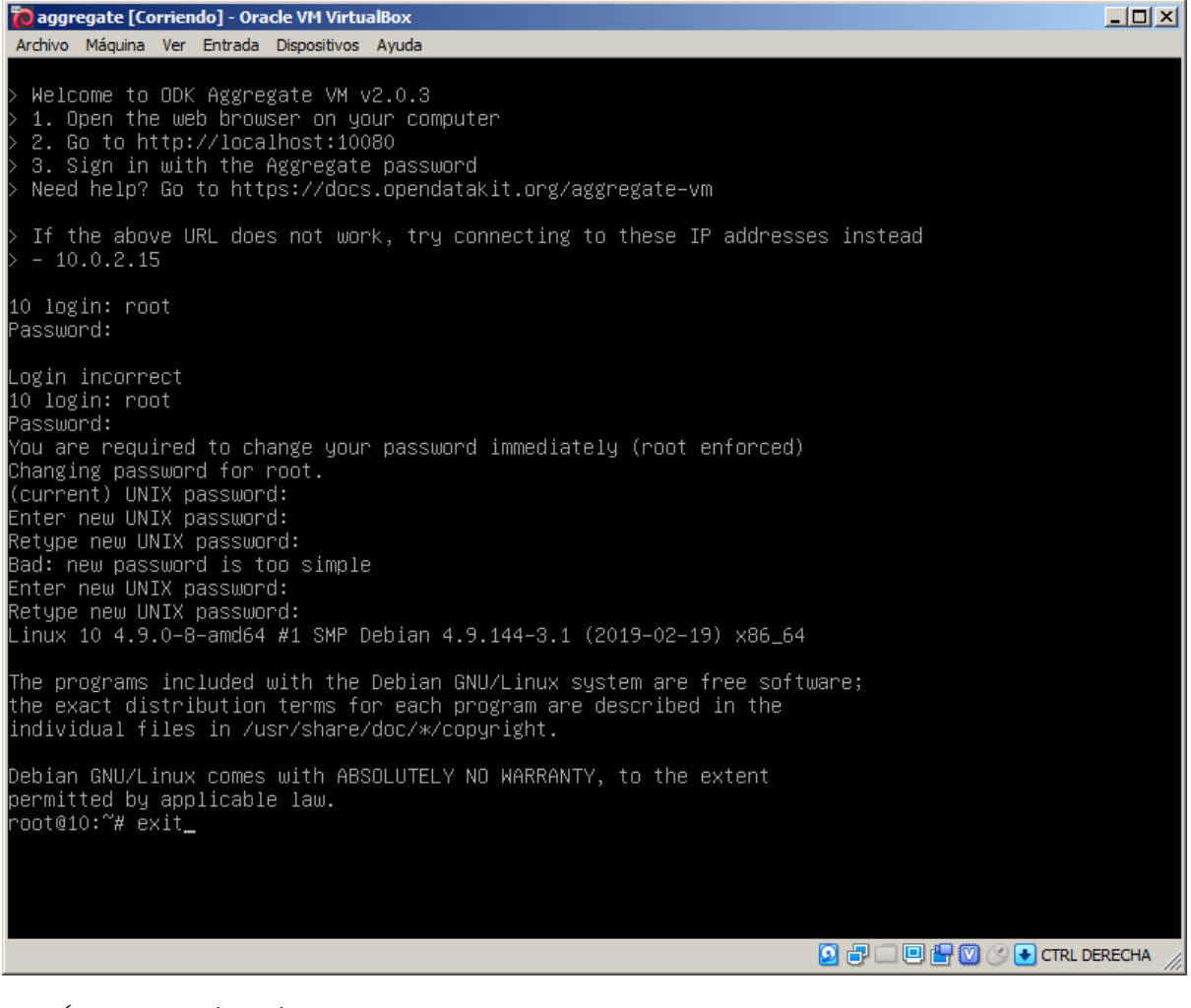

✓ Presionar la tecla **Enter**

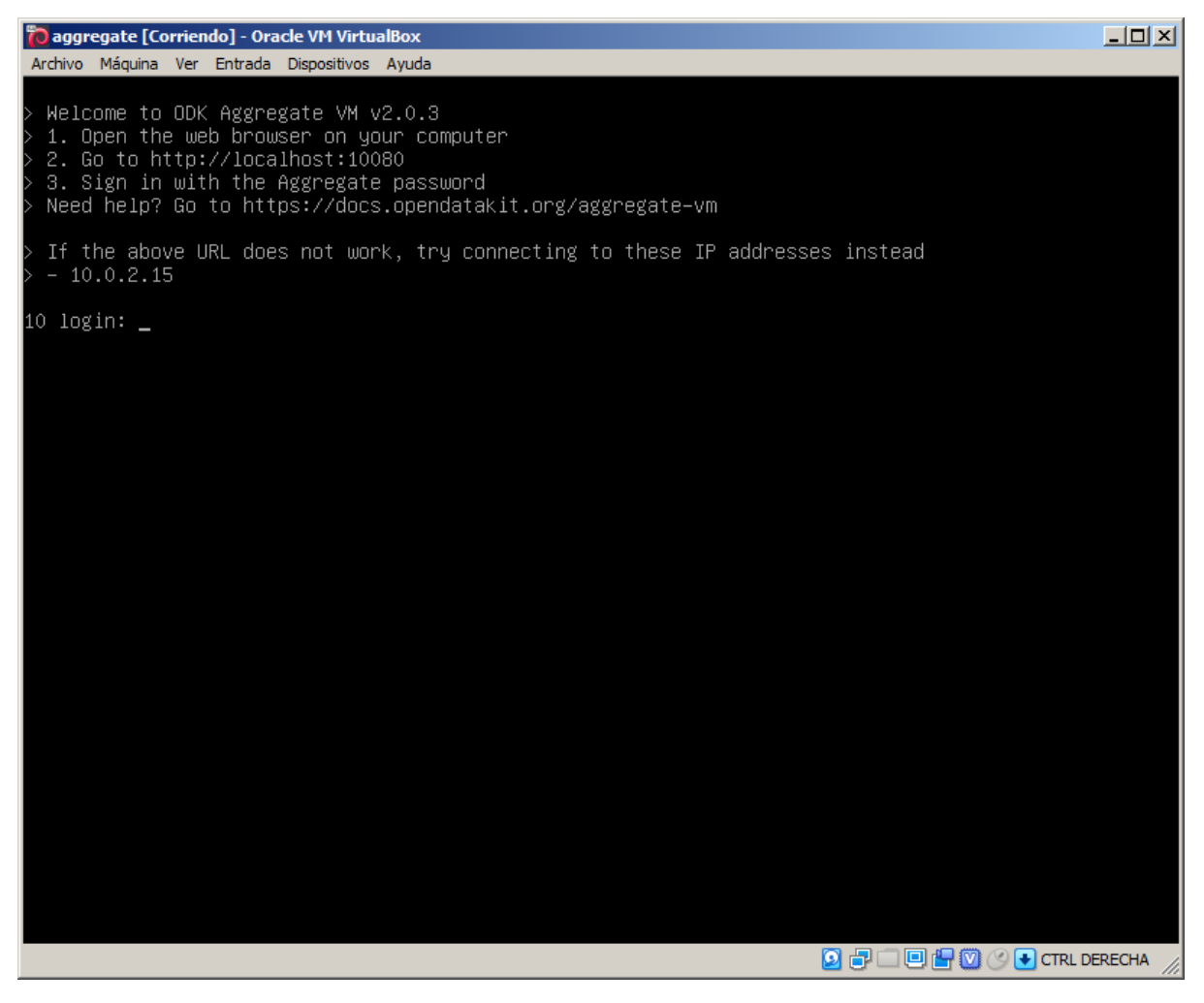

Ahora necesitamos configurar la máquina virtual para poder conectar recibir datos desde GeoODK Collect. Para eso, debemos setear un FQDN (*fully qualified domain name).*

\_\_\_\_\_\_\_\_\_\_\_\_\_\_\_\_\_\_\_\_\_\_\_\_\_\_\_\_\_\_\_\_\_\_\_\_\_\_\_\_\_\_\_\_\_\_\_\_\_\_\_\_\_\_\_\_\_\_\_\_\_\_\_\_\_\_\_\_\_\_\_\_\_\_\_\_\_\_\_\_\_\_

✓ Volver a la interfaz del **VirtualBox**

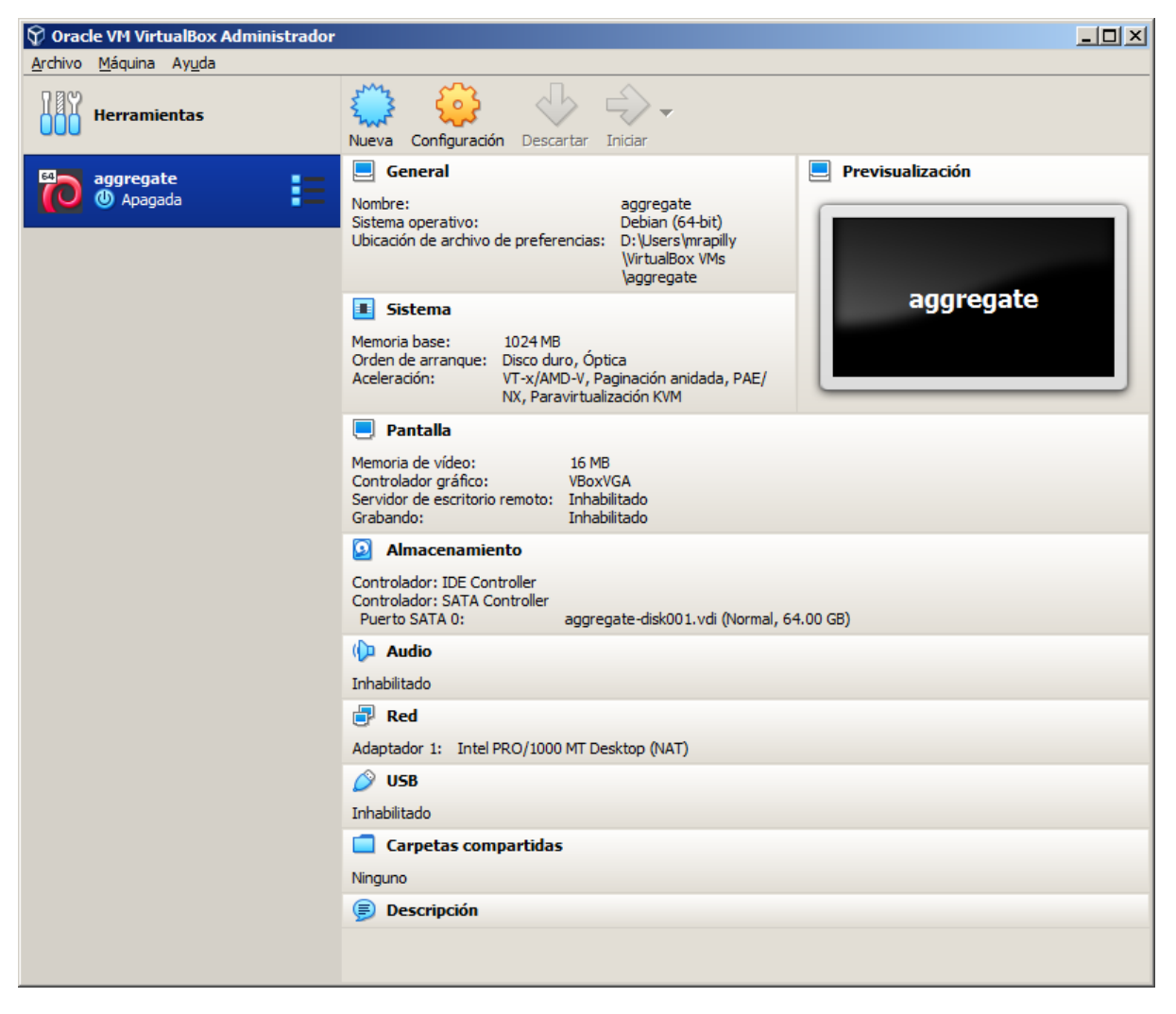

✓ Dar doble clic en **Red**

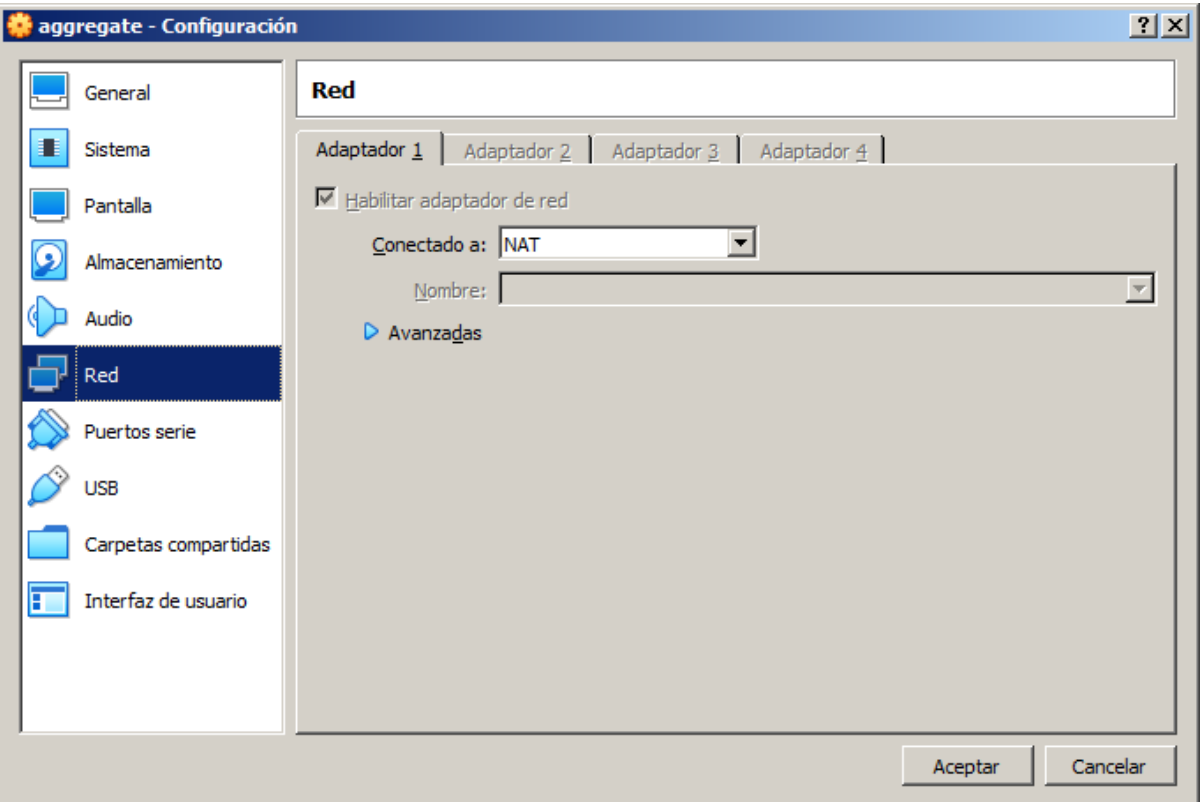

#### ✓ En Conectado a, cambiar **NAT** a **Adaptador Puente**

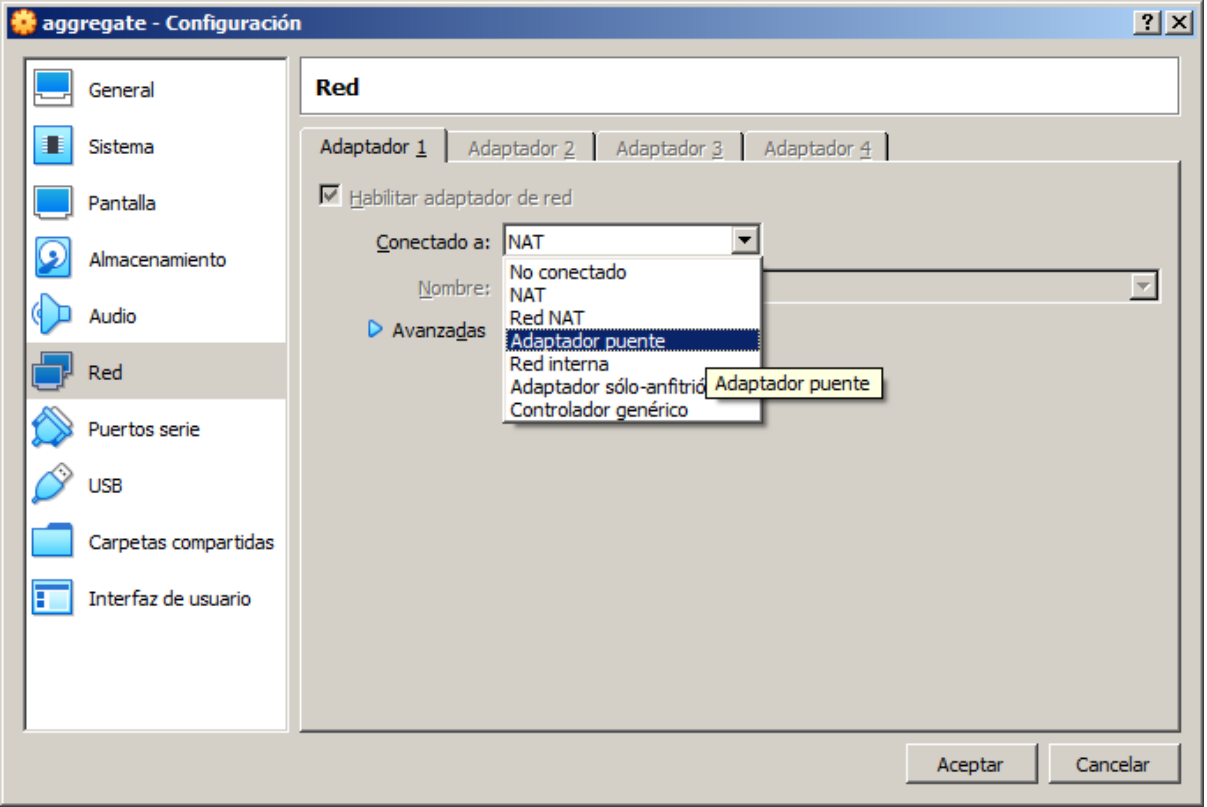

- ✓ Dar clic en **Aceptar**
- ✓ Cerrar el **VirtualBox** y la **máquina virtual**

Ahora hay que asignar una IP a la plataforma **aggregate** para poder enviar datos desde la aplicación GeoODK Collect.

Lo primero es buscar una IP libre para asignarla a la plataforma **aggregate**.

✓ En Windows, dar clic en **Inicio** y entrar **cmd** para abrir el procesador de comandos de Windows

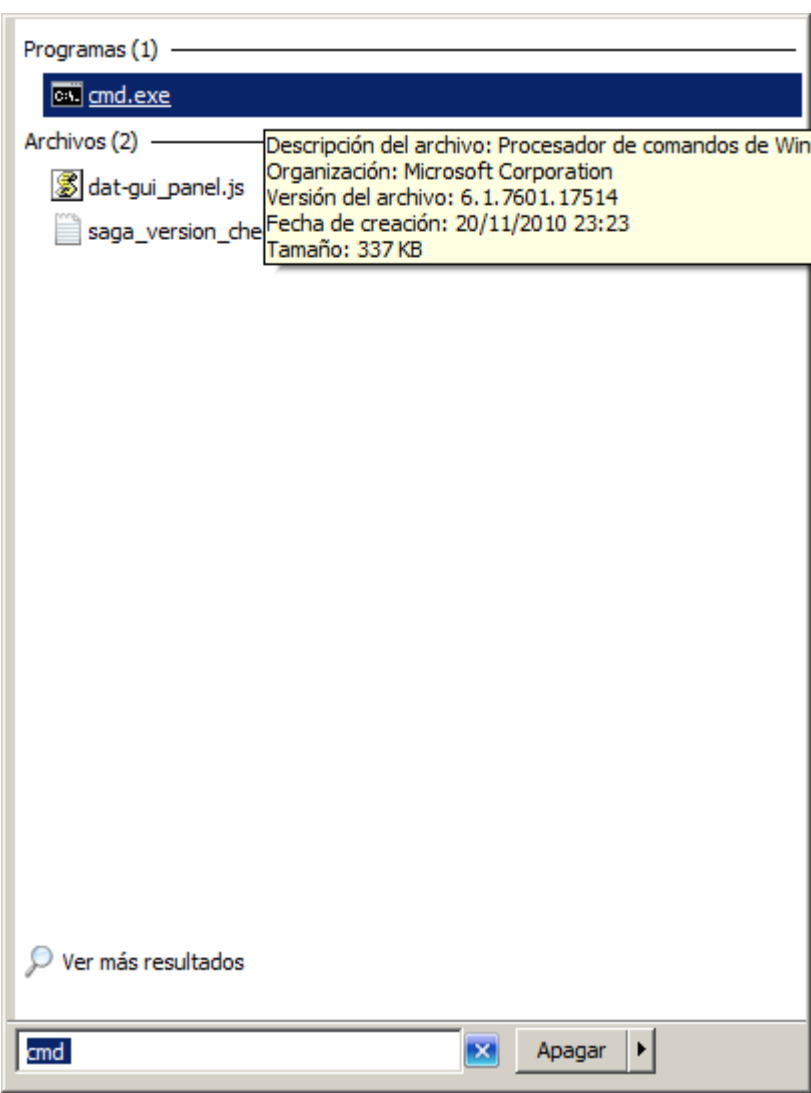

✓ En el procesador de comando, entrar **ipconfig**

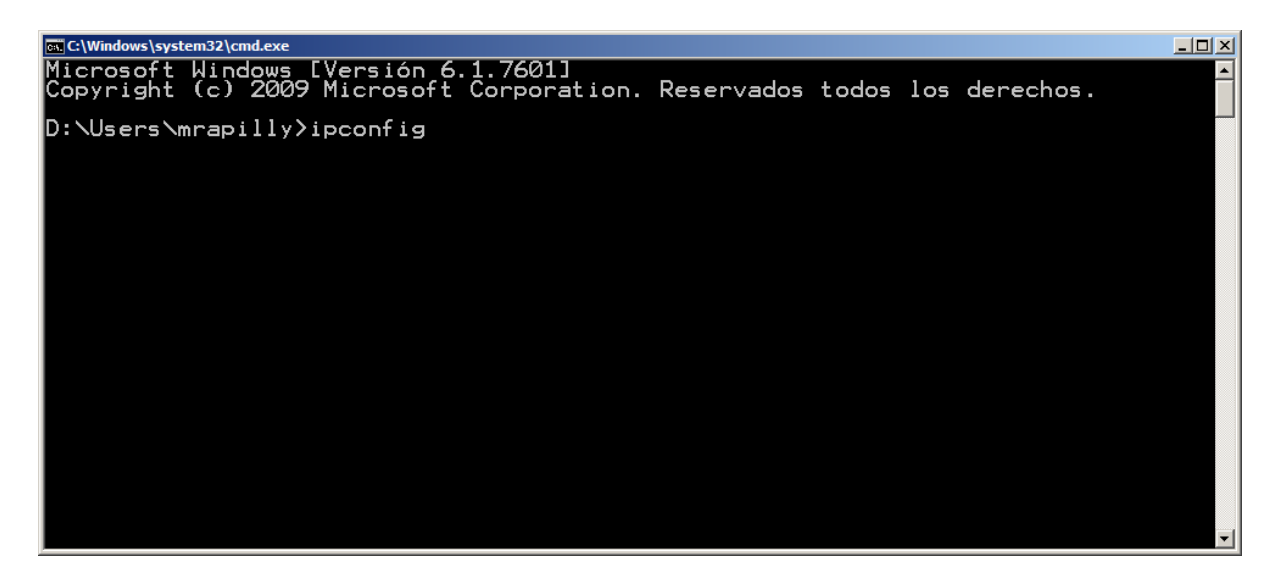

✓ Presionar la tecla **Enter**

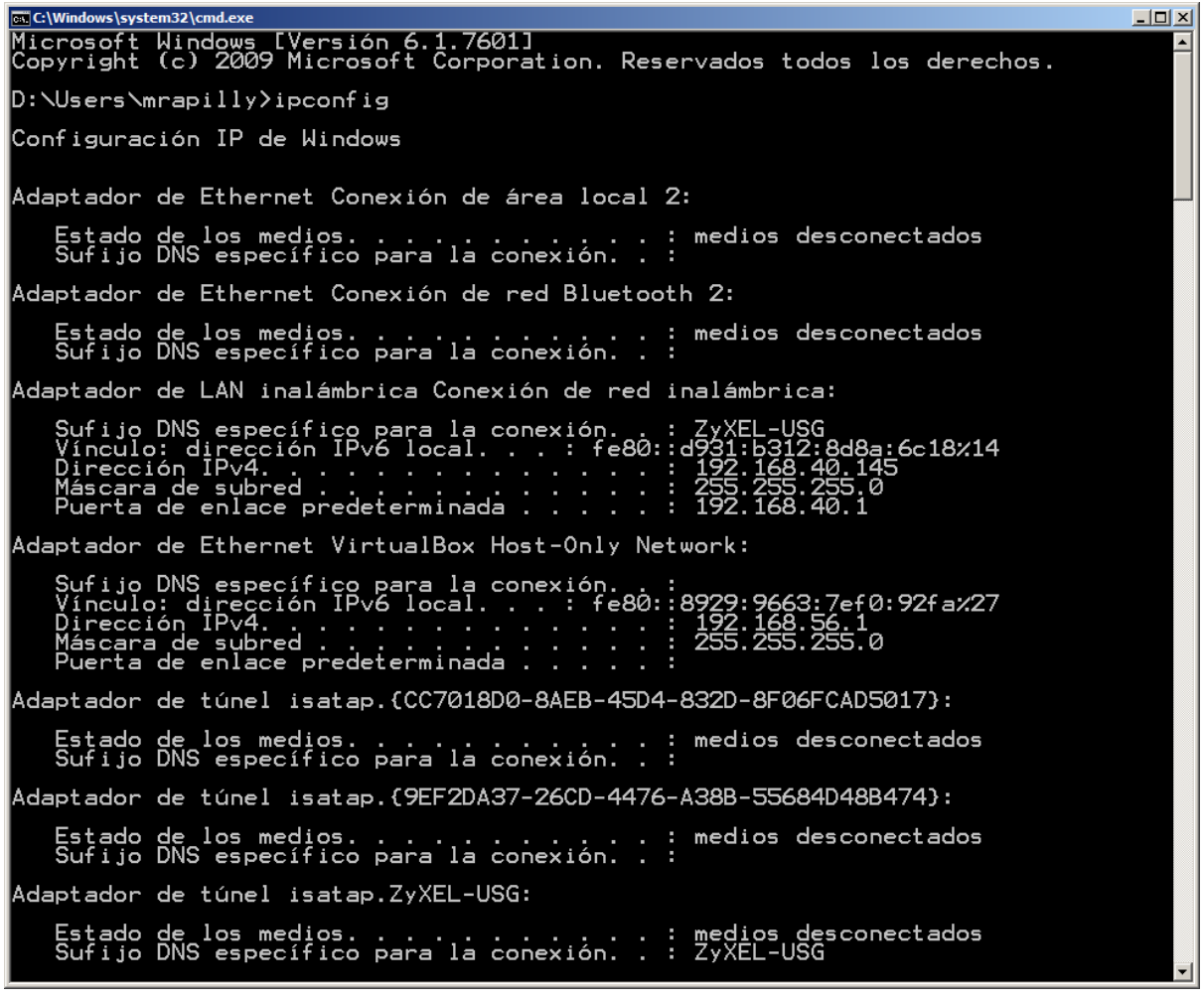

La IP que usa la computadora aparece frente a Dirección v4, aquí con el número 192.168.40.145 Necesitamos encontrar una IP libre. En este ejemplo probaremos una dirección para ver si está libre.

✓ En el procesador de comando entrar **ping 192.168.40.216** y presionar la tecla **Enter**

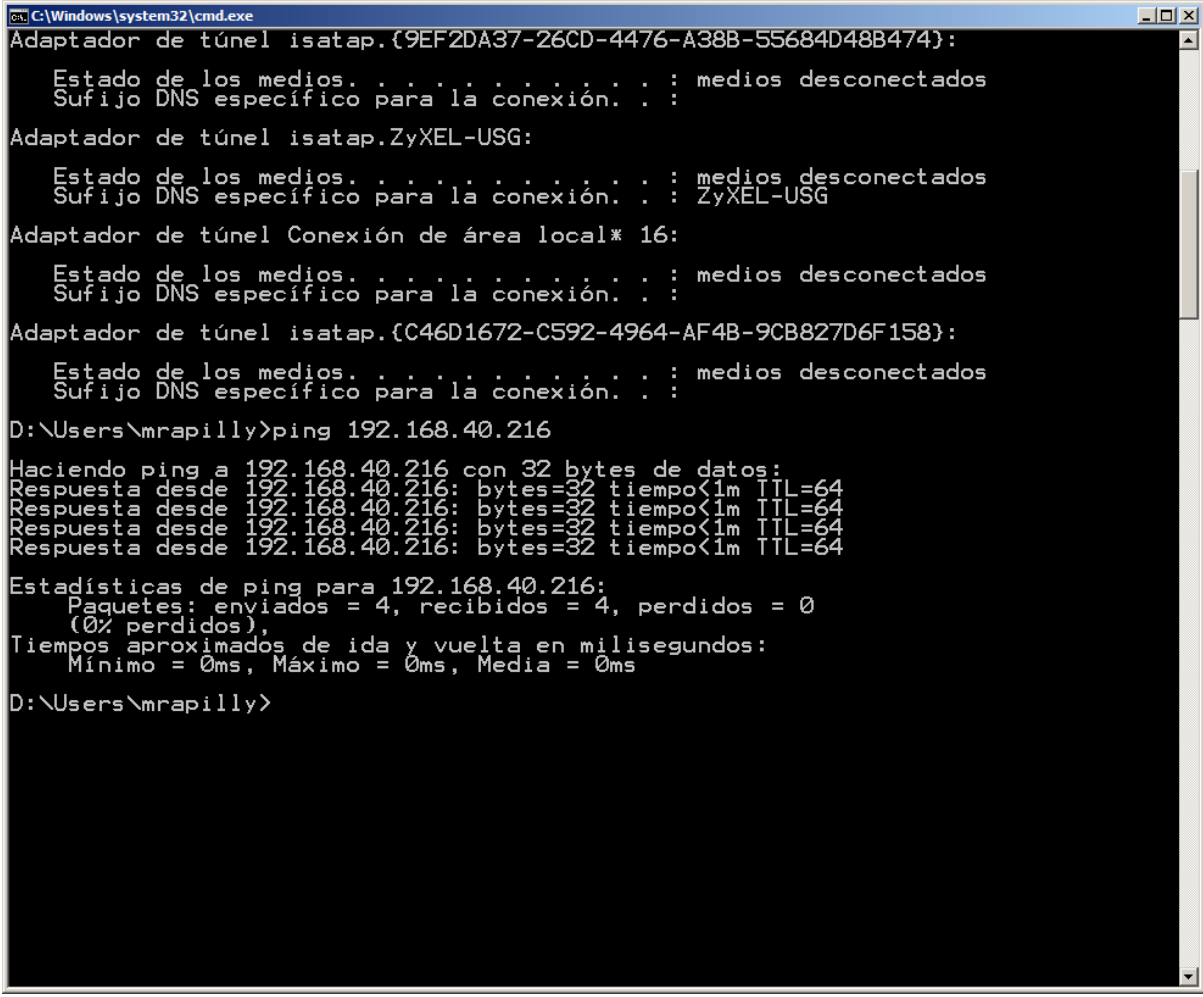

Comprobamos que esa IP no está usada. La usaremos para el **aggregate**.

✓ Abrir de nuevo el VirtualBox e iniciar la máquina virtual

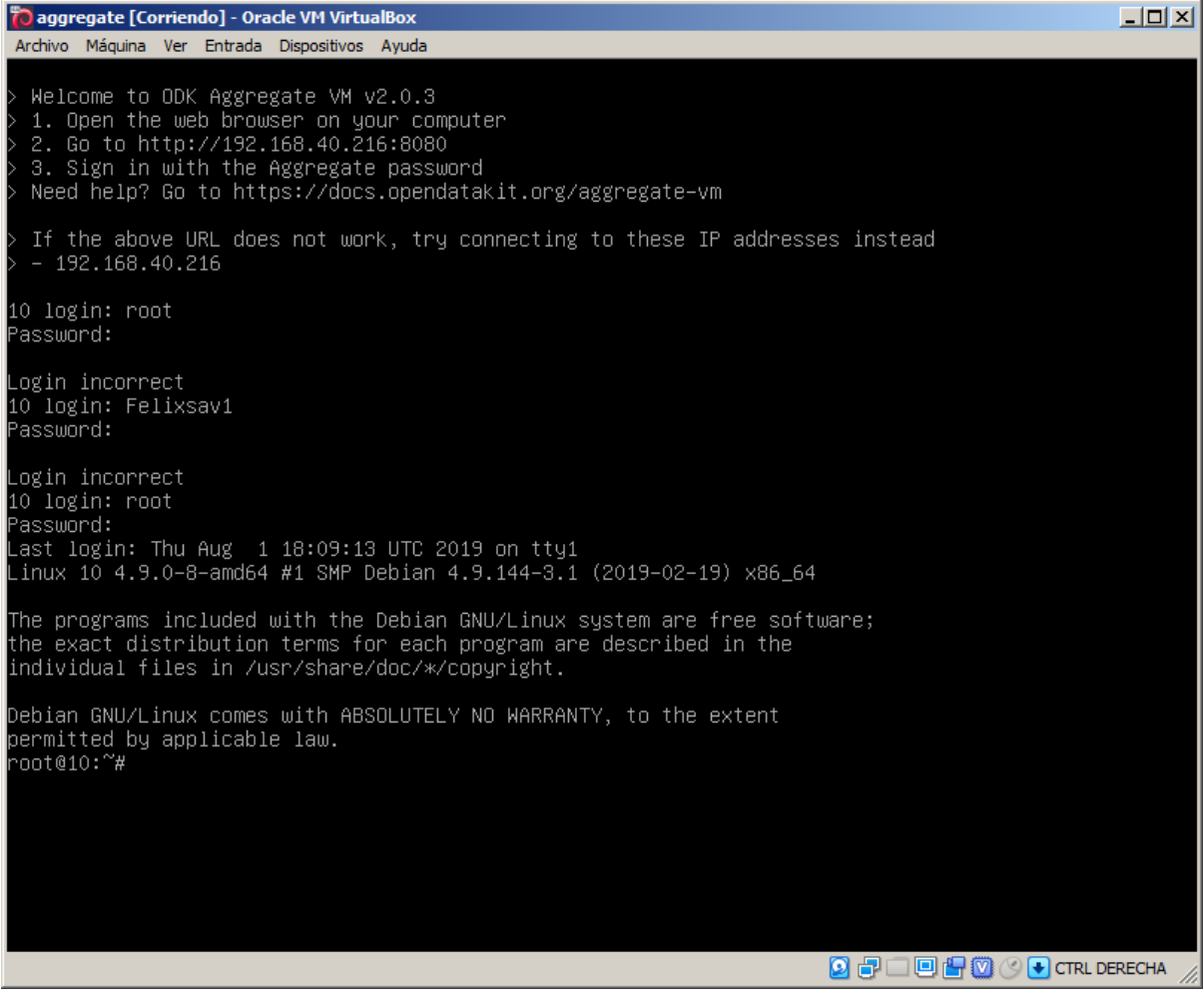

✓ Entrar **aggregate-config --fqdn 192.168.40.216 --http-port 8080 --https-port 8443 --netmode bridge** y presionar la tecla **Enter**
```
aggregate [Corriendo] - Oracle VM VirtualBox
                                                                                                                                           |I \square |X|Archivo Máquina Ver Entrada Dispositivos Ayuda
Error: Setting --net-mode is required with --http-port and --https-port arguments
Usage: aggregate–config <flags> [<arguments>...]
 -lags:<br>-—help
                               Show this help message
 Arguments:
                   <value> Set a new FQDN (fully qualified domain name)<br>auto    Enable automatic detection of FQDN<br>           (not recommended if your IP address changes)
  -fgdn
  -fgdn
 not recommended if gour in address changes)<br>-http-port <value> Set a new HTTP port<br>-net-mode = <value> Set a new HTTPS port<br>-net-mode = <value> Set the VM's network mode. Use 'nat' or 'bridge'<br>-ret-mode = </ret="constructe
 oot@10:~# aggregate–config ––fqdn 192.168.40.216 ––http–port 8080 ––https–port 8443 ––net–mode brid°
 .<br>Stopping Tomcat. Please wait...
New settings are:
new powerings<br>security.server.hostname=192.168.40.216<br>security.server.port=8080
security.server.securePort=8443
Starting Tomcat. Please wait...
Done
   Welcome to ODK Aggregate VM v2.0.3
  Account to be the web browser on your computer<br>2. Go to http://192.168.40.216:8080<br>3. Sign in with the Aggregate password
   Need help? Go to https://docs.opendatakit.org/aggregate-vm
   If the above URL does not work, try connecting to these IP addresses instead
   -192.168.40.216oot@10:~#
```
 $\checkmark$  Abrir un explorador web y entrar a la dirección que aparece en pantalla (punto 2.), por ejemplo, en **http://192.168.40.216:8080**

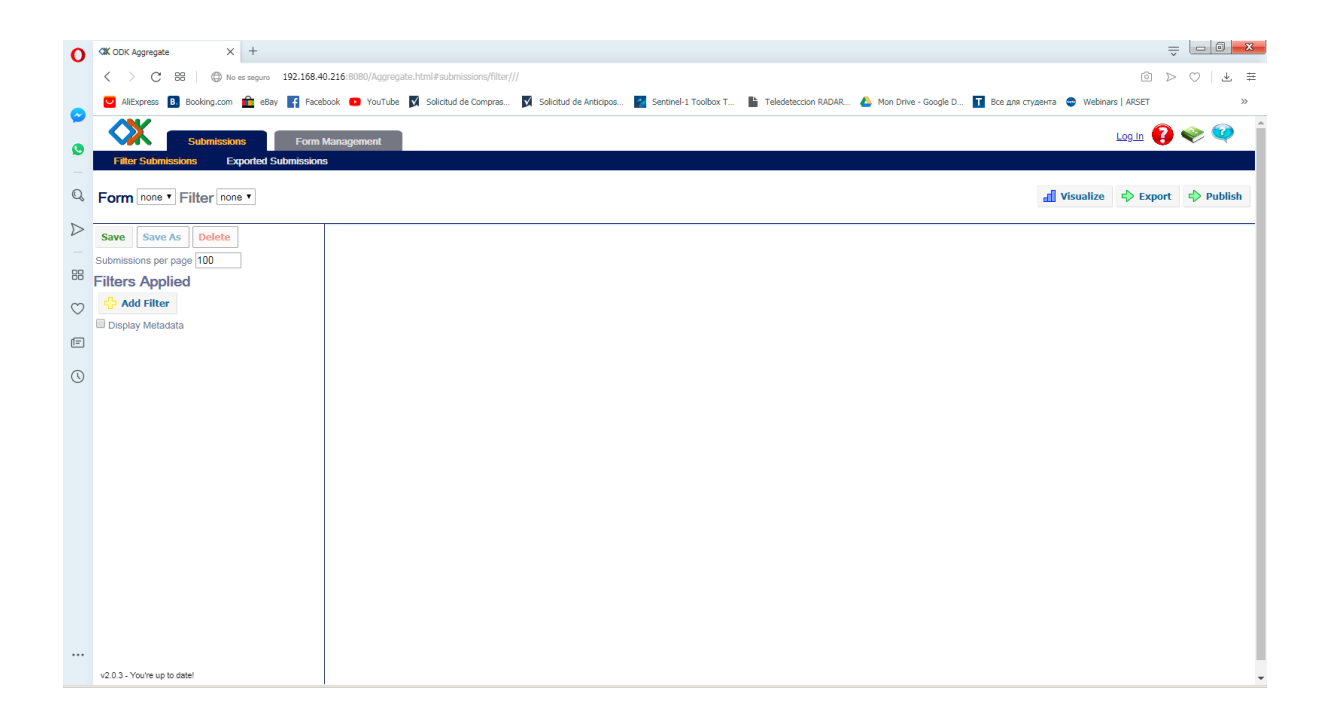

### Elaboración del Formulario en Excel y conversión a XML

La primera etapa consiste en abrir un archivo Excel y crear la estructura del archivo.

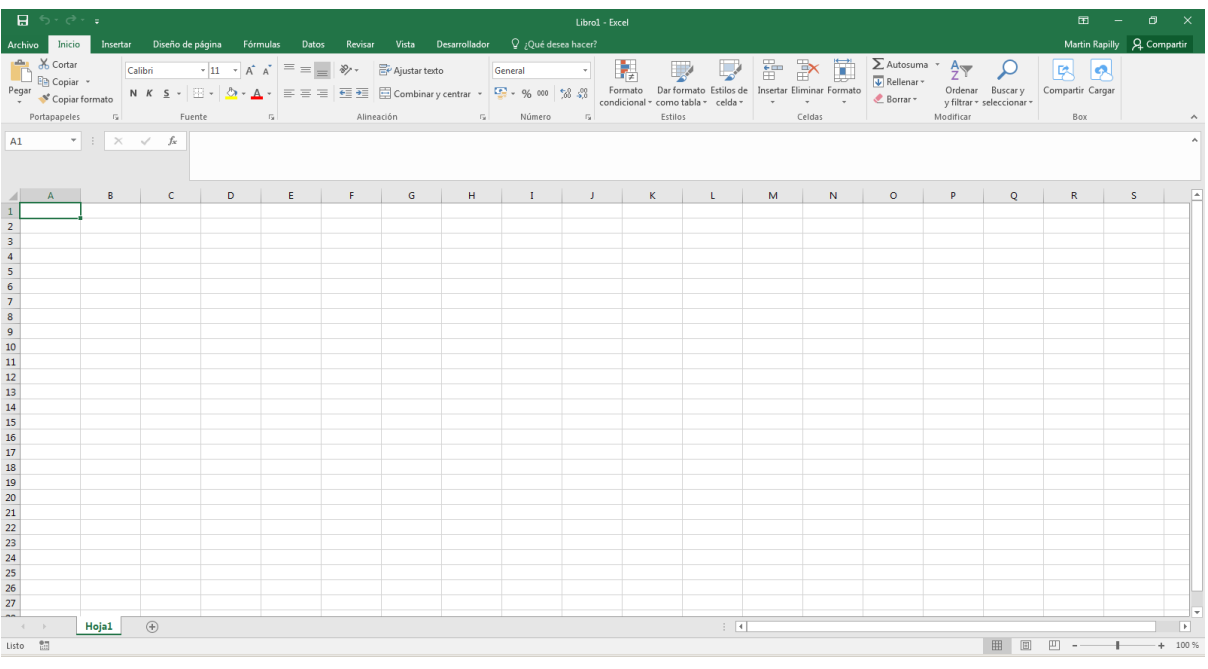

✓ Abrir el programa **Microsoft Excel**

- $\checkmark$  Agregar los siguientes nombres de columnas en la primera línea del archivo, sin mayúscula y con guiones abajo:
	- o **type** (define el tipo de variable a crear)
	- o **name** (define el nombre de esa variable; esos nombres deben ser escritos en minúsculas con guiones abajo y con ningún carácter especial)
	- o **label** (define el nombre de la pregunta tal y cómo aparecerá en la pantalla del Smartphone)
	- o **hint** (define un texto adicional que aparecerá en pantalla después de la pregunta para ayudar el usuario en llenar el formulario)
	- o **constraint** (limita los valores numéricos posibles de la variable; se puede crear una columna adicional **constraint\_message** para dar un mensaje al usuario en caso de no entrar los valores permitidos)
	- o **required** (define si la respuesta a la variable es obligatoria o no; se puede crear una columna adicional **required\_message** para dar un mensaje al usuario en caso de no entrar los valores permitidos)

- o **appearance**
- o **relevant**
- o **calculation**
- o **repeat\_count**

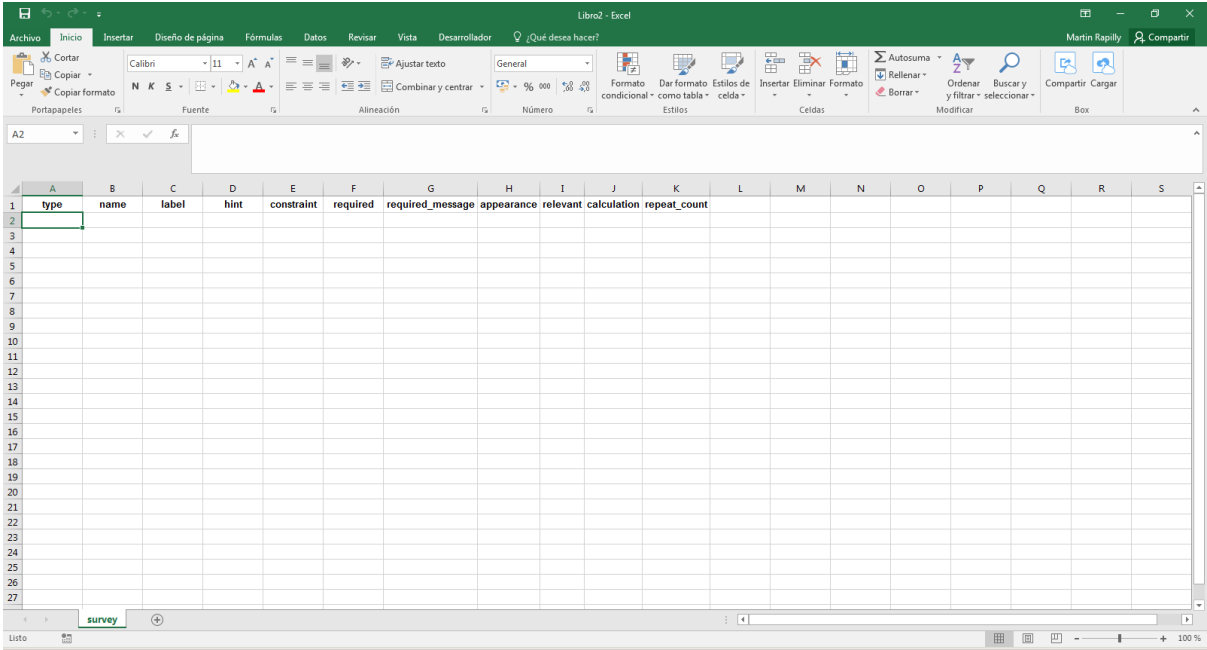

# ✓ en el nombre de pestaña, entrar **survey**

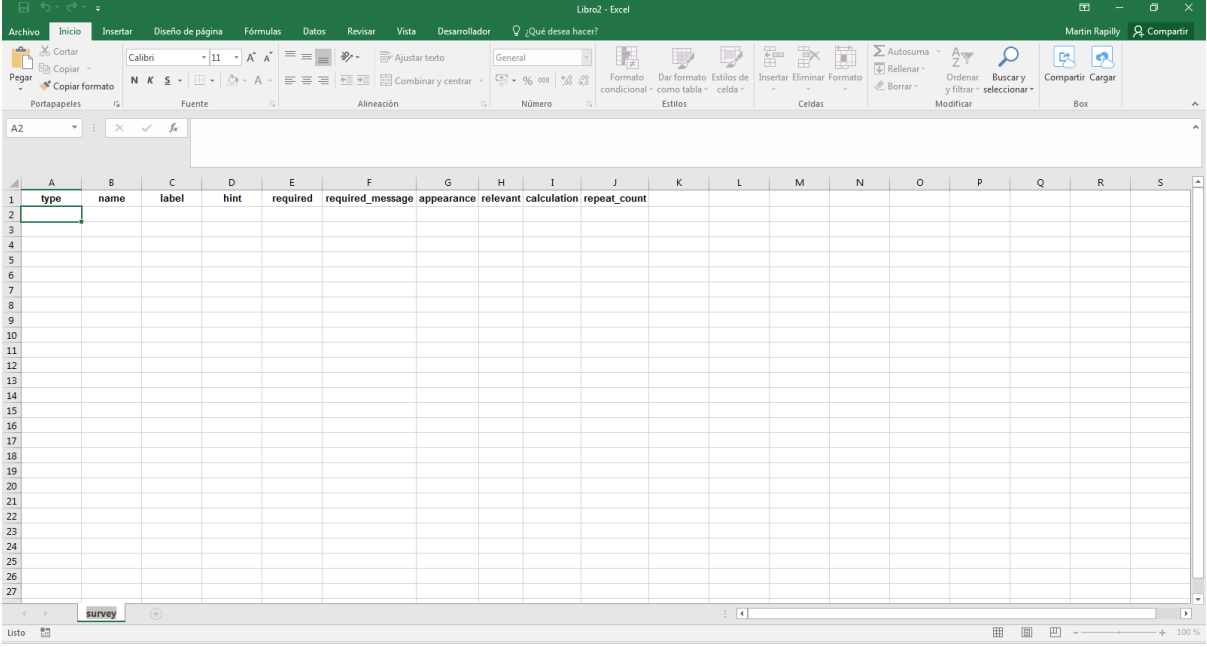

\_\_\_\_\_\_\_\_\_\_\_\_\_\_\_\_\_\_\_\_\_\_\_\_\_\_\_\_\_\_\_\_\_\_\_\_\_\_\_\_\_\_\_\_\_\_\_\_\_\_\_\_\_\_\_\_\_\_\_\_\_\_\_\_\_\_\_\_\_\_\_\_\_\_\_\_\_\_\_\_\_\_

# ✓ dar clic en el signo para abrir una nueva pestaña y nombrarla **choices**

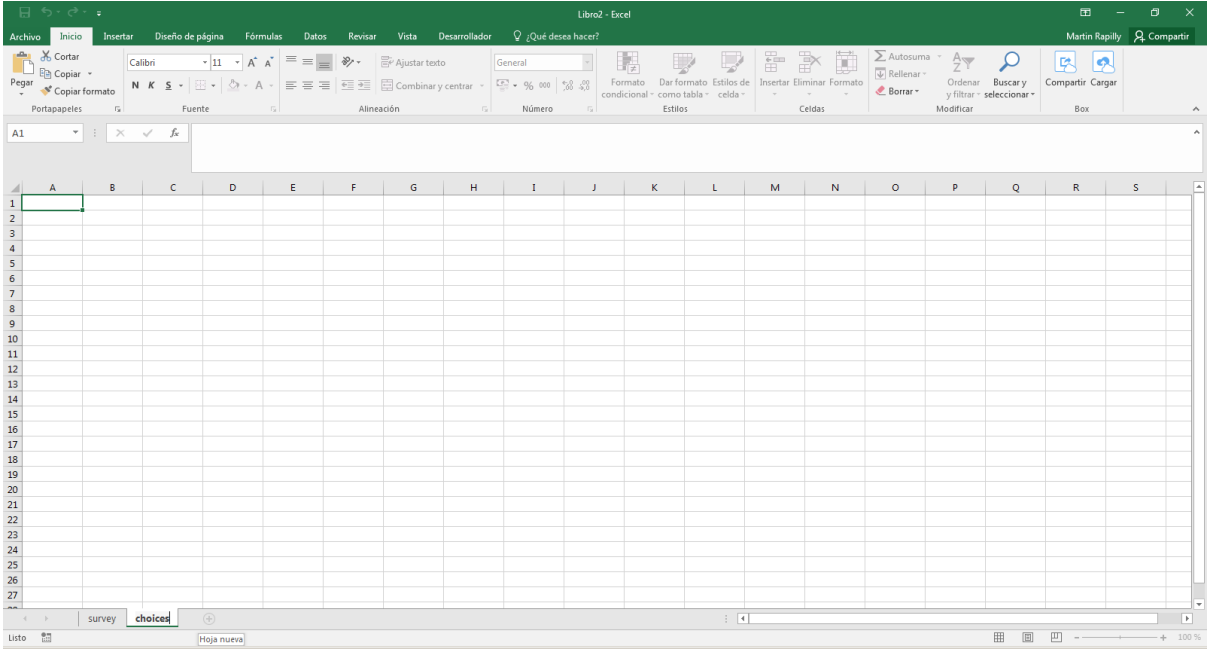

- ✓ entrar los nombres de columna siguientes en esta segunda pestaña:
	- o **list\_name** (define el nombre de referencia que se entró en la columna name para una pregunta de selección multiple de tipo select\_one o select\_multiple)
	- o **name** (define el nombre de referencia de una de las opciones posible para preguntas de selección multiple)
	- o **label** (define el nombre que aparecerá en pantalla de una de las opciones posible para preguntas de selección multiple)

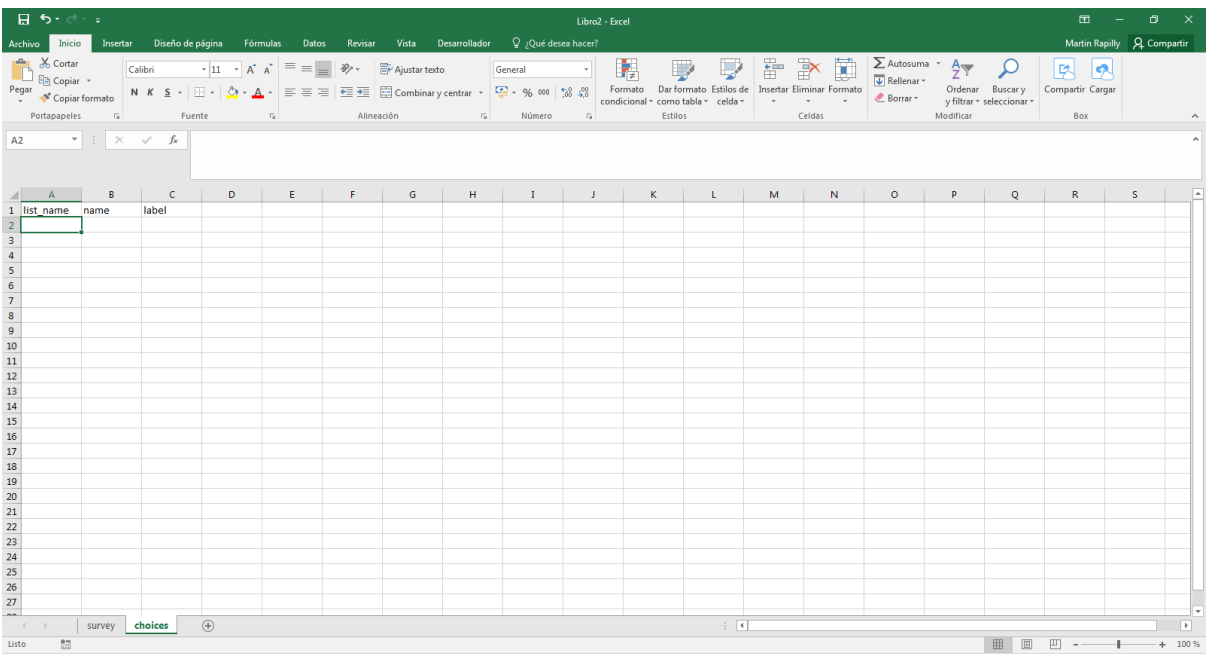

✓ dar clic en el signo para abrir una nueva pestaña y nombrarla **settings**

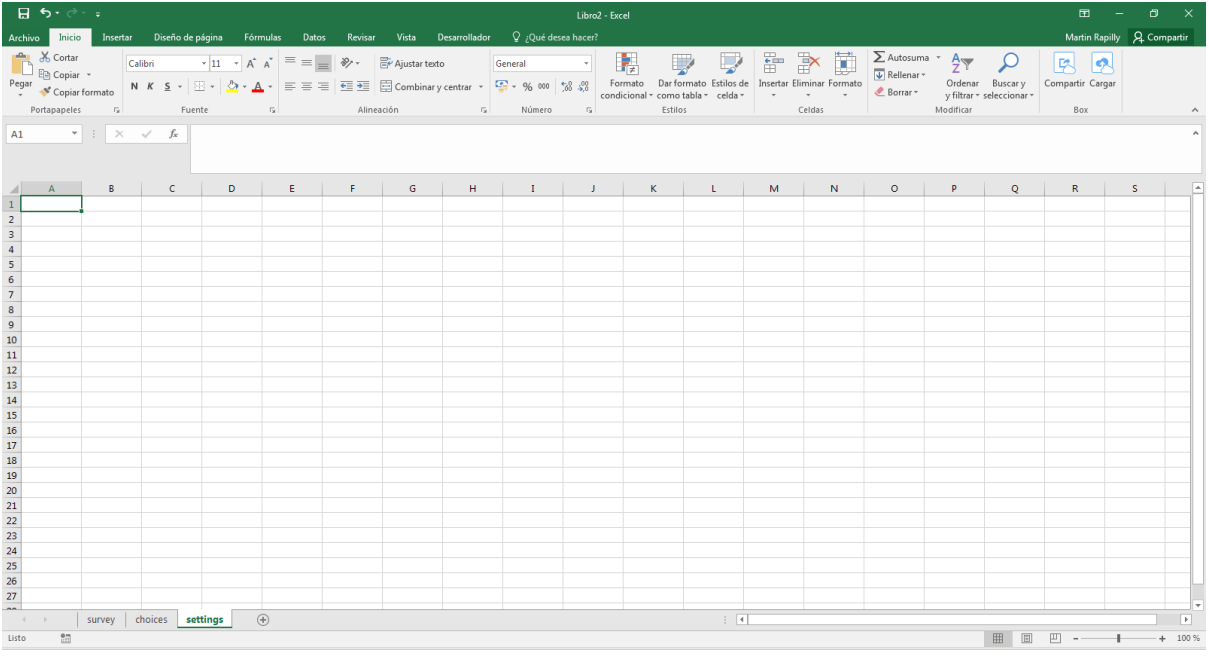

- ✓ entrar los siguientes nombres de columna:
	- o **form\_title** (define el nombre del cuestionario como aparecerá en pantalla)
	- o **form\_id** (define el nombre de identificación del formulario; ese nombre debe ser único, sin caracteres especiales)

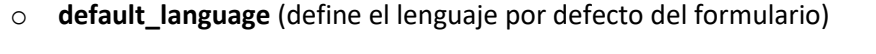

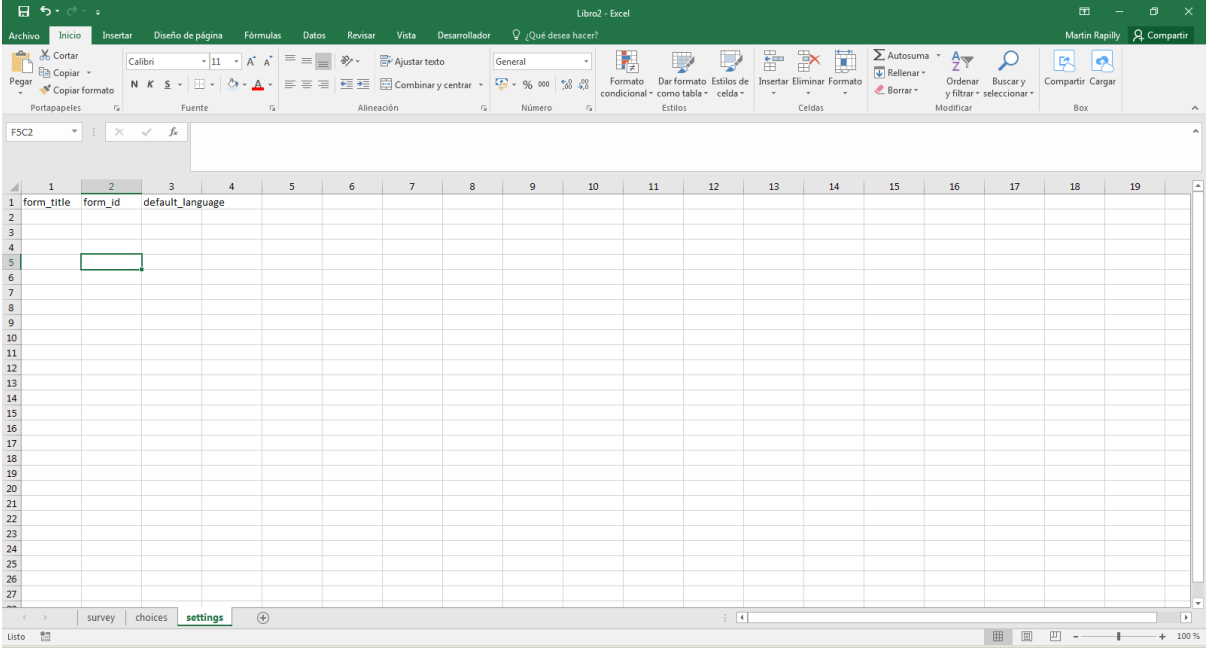

En esta pestaña entraremos el nombre del cuestionario tal como aparecerá en la encuesta, un nombre de referencia para su manejo en la base de datos y el idioma de la encuesta.

- ✓ en la columna **form\_title**, entrar **Inventario Nacional de Albergues**
- ✓ en la columna **form\_id**, entrar **inventario\_albergues\_v1**
- ✓ en la columna **default\_language**, entrar **spanish**

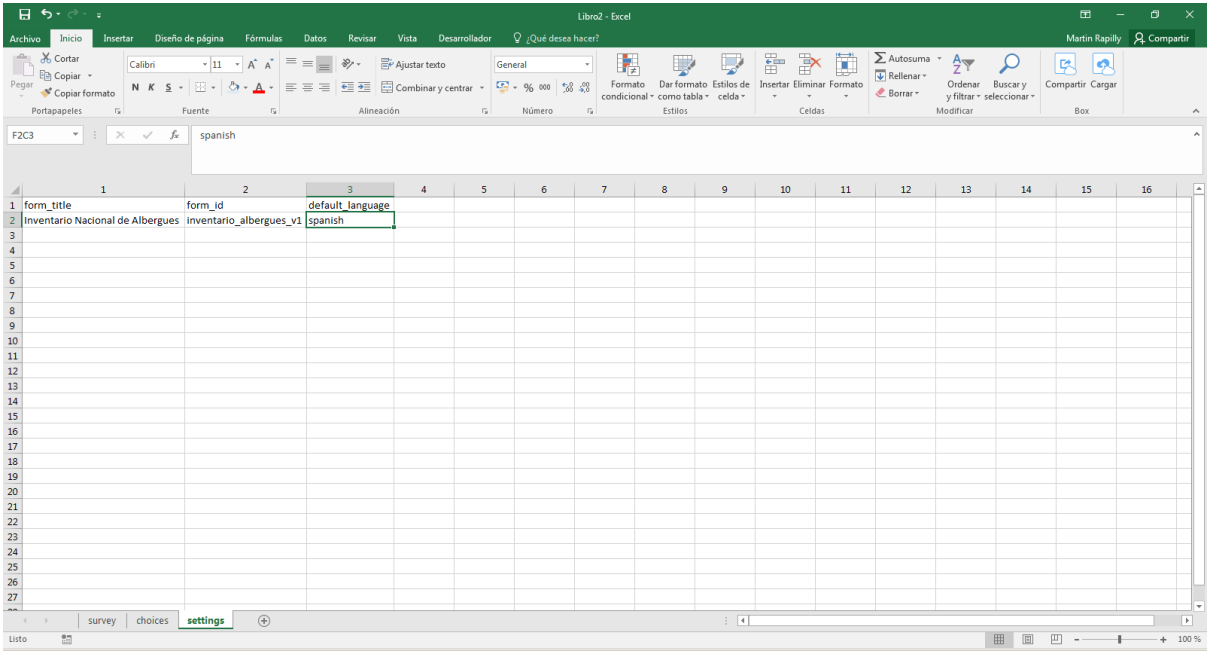

La estructura del archivo está creada. A partir de este punto, podemos elaborar las diferentes preguntas del cuestionario. Para fines de ejemplo, veremos ahora diferentes tipos de preguntas y variables posibles.

### Pregunta de texto (text)

Permite agregar una pregunta o variable que recibe un texto con caracteres alfanuméricos como respuesta.

- ✓ Dar clic en la pestaña **survey**
- ✓ Debajo de **type**, entrar **text**
- ✓ En **Name**, entrar **nombre\_encuestador**
- ✓ En **Label**, entrar **Nombre del encuestador**
- ✓ En **Hint**, entrar **Entrar únicamente el primer nombre, sin apellido, del encuestador**
- ✓ En la columna **required**, entrar **Yes**

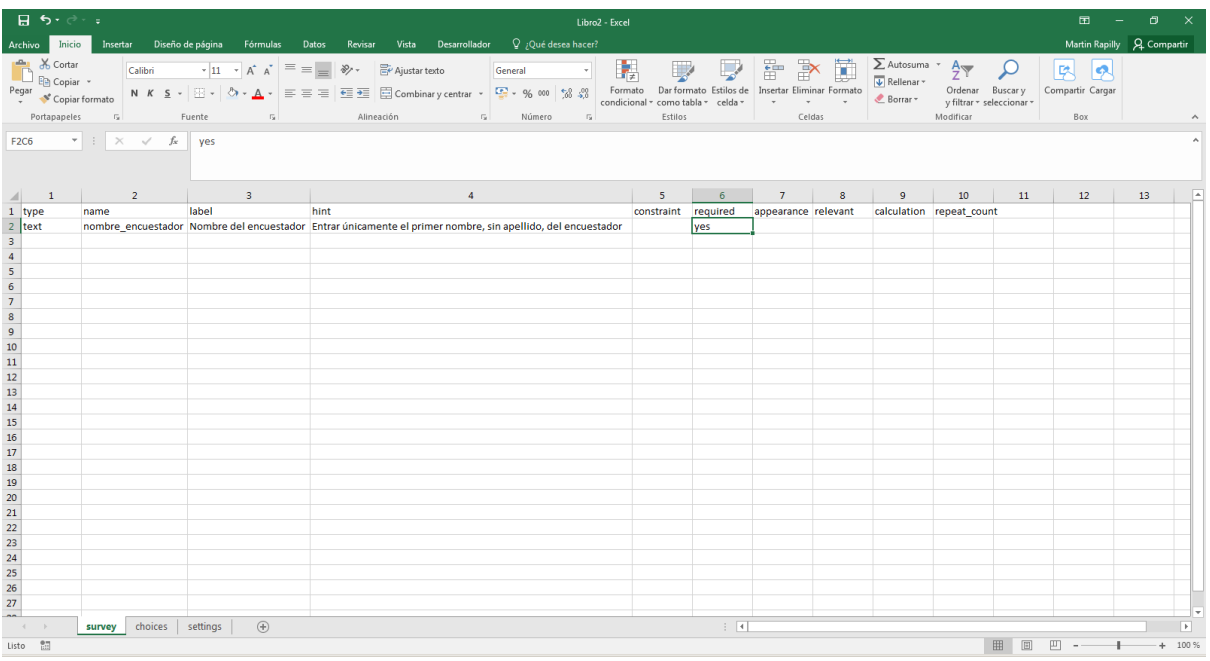

De esa manera, creamos una variable que recibe un texto como respuesta. En su cuestionario digital, el usuario verá el nombre de la variable (Nombre del encuestador) y un mensaje abajo (Entar únicamente el primer nombre, sin apellido, del encuestador).

Ya que entramos yes en el campo required, el usuario no puede saltar esa pregunta y debe entrar un texto para poder seguir con la encuesta. Podemos agregar un mensaje para explicar el motivo del bloqueo si el usuario no entra un texto en esa pregunta:

- ✓ Dar clic derecho en **appearance**
- ✓ Seleccionar **Insertar**

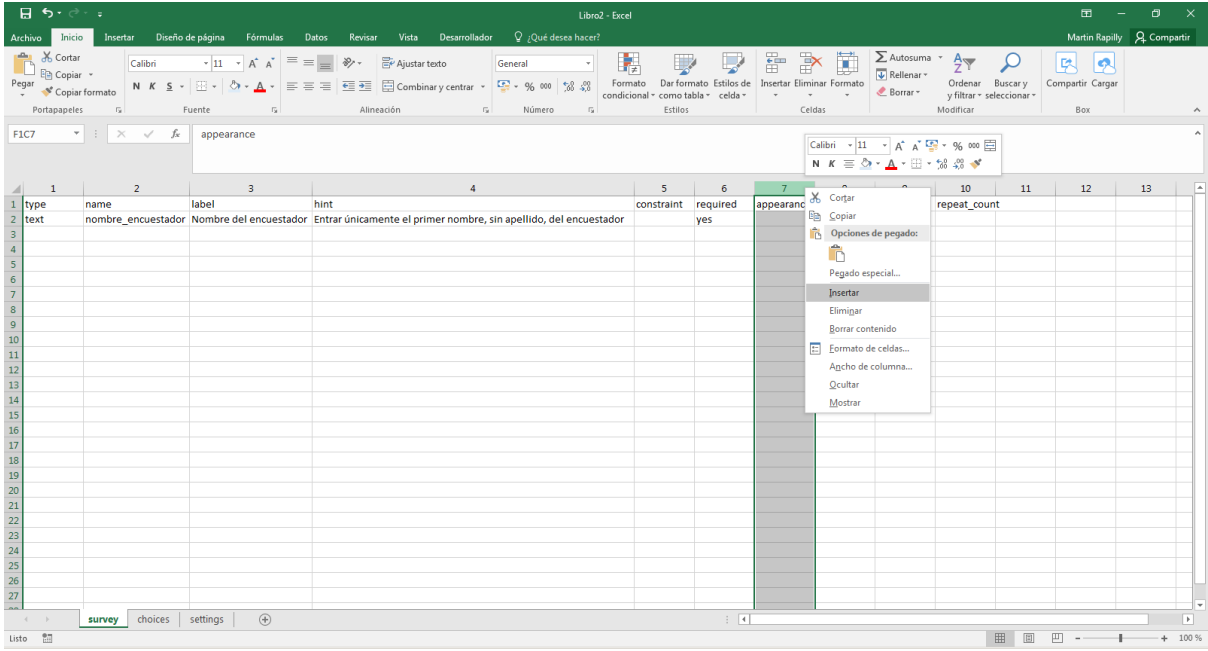

### ✓ En la nueva columna, entrar **required\_message**

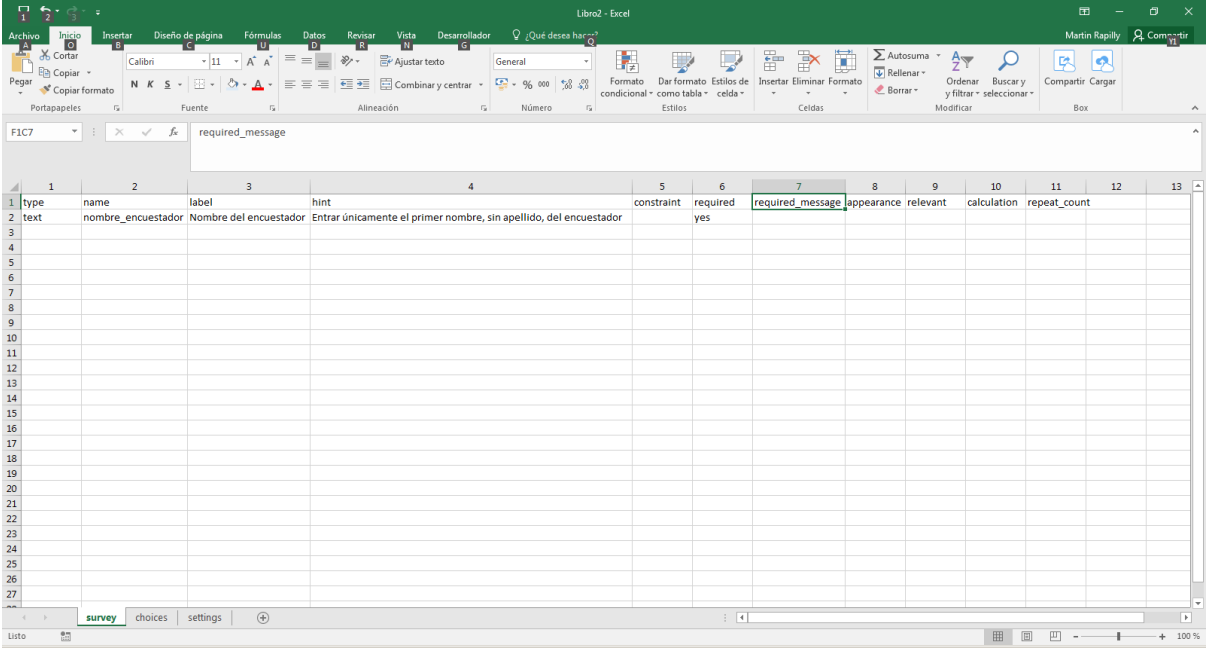

### ✓ Debajo de **required\_message**, entrar **su nombre es requerido para pasar a la siguiente pregunta**

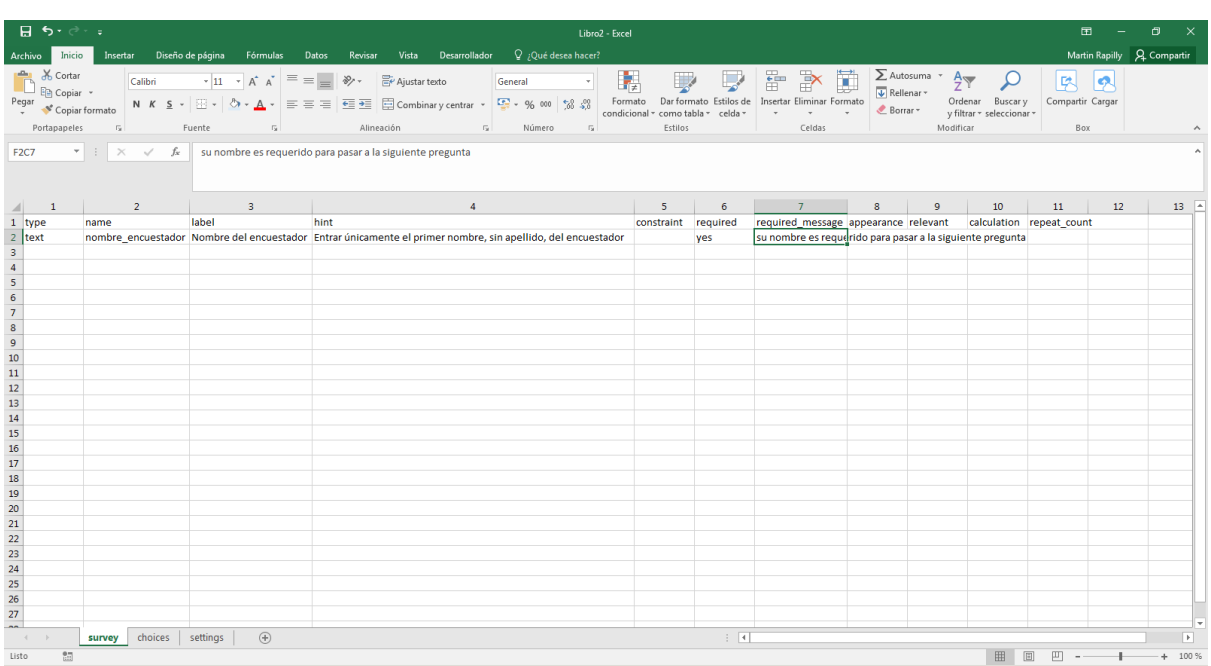

De esa manera, el mensaje su nombre es requerido para pasar a la siguiente pregunta aparecerá en pantalla si el usuario no entra un texto la primera pregunta de su encuesta digital.

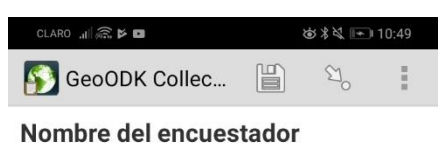

Entrar únicamente el primer nombre, sin apellido, del encuestador

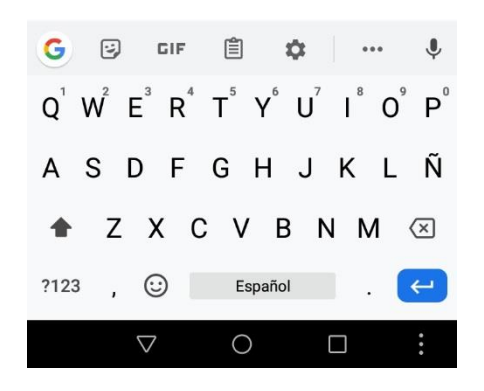

### Preguntas de selección única (select\_one)

La pregunta permite seleccionar una única opción entre un listado de opciones. Entraremos aquí el tipo de estructura del albergue.

- ✓ En la columna **type**, debajo de **text**, entrar **select\_one estructura**
- ✓ En la columna **name**, en la misma línea, entrar **estructura**
- ✓ En la columna **label**, entrar **Tipo de estructura del albergue**
- ✓ En la columna **hint**, entrar **Favor seleccionar el tipo de estructura en la lista**
- ✓ En la columna **required**, entrar **Yes**
- ✓ En la columna **required\_message**, entrar **Seleccionar una opción para pasar a la siguiente** pregunta

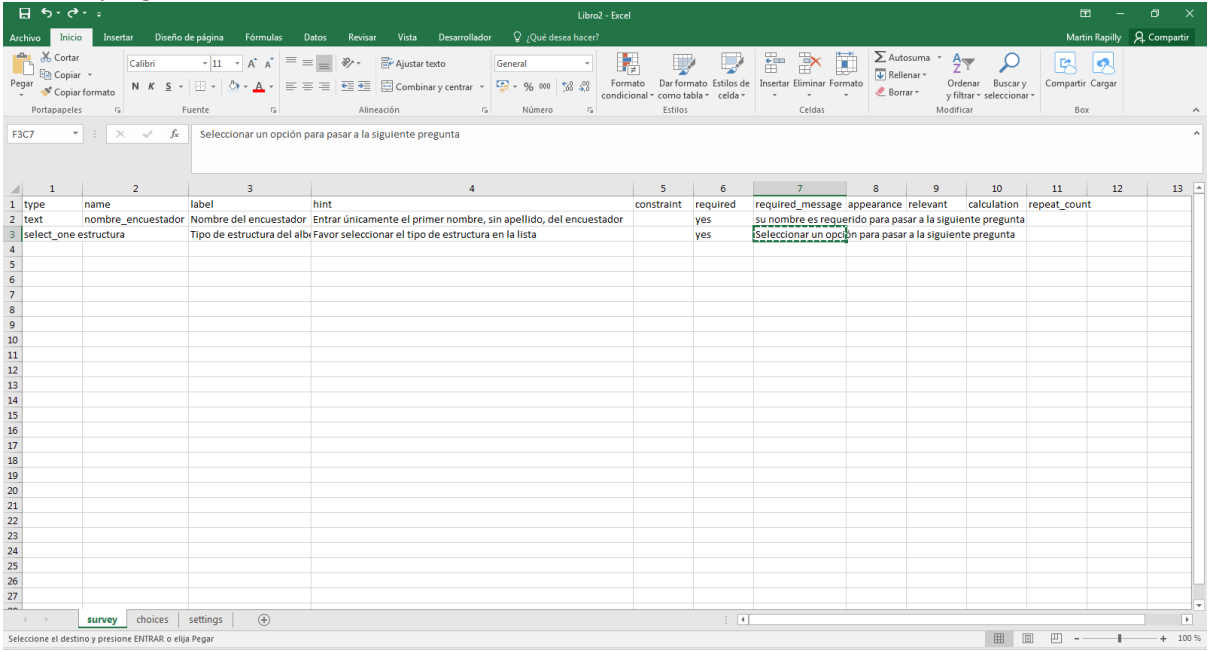

### ✓ Dar clic en la pestaña **choices**

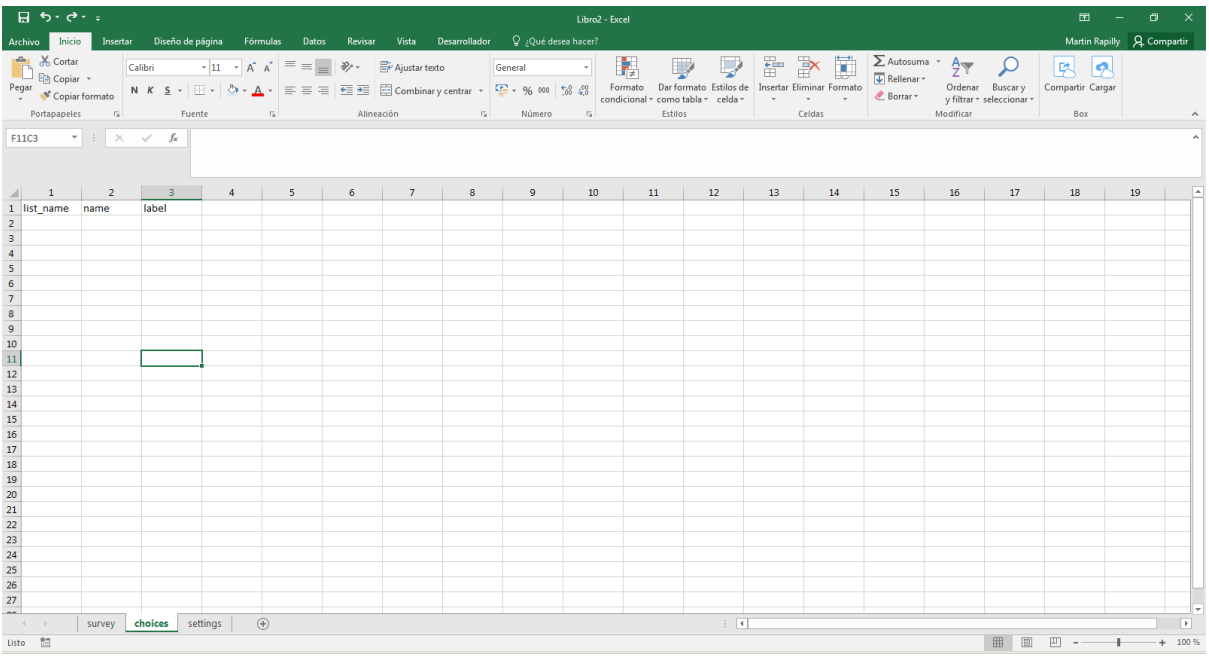

\_\_\_\_\_\_\_\_\_\_\_\_\_\_\_\_\_\_\_\_\_\_\_\_\_\_\_\_\_\_\_\_\_\_\_\_\_\_\_\_\_\_\_\_\_\_\_\_\_\_\_\_\_\_\_\_\_\_\_\_\_\_\_\_\_\_\_\_\_\_\_\_\_\_\_\_\_\_\_\_\_\_

✓ Bajo **list\_name**, entrar **estructura** en cuatro líneas

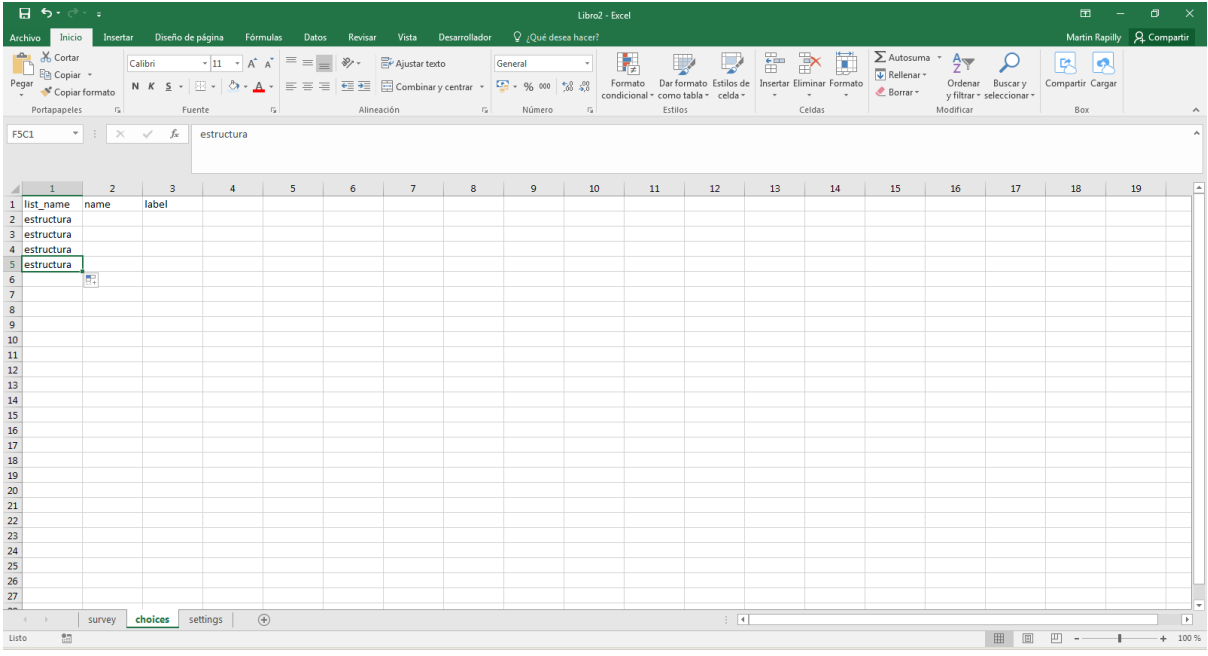

Se usó el mismo nombre de referencia que se entró al lado de **select\_one** en la columna **type** para enlazar la pregunta con la lista de opción que vamos a crear en esta etapa.

✓ Bajo **name**, entrar las diferentes opciones sin caracteres especiales ni espacios: **iglesia**, **escuela**, **centro\_comunitario**, **otro**

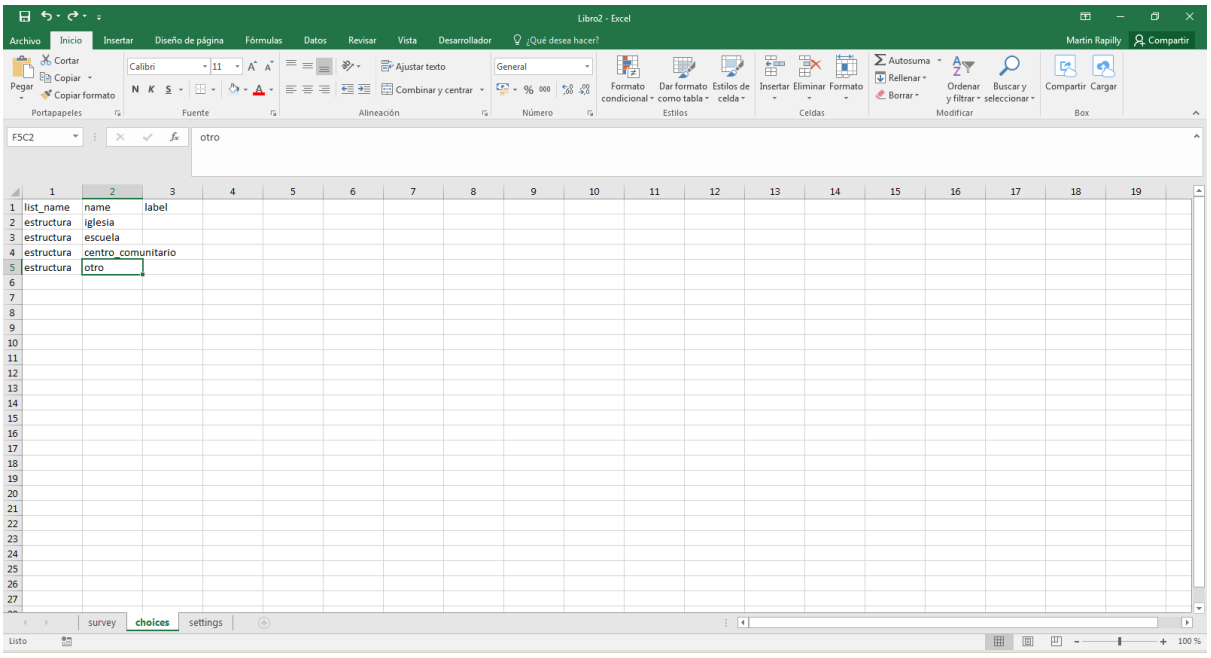

✓ Bajo **label**, entrar las diferentes opciones con caracteres especiales y espacio: **Iglesia**, **Escuela**, **Centro Comunitario**, **Otro**

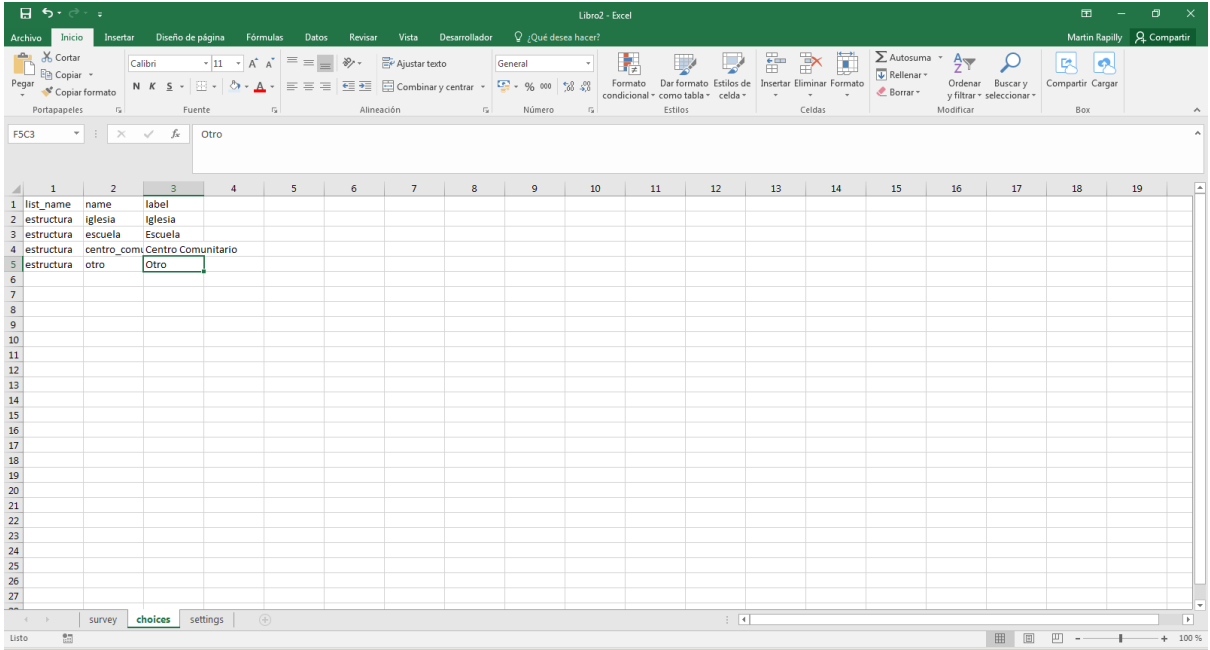

Esta última columna corresponde a los nombres de opciones tales como aparecerán en la encuesta digital.

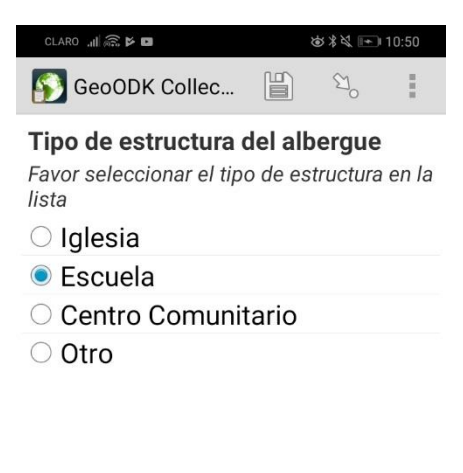

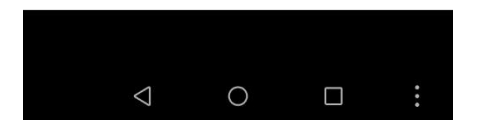

### Preguntas de selección múltiple (select\_multiple)

La pregunta permite seleccionar una o varias opciones entre un listado de opciones. Entraremos aquí el tipo de material de las paredes de la estructura ya que las paredes pueden ser de diferentes tipos.

- ✓ Dar clic en la pestaña **survey**
- ✓ En la columna **type**, entrar **select\_pared**
- ✓ En la columna **name**, en la misma línea, entrar **pared**
- ✓ En la columna **label**, entrar **Tipos de paredes del albergue**
- ✓ En la columna **hint**, entrar **Favor seleccionar el o los tipo(s) de paredes en la lista**
- ✓ En la columna **required**, entrar **Yes**
- ✓ En la columna **required\_message**, entrar **Seleccionar una opción para pasar a la siguiente pregunta**

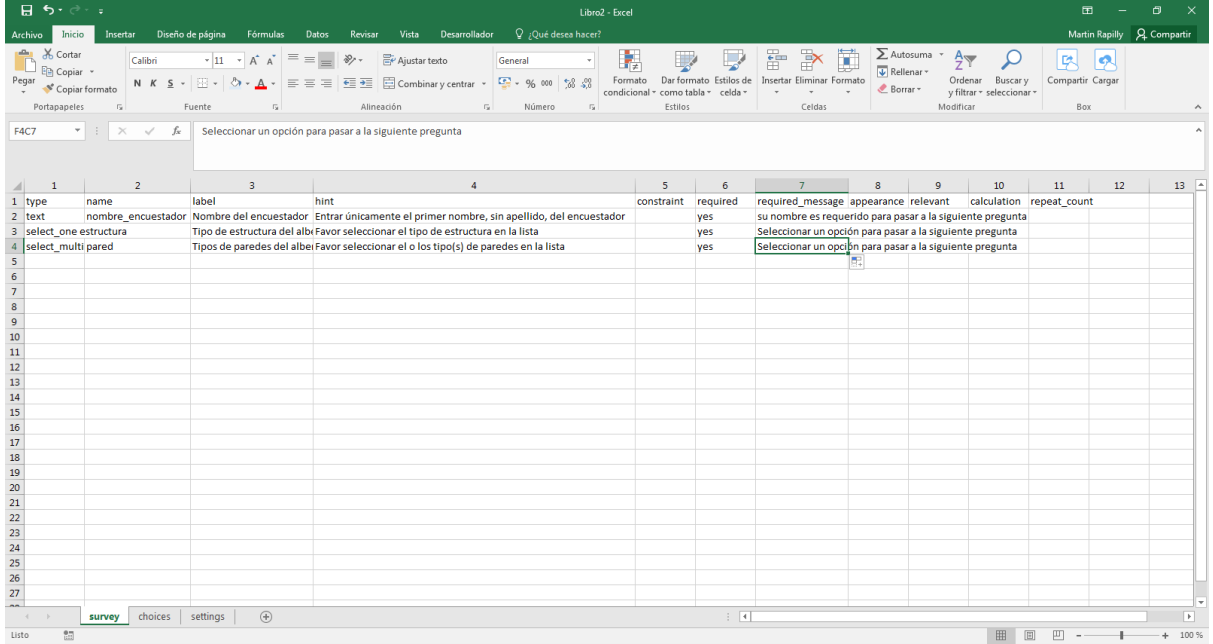

✓ Dar clic en la pestaña **choices**

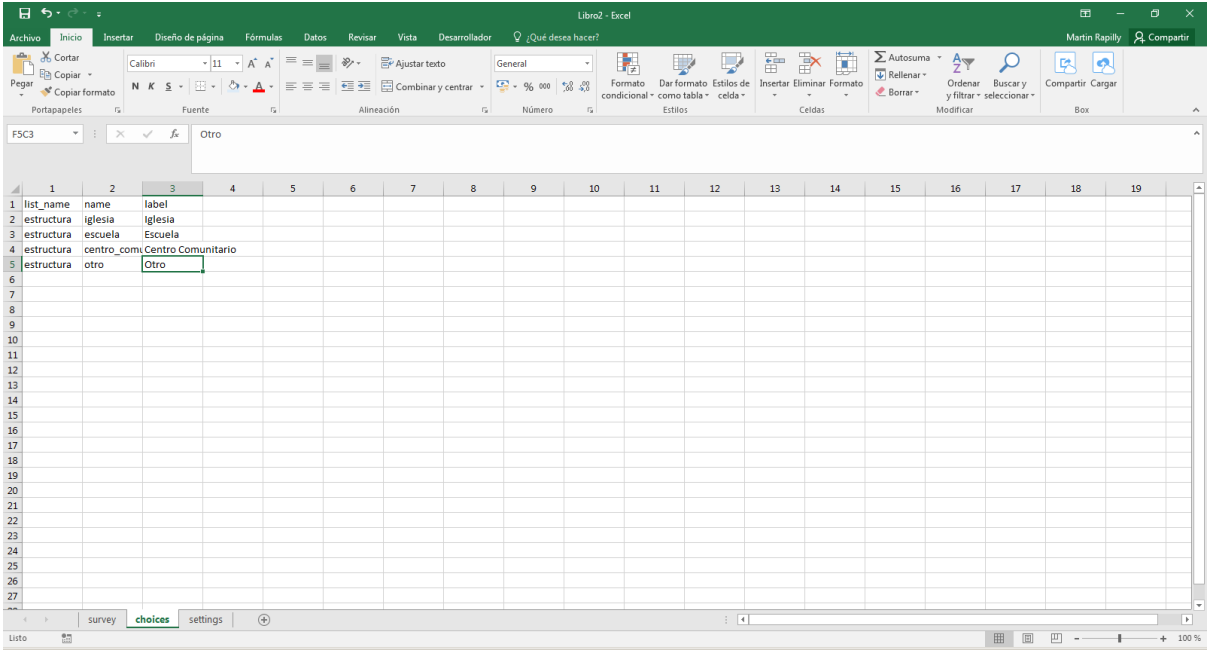

# ✓ En la columna **list\_name** bajo **estructura**, entrar **pared** en tres líneas

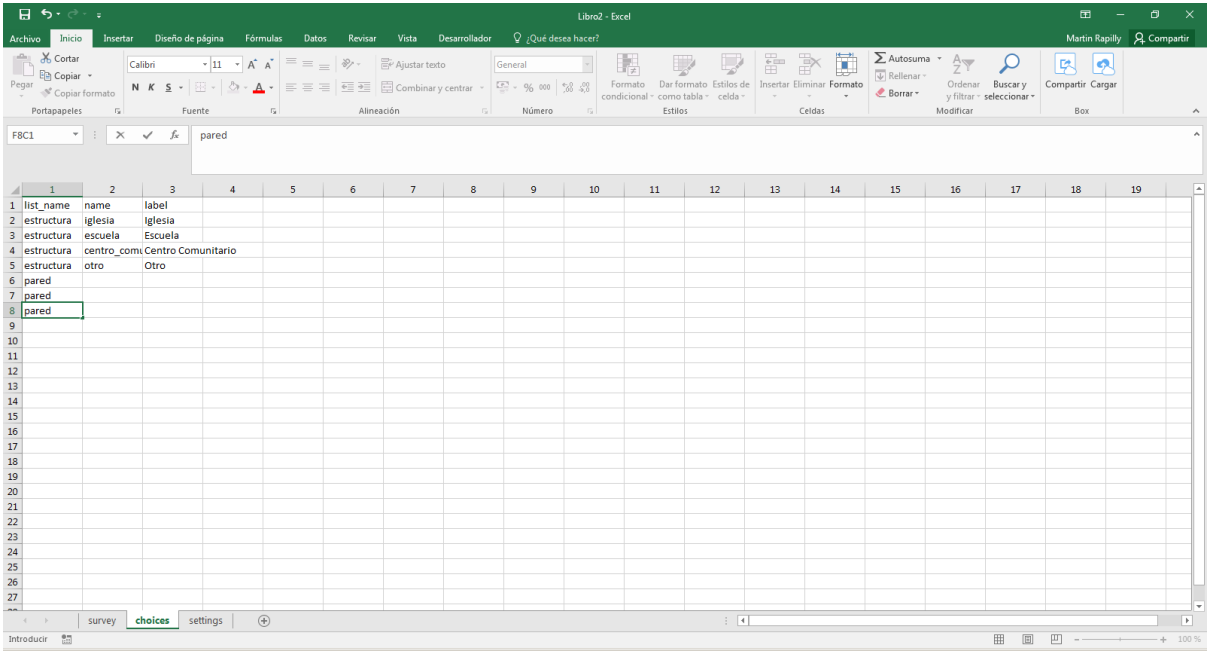

✓ Bajo **name**, en las líneas correspondiente a pared, entrar las diferentes opciones sin caracteres especiales ni espacios: **cemento**, **madera**, **otro**

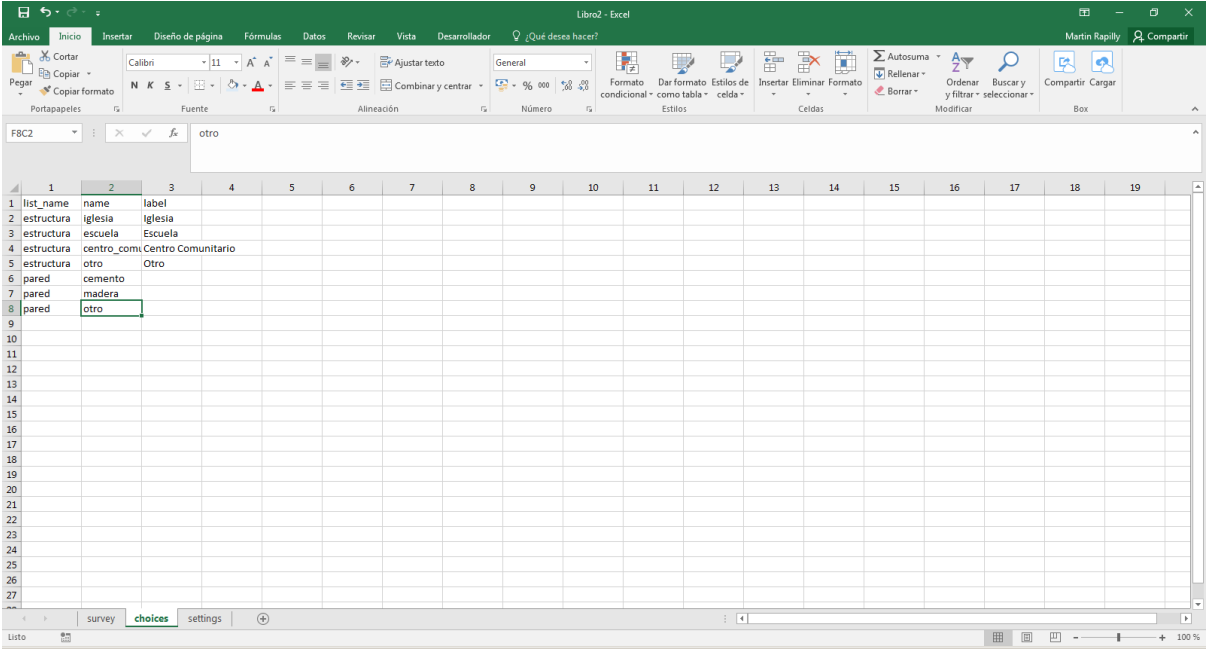

### ✓ Bajo **label**, entrar las diferentes opciones con caracteres especiales y espacio: **Cemento**, **Madera**, **Otro**

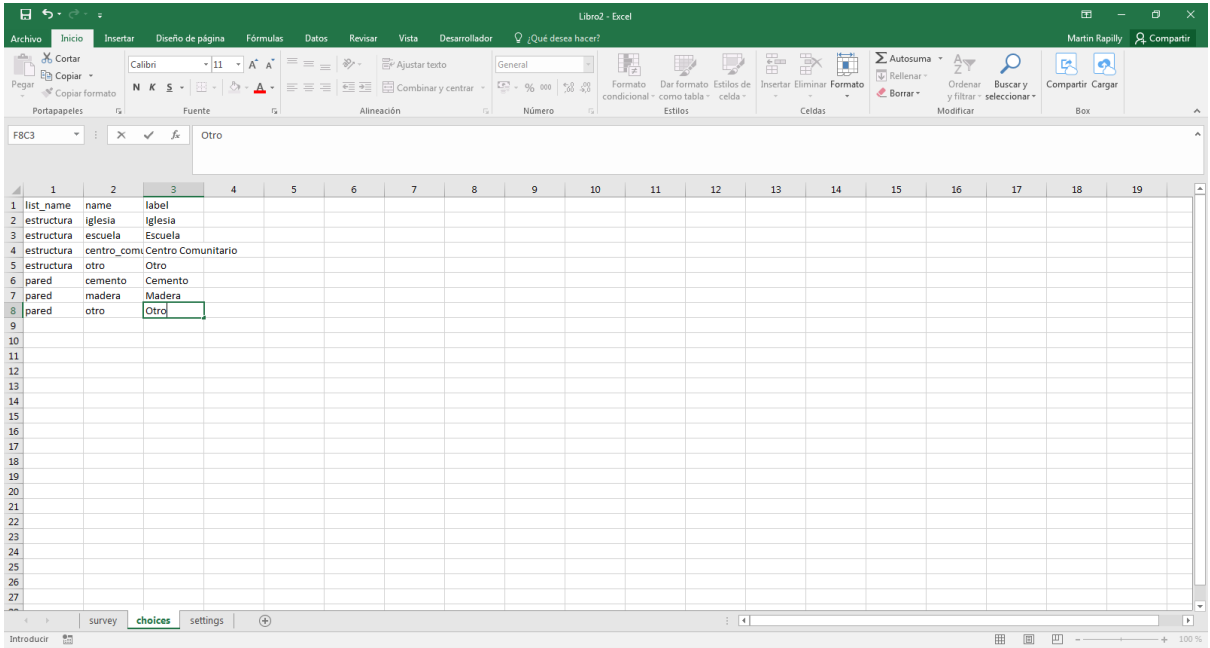

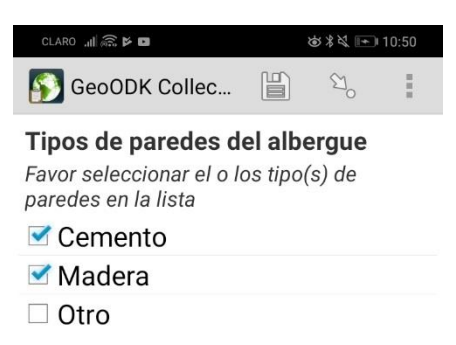

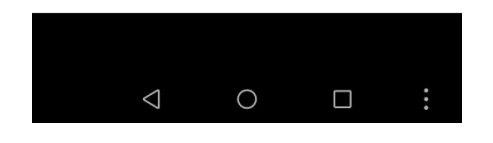

#### Boolean

La pregunta es cerrada y corresponde a una respuesta si o no, que será seleccionada con un botón. Para crear ese tipo de pregunta, se usa la modalidad de creación de una pregunta de selección única. En este ejemplo, usaremos esa pregunta para saber si la estructura puede ser usada como albergue.

- ✓ Dar clic en la pestaña **survey**
- ✓ En la columna **type**, entrar **select\_one si\_no**
- ✓ En la columna **name**, en la misma línea, entrar **usable**
- ✓ En la columna **label**, entrar **¿La estructura puede ser usada como albergue?**
- ✓ En la columna **hint**, entrar **Favor seleccionar sí o no**
- ✓ En la columna **required**, entrar **Yes**
- ✓ En la columna **required\_message**, entrar **Seleccionar una opción para pasar a la siguiente pregunta**

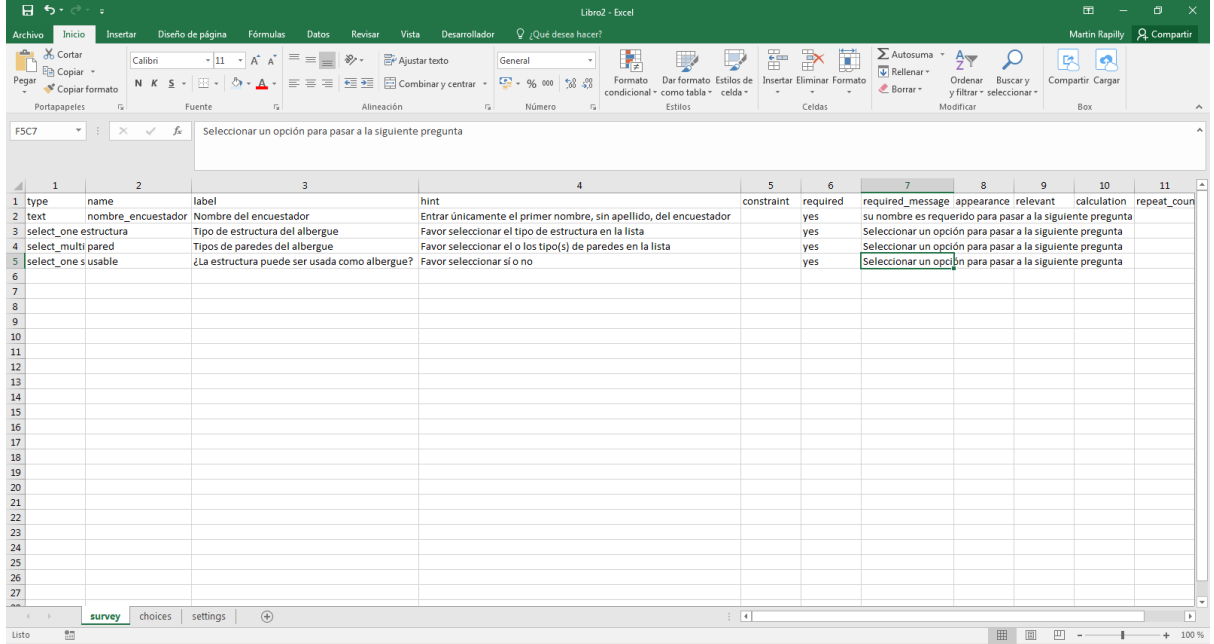

✓ Dar clic en la pestaña **choices**

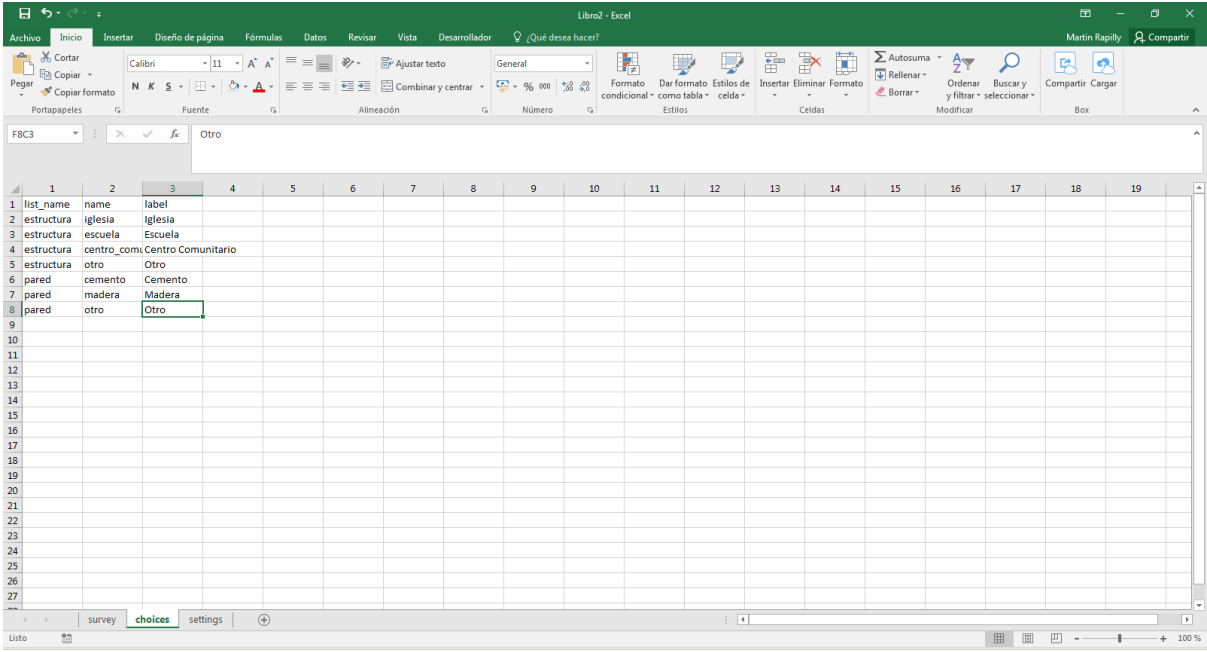

### ✓ Bajo **list\_name**, entrar **si\_no** en dos líneas

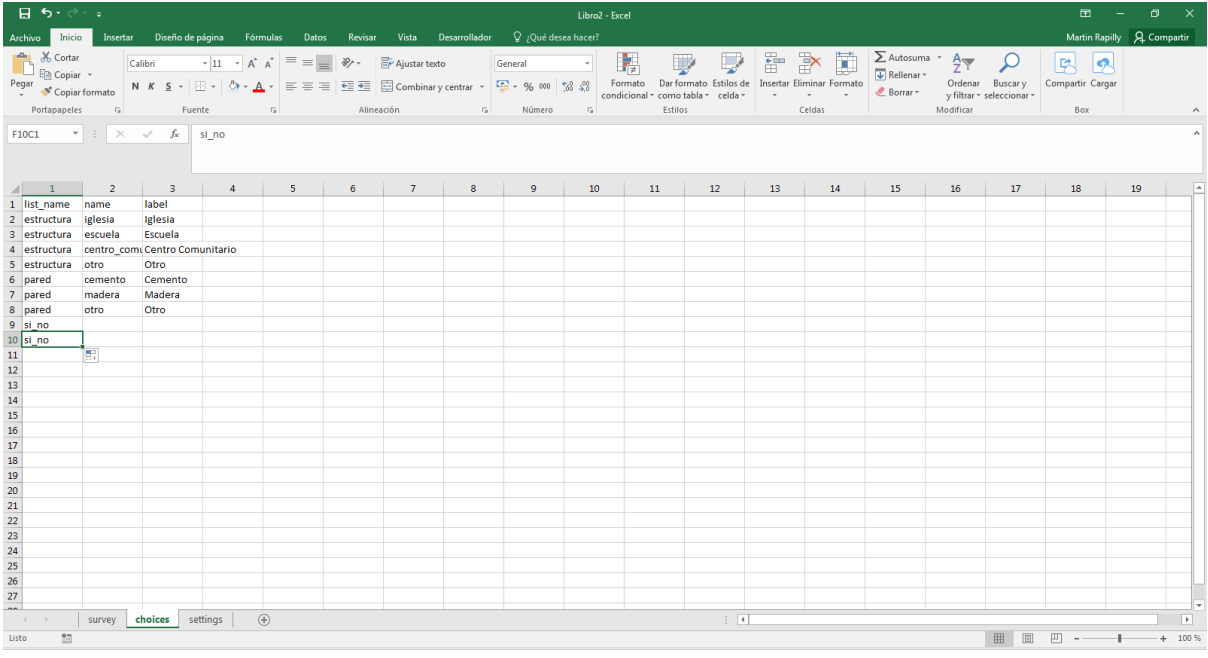

\_\_\_\_\_\_\_\_\_\_\_\_\_\_\_\_\_\_\_\_\_\_\_\_\_\_\_\_\_\_\_\_\_\_\_\_\_\_\_\_\_\_\_\_\_\_\_\_\_\_\_\_\_\_\_\_\_\_\_\_\_\_\_\_\_\_\_\_\_\_\_\_\_\_\_\_\_\_\_\_\_\_

✓ Bajo **name**, entrar las diferentes opciones sin caracteres especiales: **si**, **no**

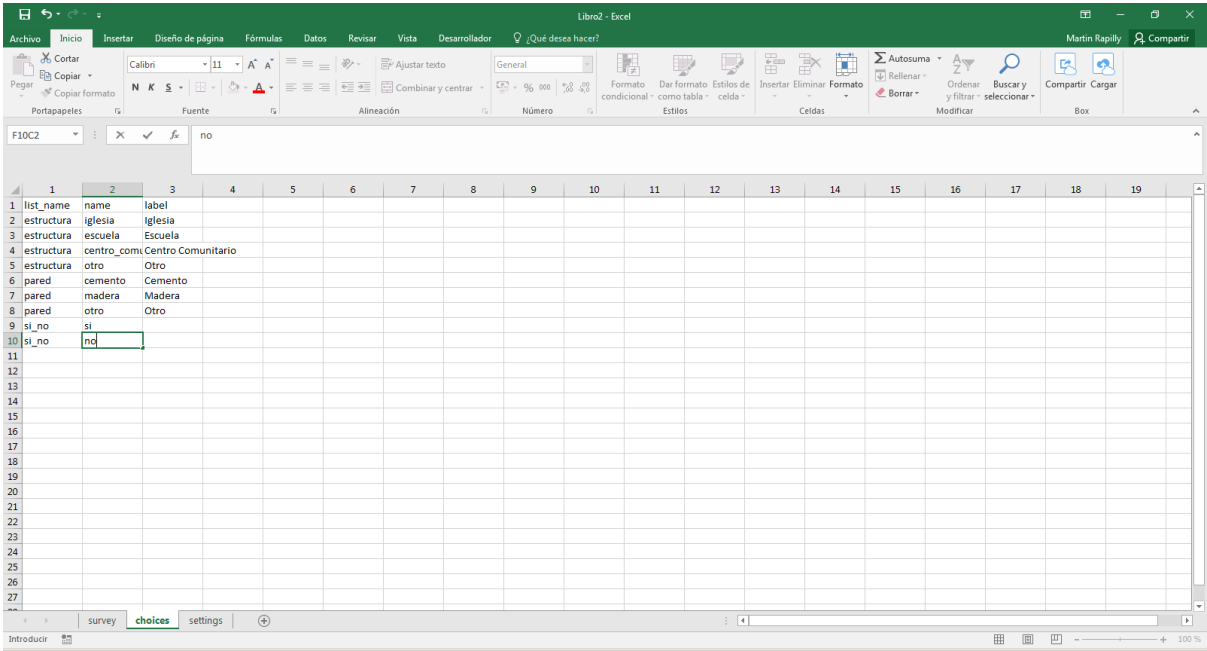

## ✓ Bajo **label**, entrar las diferentes opciones: **Sí**, **No**

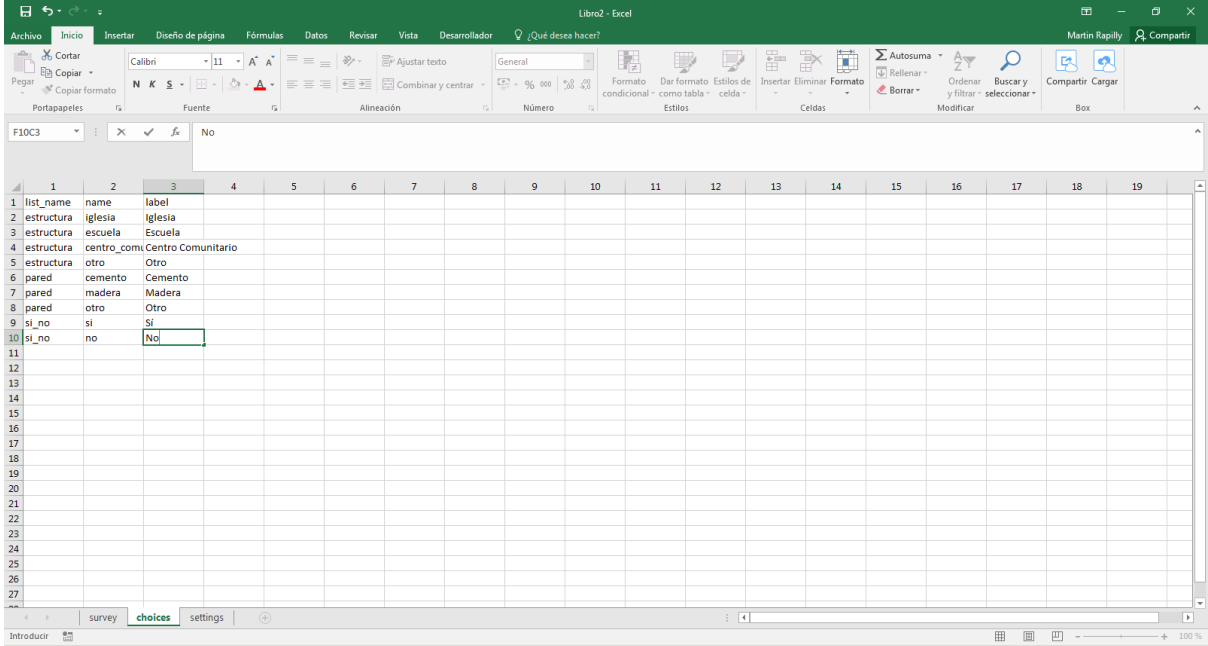

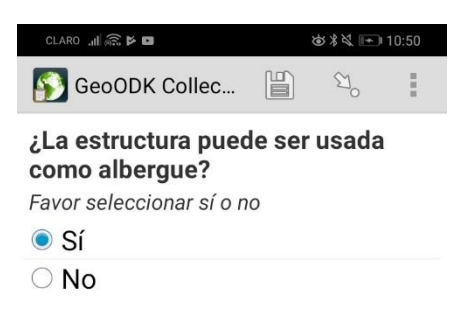

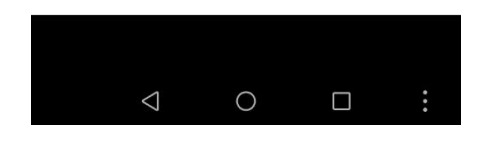

### Coordenadas (geopoint)

Permite guardar las coordenadas en latitud/longitud del aparato.

- ✓ Dar clic en la pestaña **survey**,
- ✓ En la columna **type**, entrar **geopoint**
- ✓ En la columna **name**, entrar **coordenadas**
- ✓ En la columna **label**, entrar **Coordenadas del albergue**
- ✓ En la columna **hint**, entrar **Dar clic en el botón Obtener localización y esperar hasta que la precisión sea inferior a 30 m**
- ✓ En la columna **required**, entrar **yes**
- ✓ En la columna **required\_message**, **entrar Las coordenadas son requeridas para pasar a la siguiente pregunta**

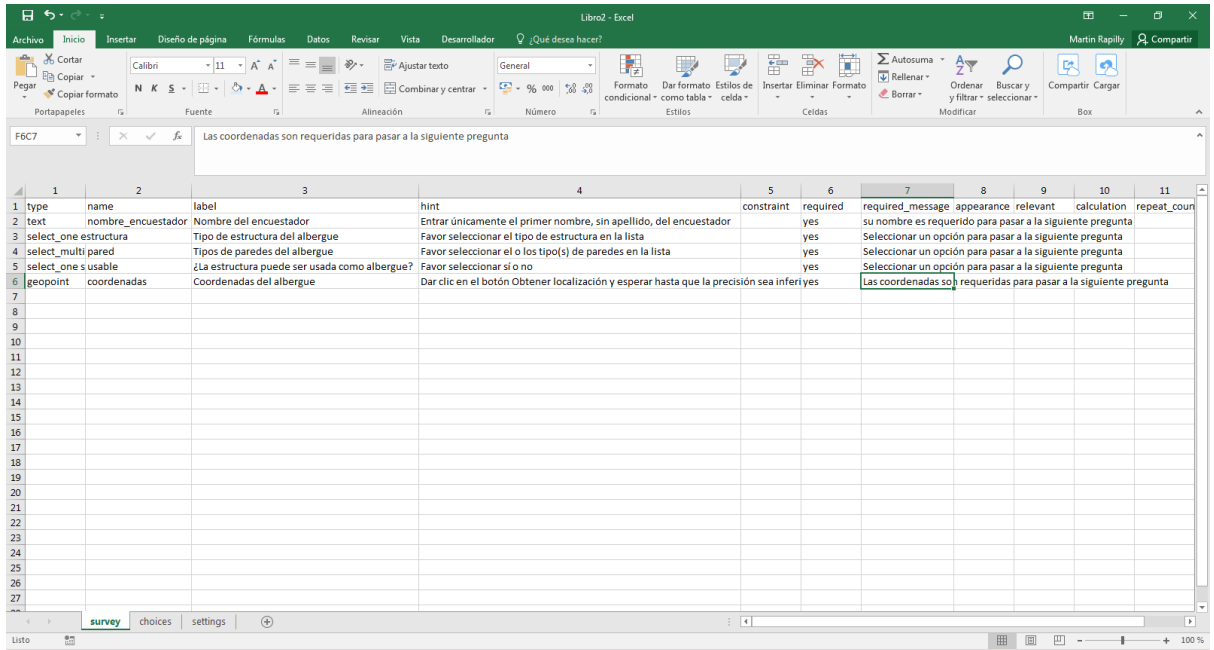

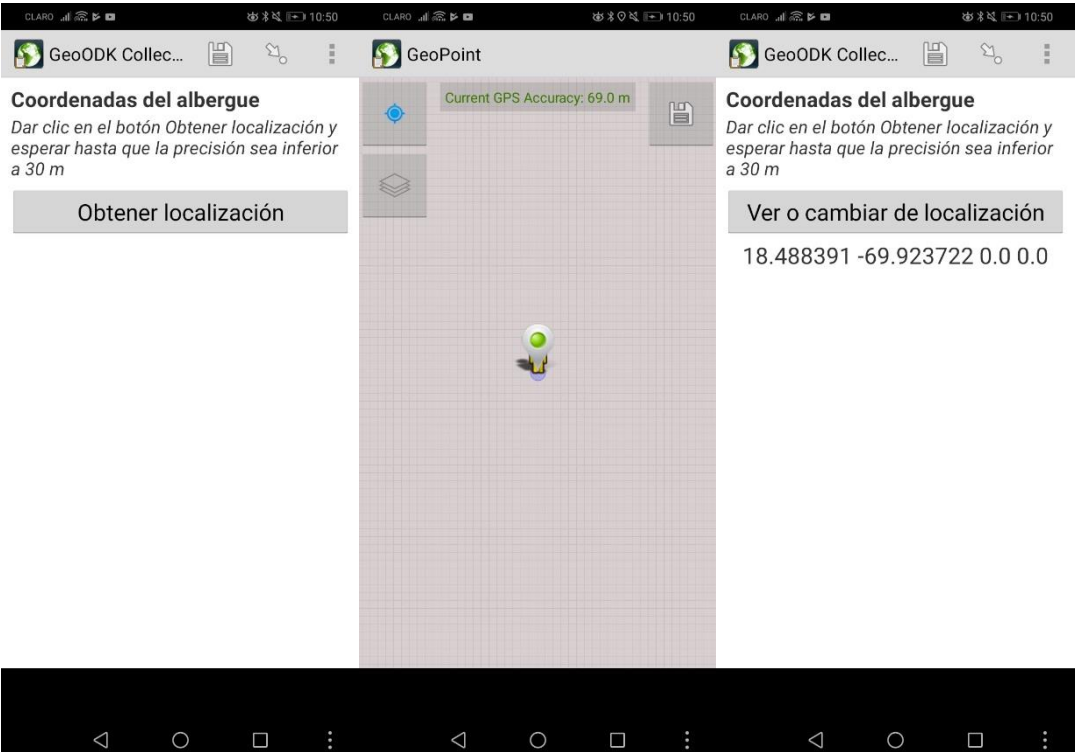

### Fecha (date)

Permite guardar la fecha de la encuesta o entrar la fecha de un evento. En este ejemplo, guardaremos la fecha de la encuesta.

- ✓ En la columna **type**, entrar **date**
- ✓ En la columna **name**, entrar **fecha**
- ✓ En la columna **label**, entrar **Fecha de la encuesta**
- ✓ En la columna **hint**, entrar **Comprobar la fecha y pasar a la siguiente pregunta**
- ✓ En la columna **required**, entrar **yes**
- ✓ En la columna **required\_message**, entrar **La fecha es requerida para pasar a la siguiente pregunta**

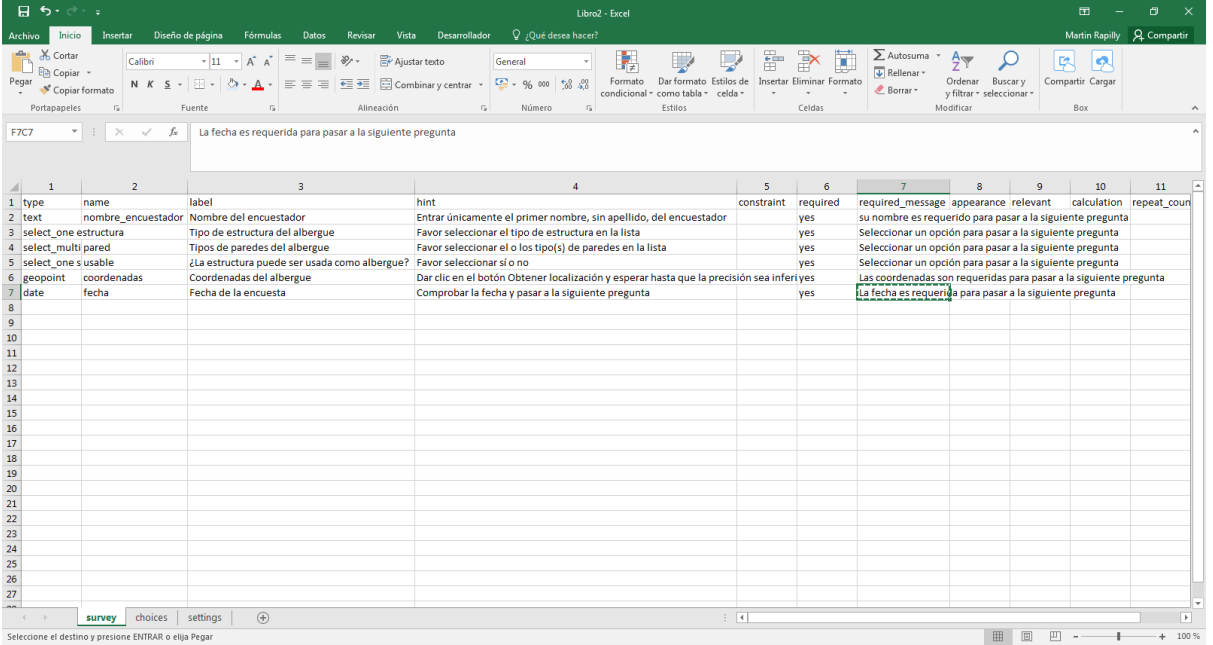

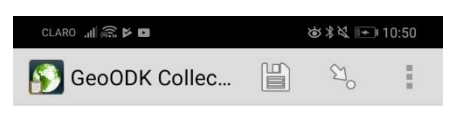

### Fecha de la encuesta

Comprobar la fecha y pasar a la siguiente pregunta

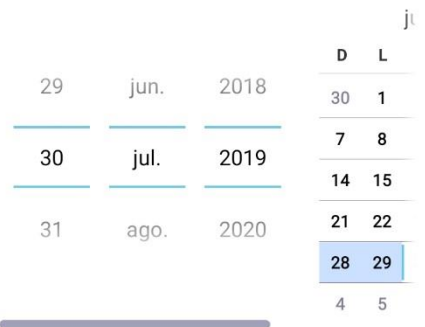

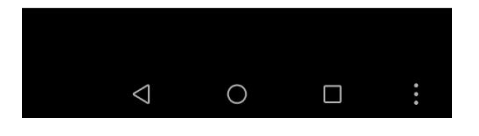

### Fotografía (image)

Esta función permite agregar una fotografía tomada con la Tablet o Smartphone.

- ✓ En la columna **type**, entrar **image**
- ✓ En la columna **name**, entrar **foto\_albergue**
- ✓ En la columna **label**, entrar **Tomar una fotografía del albergue**
- ✓ En la columna **hint**, entrar **Tomar la fotografía y presionar Aceptar**
- ✓ En la columna **required**, entrar **yes**
- ✓ En la columna **required\_message**, entrar **La fotografía es requerida para pasar a la siguiente etapa**

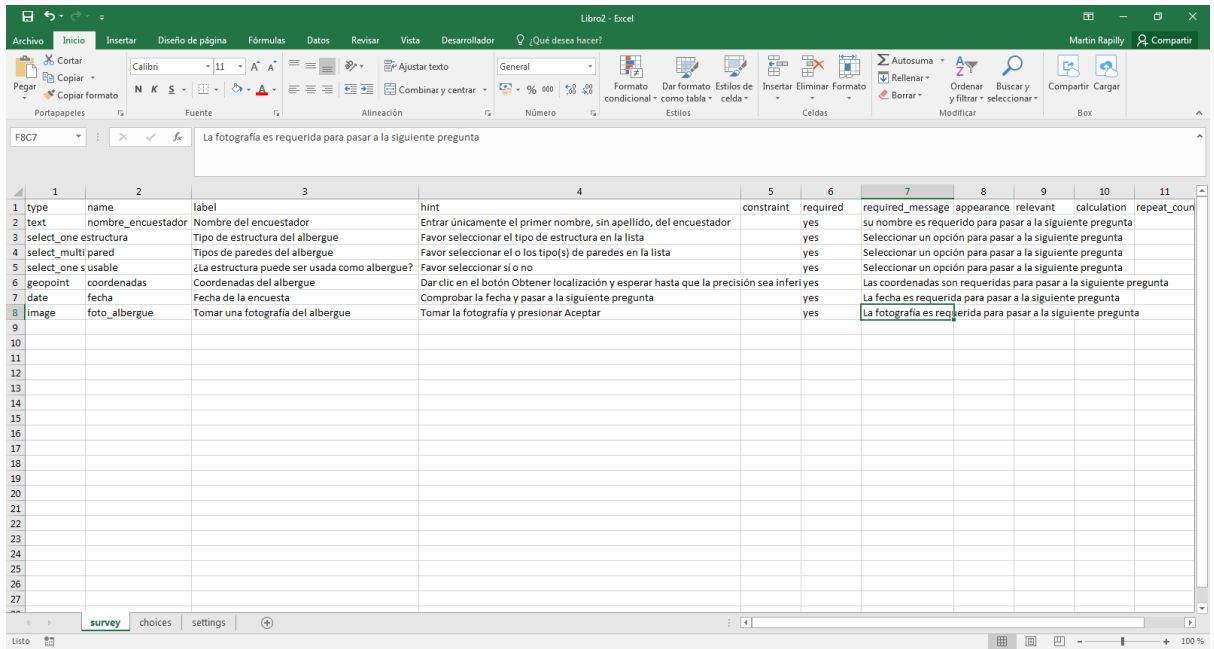

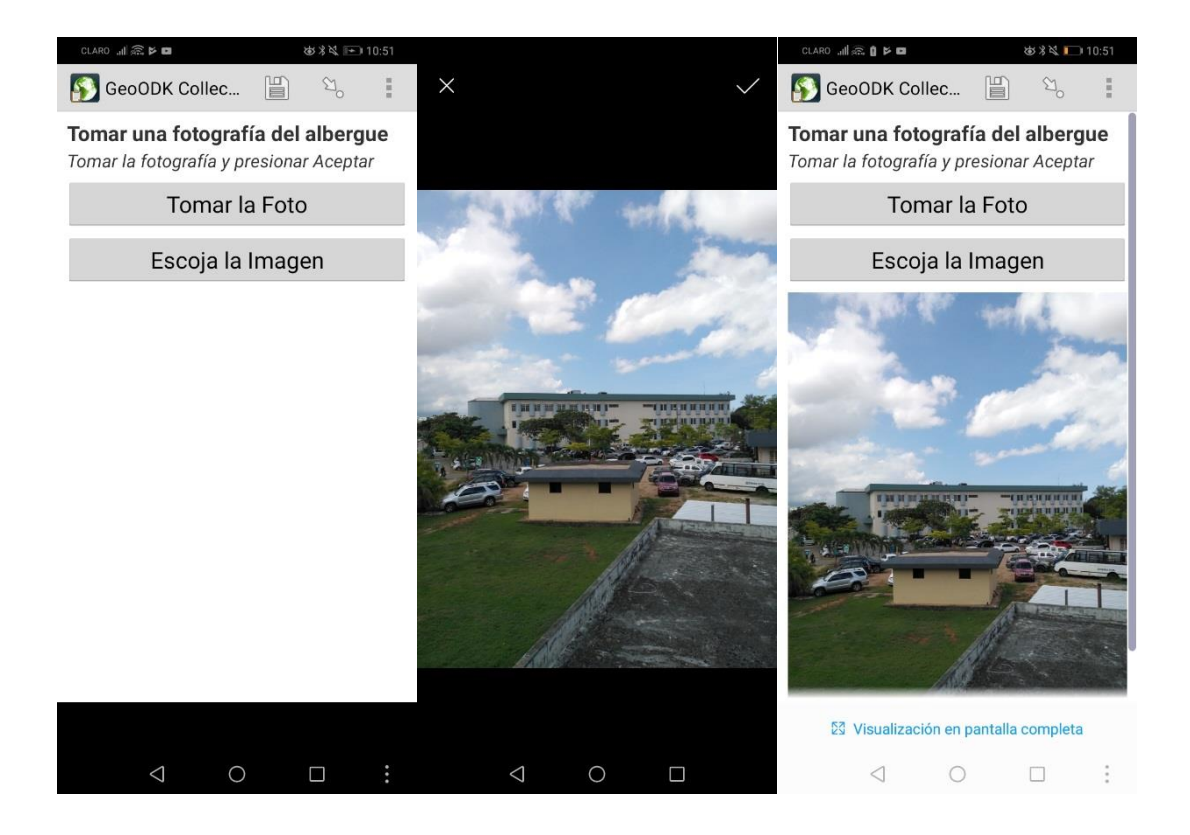

#### Video (video)

Permite grabar y reproducir un video.

- ✓ En la columna **type**, entrar **video**
- ✓ En la columna **name**, entrar **video\_albergue**
- ✓ En la columna **label**, entrar **Video del albergue**
- ✓ En la columna **hint**, entrar **Grabar un video del albergue**
- ✓ En la columna **required**, entrar **yes**
- ✓ En la columna **required\_message**, entrar **El video es requerido para pasar a la siguiente etapa**

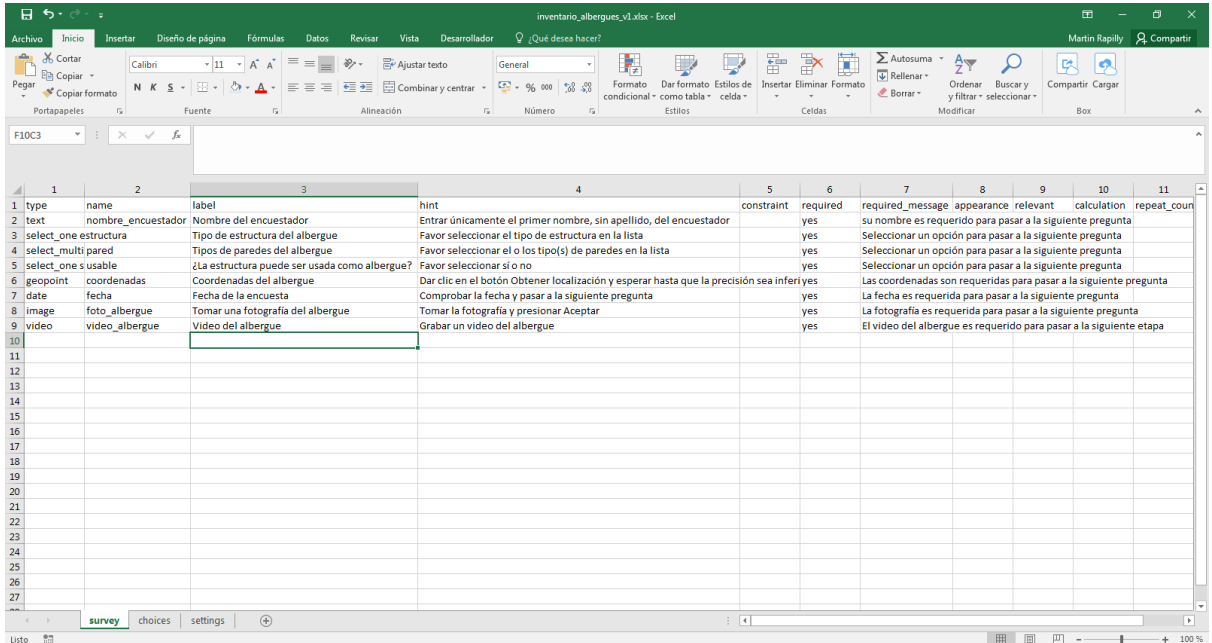

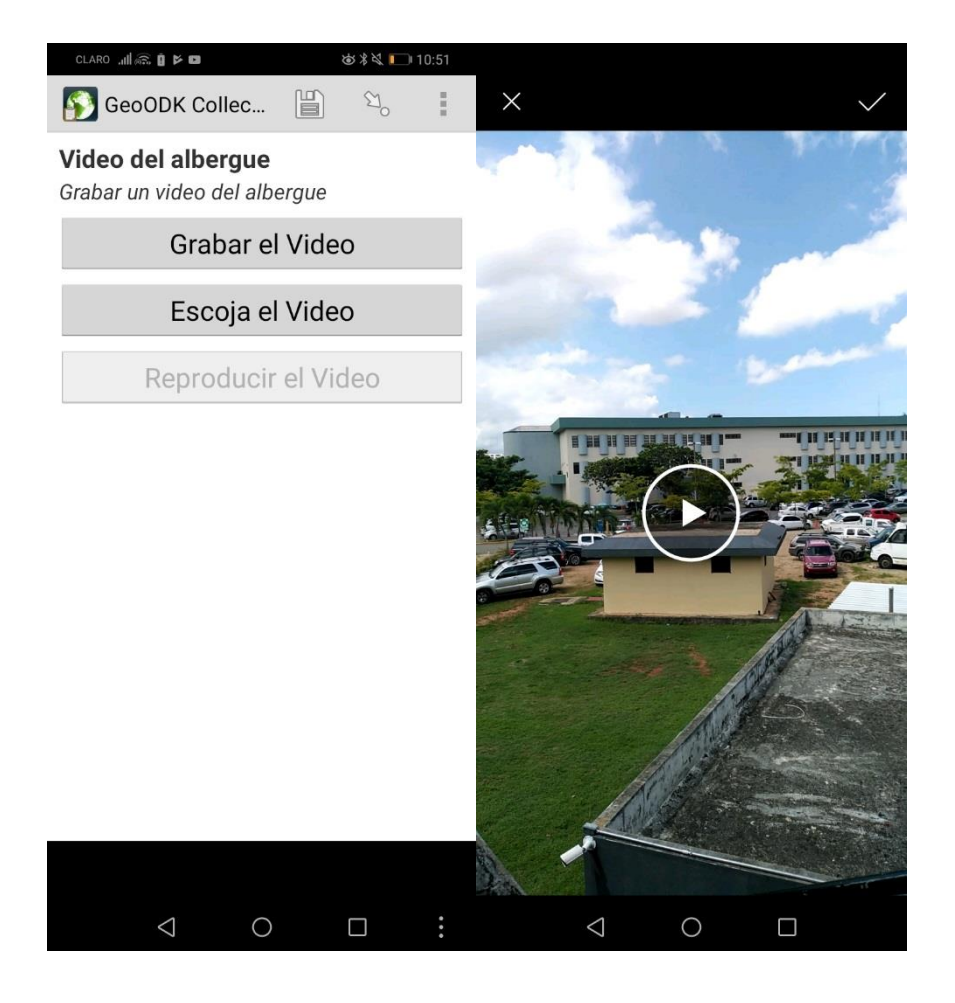

### Grabación audio (audio)

Permite guardar grabaciones audio

- ✓ En la columna **type**, entrar **audio**
- ✓ En la columna **name**, entrar **audio\_albergue**
- ✓ En la columna **label**, entrar **Comentario audio sobre el albergue**
- ✓ En la columna **hint**, entrar **Grabar un archivo audio de un comentario sobre el albergue**
- ✓ En la columna **required**, entrar **yes**
- ✓ En la columna **required\_message**, entrar **El audio es requerido para pasar a la siguiente etapa**

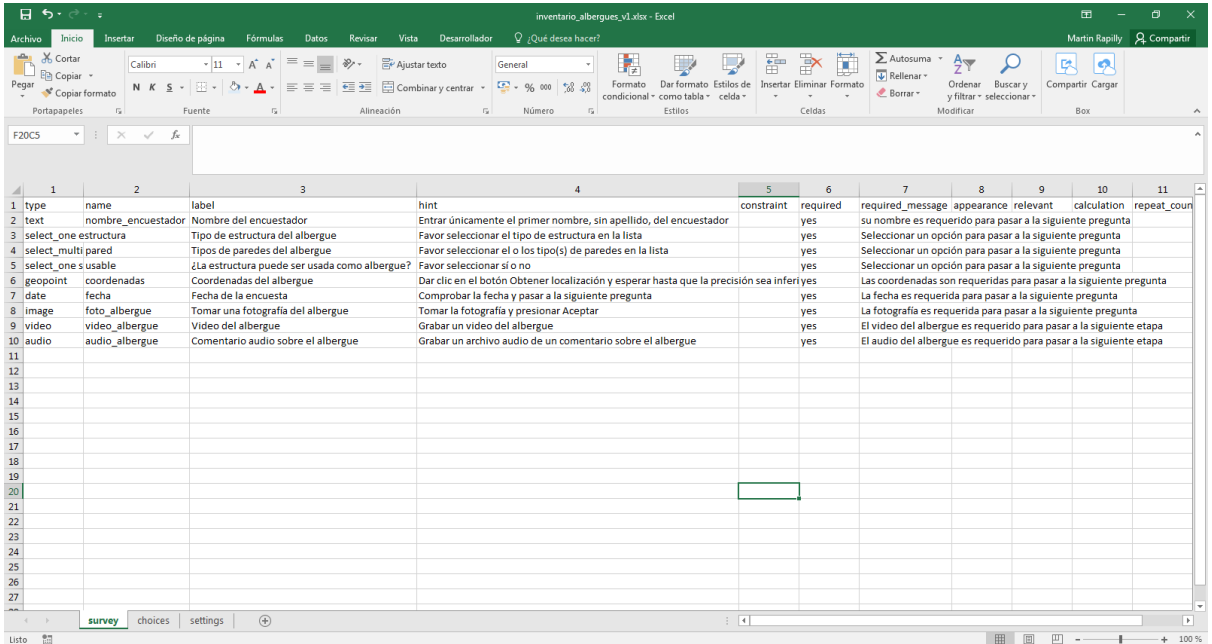

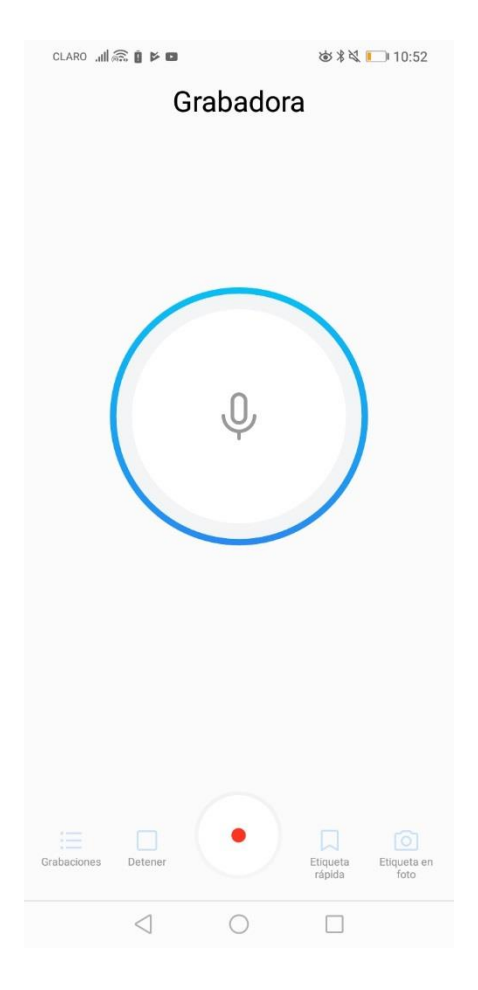

### Número entero (integer)

Permite guardar un valor entero. En este ejemplo, guardaremos la cantidad de edificios que hay en el albergue.

- ✓ En la columna **type**, entrar **integer**
- ✓ En la columna **name**, entrar **numero\_edificios**
- ✓ En la columna **label**, entrar **Entrar el número de edificios presentes en el albergue**
- ✓ En la columna **required**, entrar **yes**
- ✓ En la columna **required\_message**, entrar **El número de edificios es requerido para pasar a la siguiente etapa**

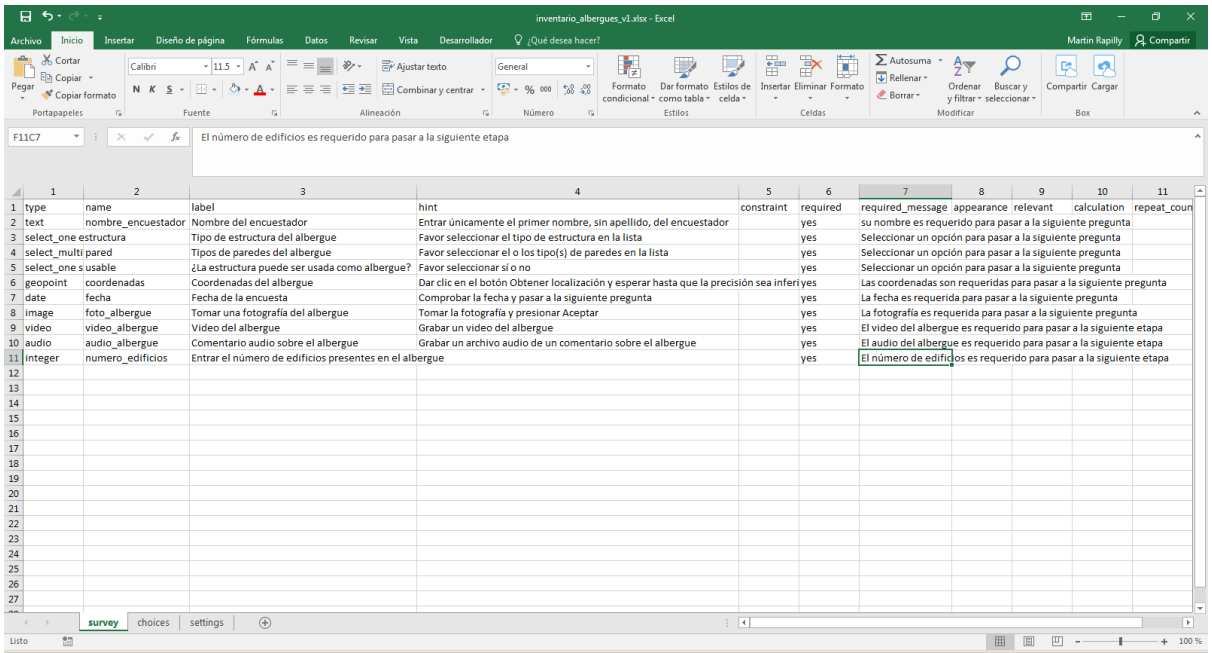

Se puede definir los valores que se pueden entrar para evitar errores al momento de entrar los valores. Por ejemplo, podemos definir que el número debe ser estrictamente superior a 0 e inferior a 10.

\_\_\_\_\_\_\_\_\_\_\_\_\_\_\_\_\_\_\_\_\_\_\_\_\_\_\_\_\_\_\_\_\_\_\_\_\_\_\_\_\_\_\_\_\_\_\_\_\_\_\_\_\_\_\_\_\_\_\_\_\_\_\_\_\_\_\_\_\_\_\_\_\_\_\_\_\_\_\_\_\_\_

✓ En la columna **constraint**, entrar **. > 0 and . <= 10**

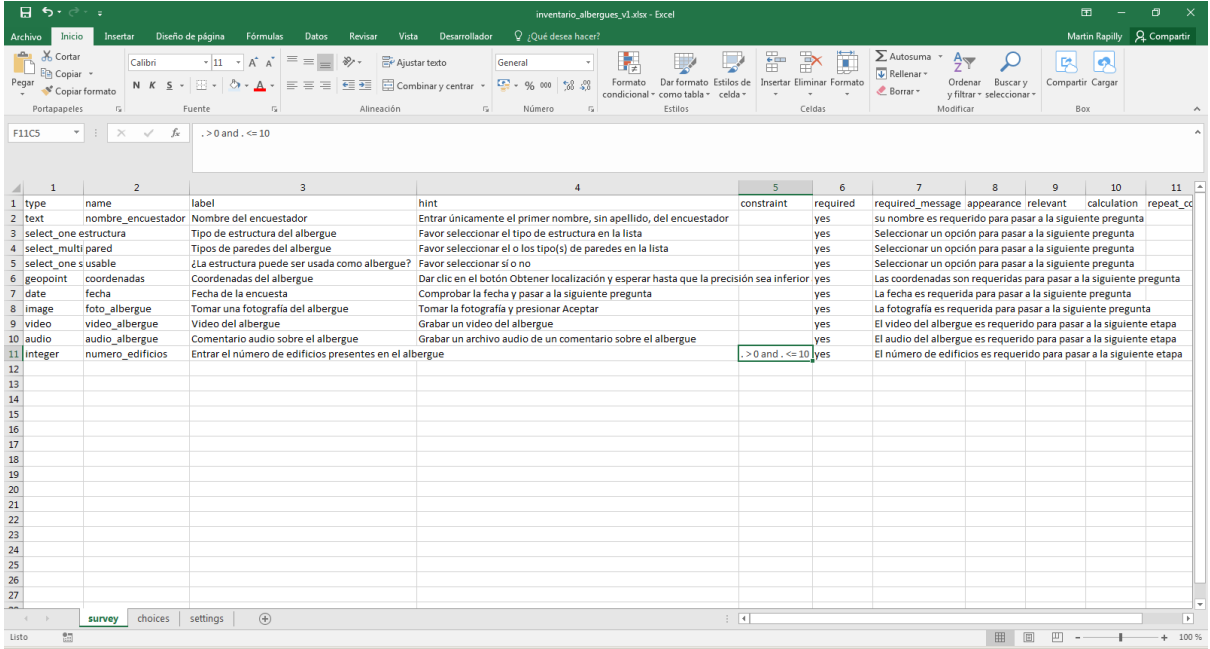

Podemos también agregar un mensaje para decir al usuario los valores que puede entrar en caso de error.

✓ Dar clic derecho en la columna **required** y seleccionar **Insertar**

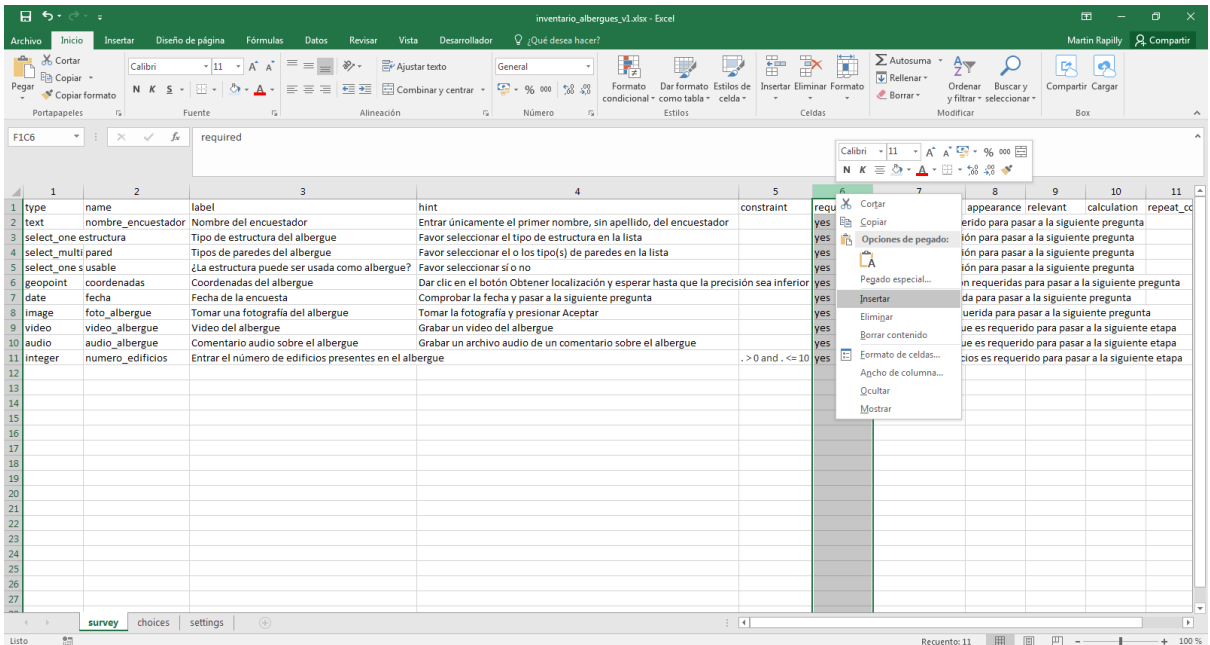

\_\_\_\_\_\_\_\_\_\_\_\_\_\_\_\_\_\_\_\_\_\_\_\_\_\_\_\_\_\_\_\_\_\_\_\_\_\_\_\_\_\_\_\_\_\_\_\_\_\_\_\_\_\_\_\_\_\_\_\_\_\_\_\_\_\_\_\_\_\_\_\_\_\_\_\_\_\_\_\_\_\_

✓ Como título de la nueva columna, entrar **constraint\_message**

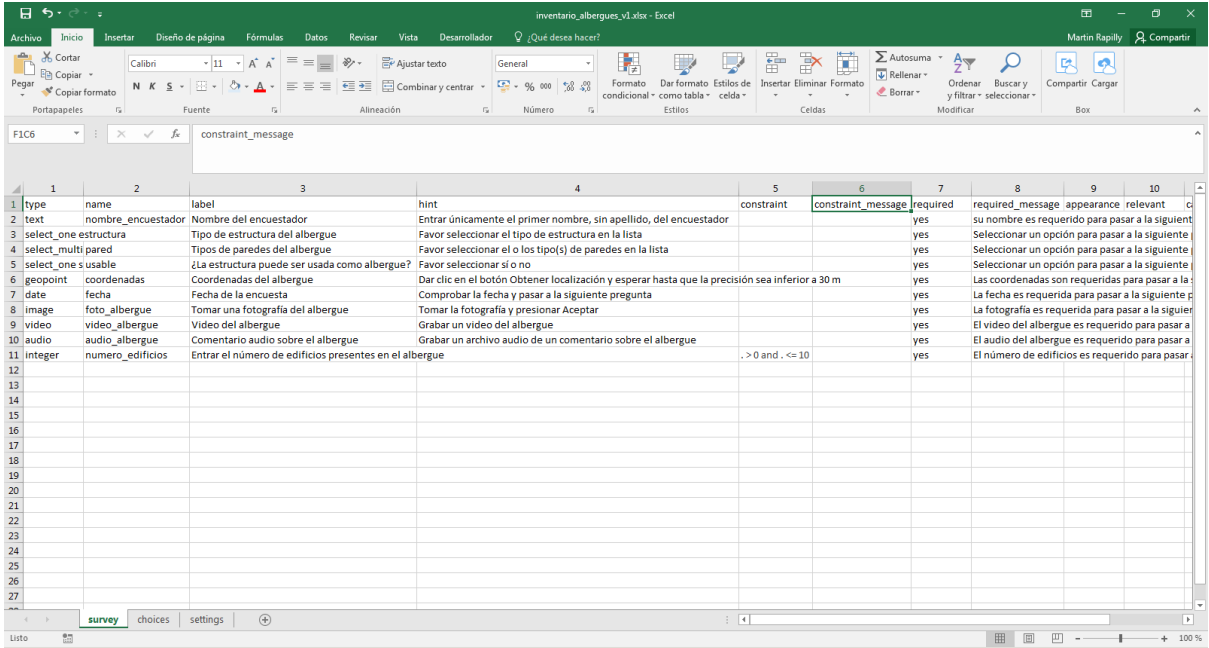

## ✓ En esa columna, en la última línea, entrar **El valor debe ser entre 0 y 10**

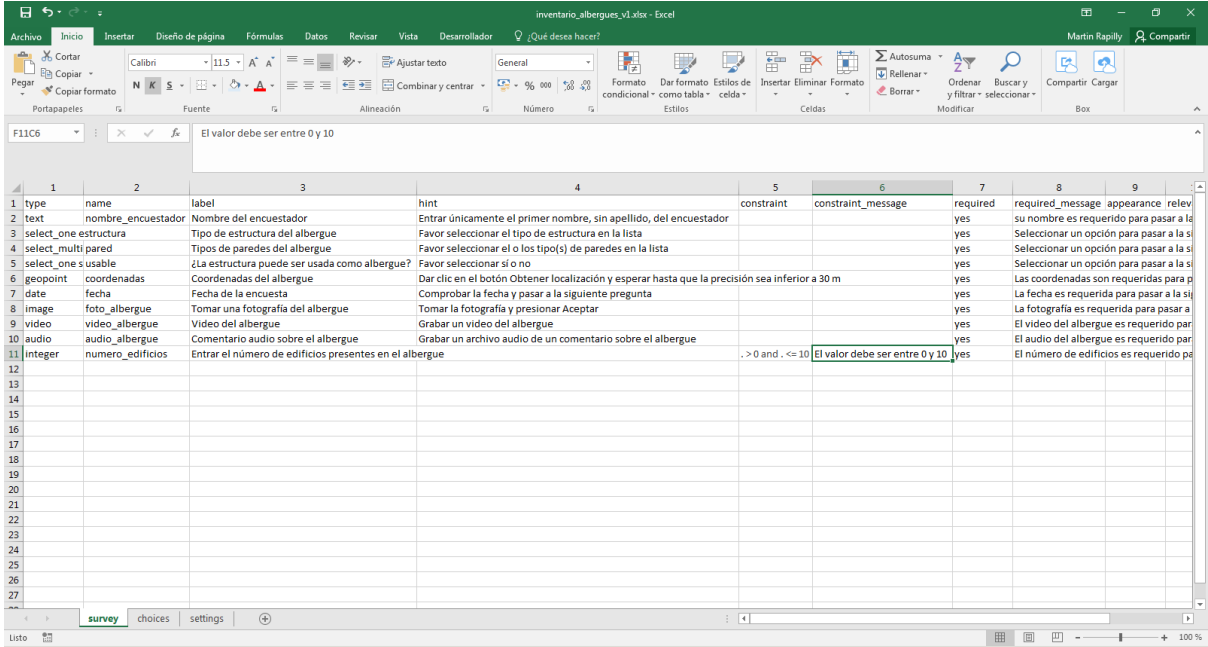

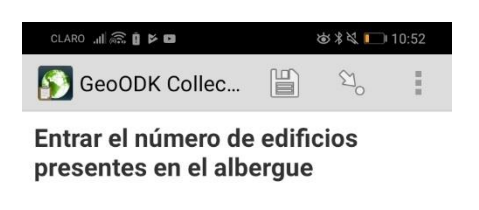

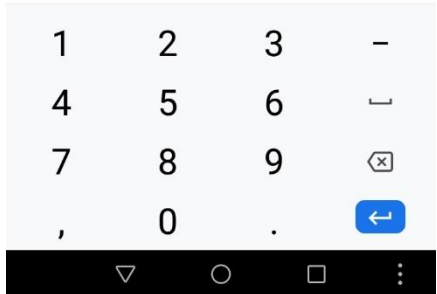
#### Número decimal (decimal)

Permite entrar un valor decimal. En este ejemplo, entraremos la capacidad de la planta eléctrica

- ✓ En la columna **type**, entrar **decimal**
- ✓ En la columna **name**, entrar **capacidad\_planta**
- ✓ En la columna **label**, entrar **Entrar el número de Kva de la planta eléctrica**
- ✓ En la columna **required**, entrar **yes**
- ✓ En la columna **required\_message**, entrar **El número de Kva de la planta eléctrica es requerido para pasar a la siguiente etapa**

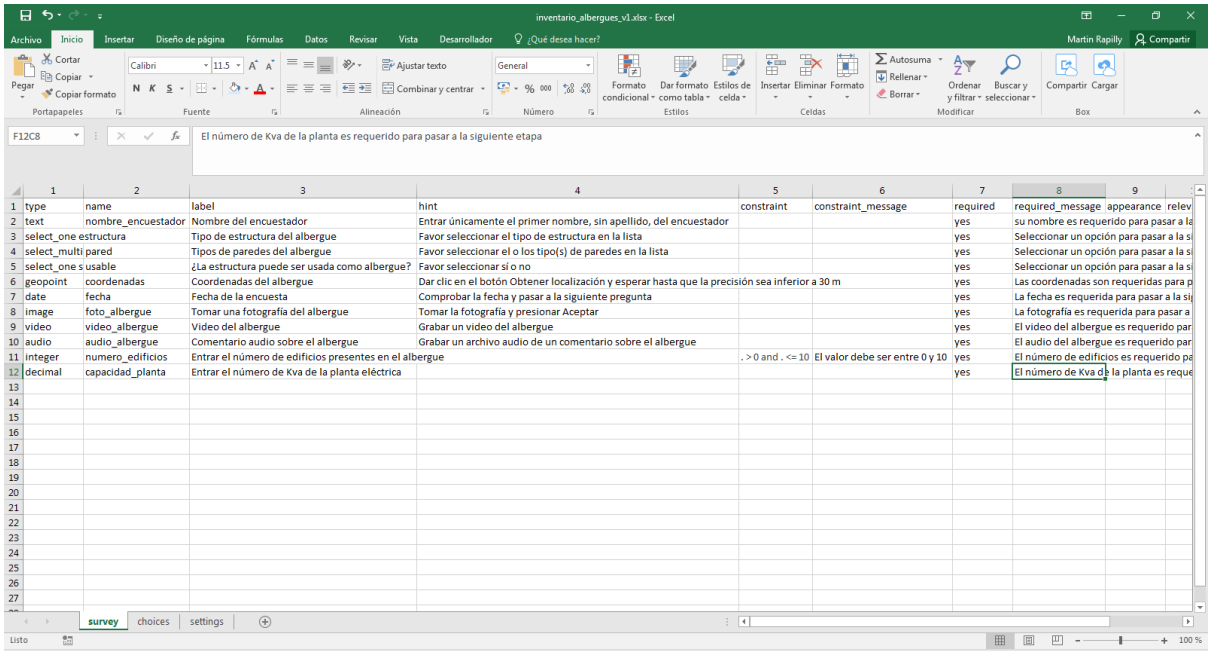

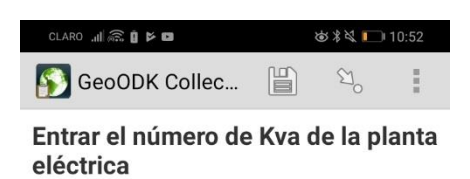

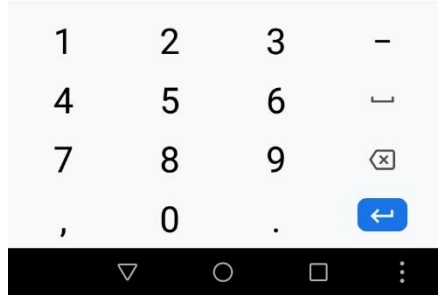

#### Rango de valores (range)

Permite identificar un rango de valores sobre una escala. Esos valores pueden ser enteros o decimales y la escala puede presentarse de manera horizontal (por defecto) o vertical. En este ejemplo, crearemos una variable de rango de valores sobre la capacidad estimada de cada uno de los edificios según el responsable del lugar. El rango será presentado de manera vertical y cubrirá los valores 0 a 500 con un paso de 50.

- ✓ En la columna **type**, entrar **range**
- ✓ En la columna **name**, entrar **rango\_capacidad\_estimada**
- ✓ En la columna **label**, entrar **¿Cuál es el rango de capacidad del edificio?**
- ✓ En la columna **label**, entrar **Definir un rango de capacidad del albergue según el responsable del lugar**

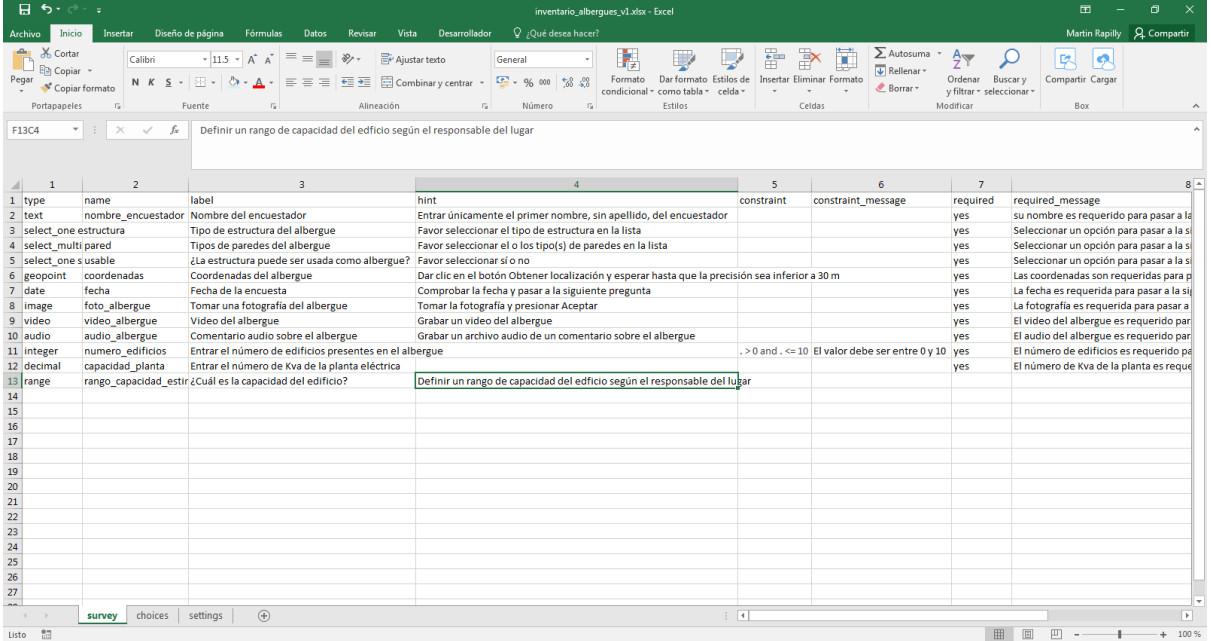

- ✓ En la columna **appearance**, entrar **vertical**
- ✓ Dar clic derecho en la columna **relevant** y seleccionar **insertar**

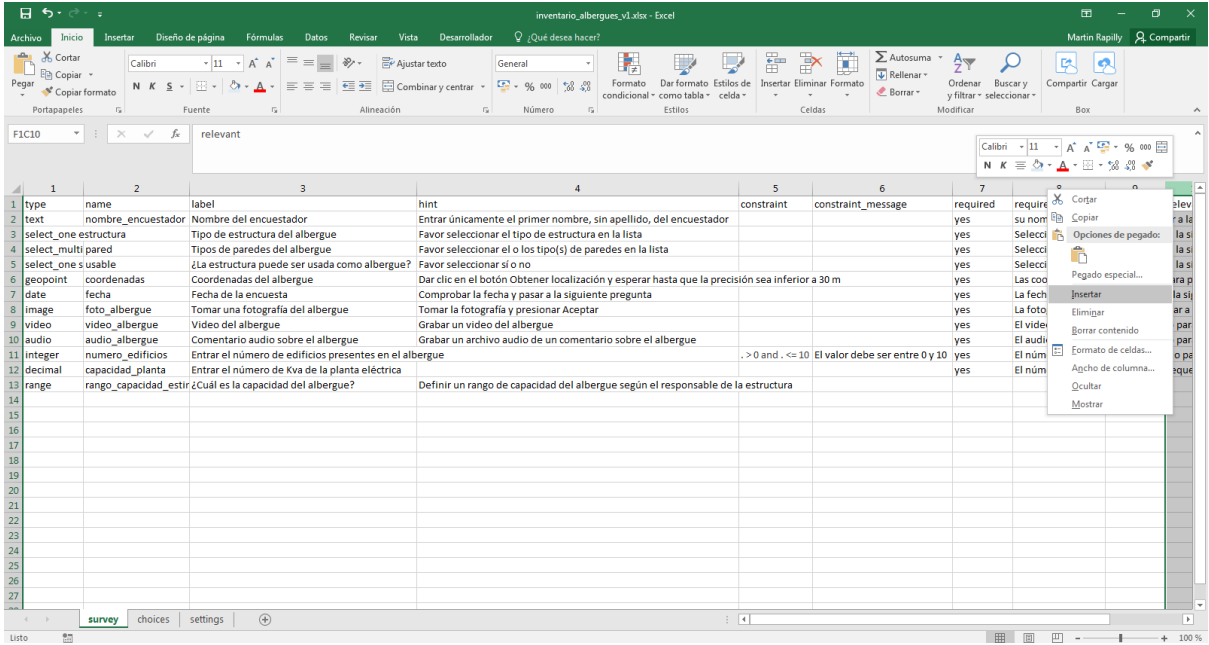

- ✓ En la nueva columna, entrar como nombre de columna (primera línea) **parameters**
- ✓ En la columna **parameters**, en la línea de la variable **range**, entrar **start=0;end=500;step=50**

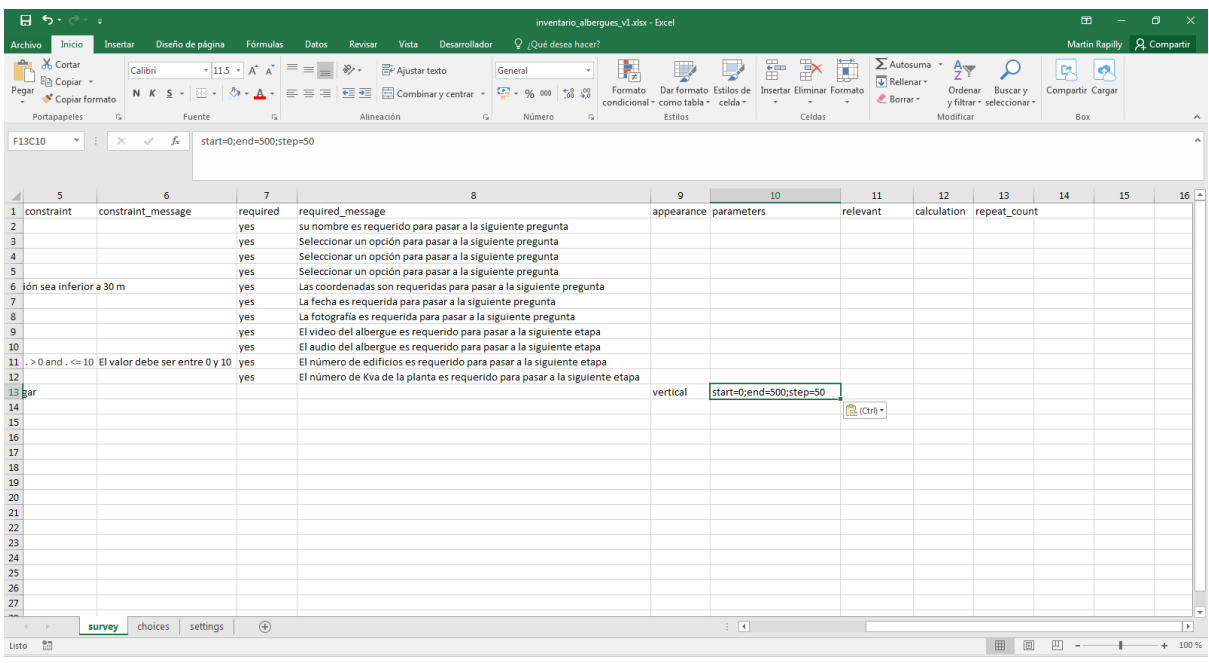

Adicionalmente, haremos aparecer esa pregunta solamente si el albergue es usable. Usaremos la pregunta que dio el encuestado en el boolean usable (línea 5): si respondió Sí, la pregunta sobre rangos de capacidad aparecerá.

\_\_\_\_\_\_\_\_\_\_\_\_\_\_\_\_\_\_\_\_\_\_\_\_\_\_\_\_\_\_\_\_\_\_\_\_\_\_\_\_\_\_\_\_\_\_\_\_\_\_\_\_\_\_\_\_\_\_\_\_\_\_\_\_\_\_\_\_\_\_\_\_\_\_\_\_\_\_\_\_\_\_

✓ En la columna **relevant**, entrar **\${usable} = 'si'**

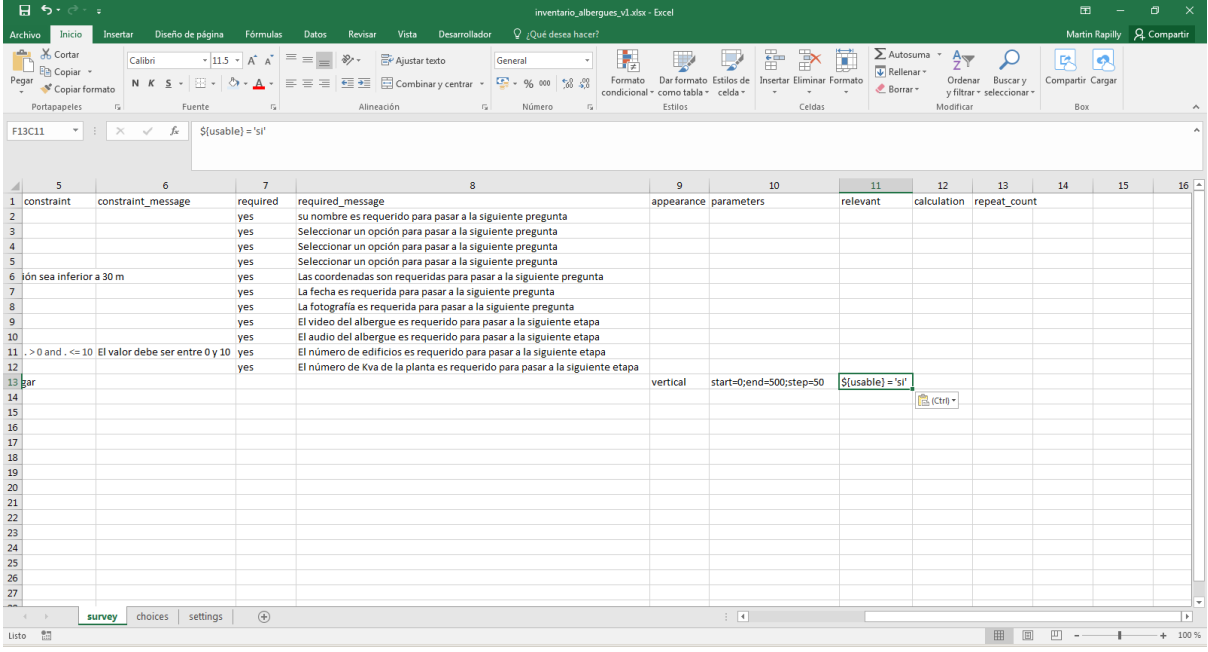

Ahora podemos repetir esta pregunta por cada uno de los edificios que tiene el lugar. Si el usuario definió que el lugar tiene 3 edificios en la pregunta **numero\_edificios** (línea 11), la pregunta del rango aparecerá 3 veces.

✓ Seleccionar la línea 13, dar clic derecho y seleccionar **Insertar**

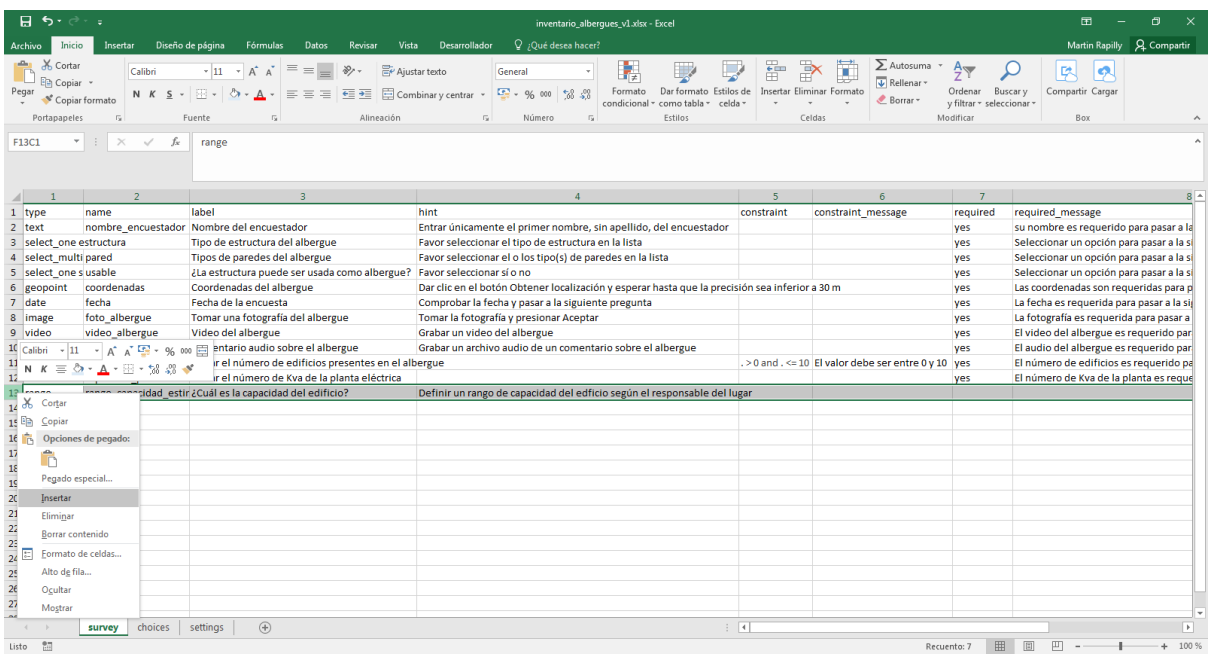

- ✓ Encima de **range**, entrar **begin repeat**
- ✓ En **name**, entrar **edificios**
- ✓ En **label**, entrar **Capacidad por edificio**
- ✓ En la columna **repeat\_count**, entrar **\${numero\_edificios}**

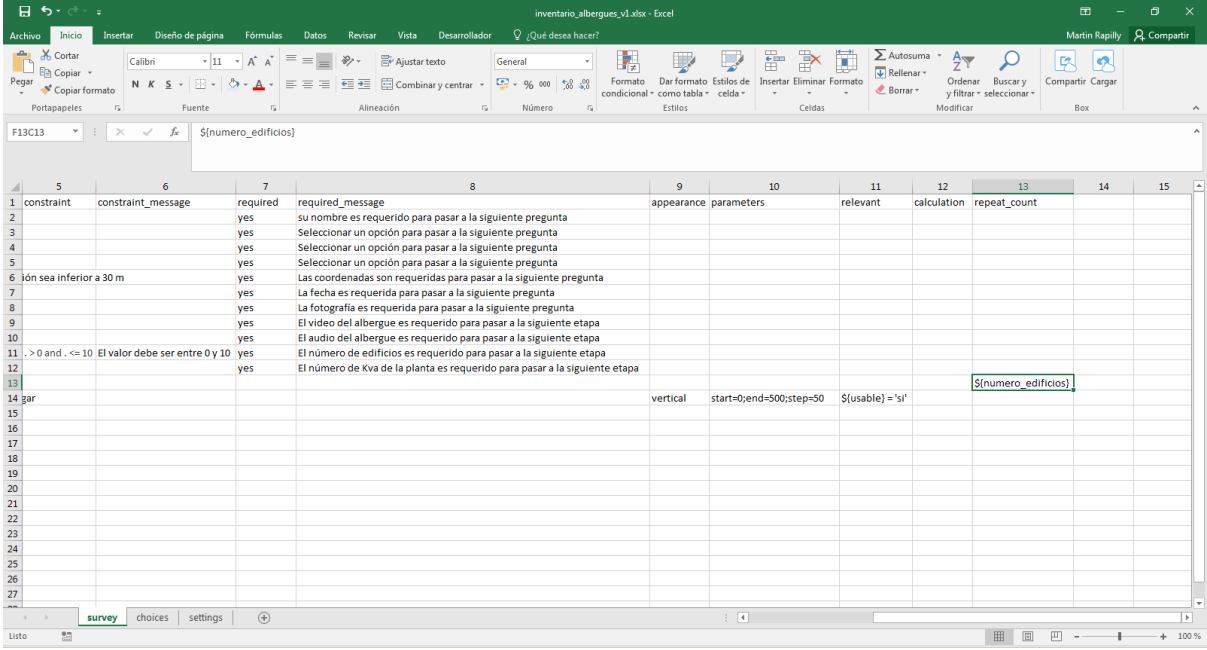

# $\checkmark$  debajo de range, entrar end repeat

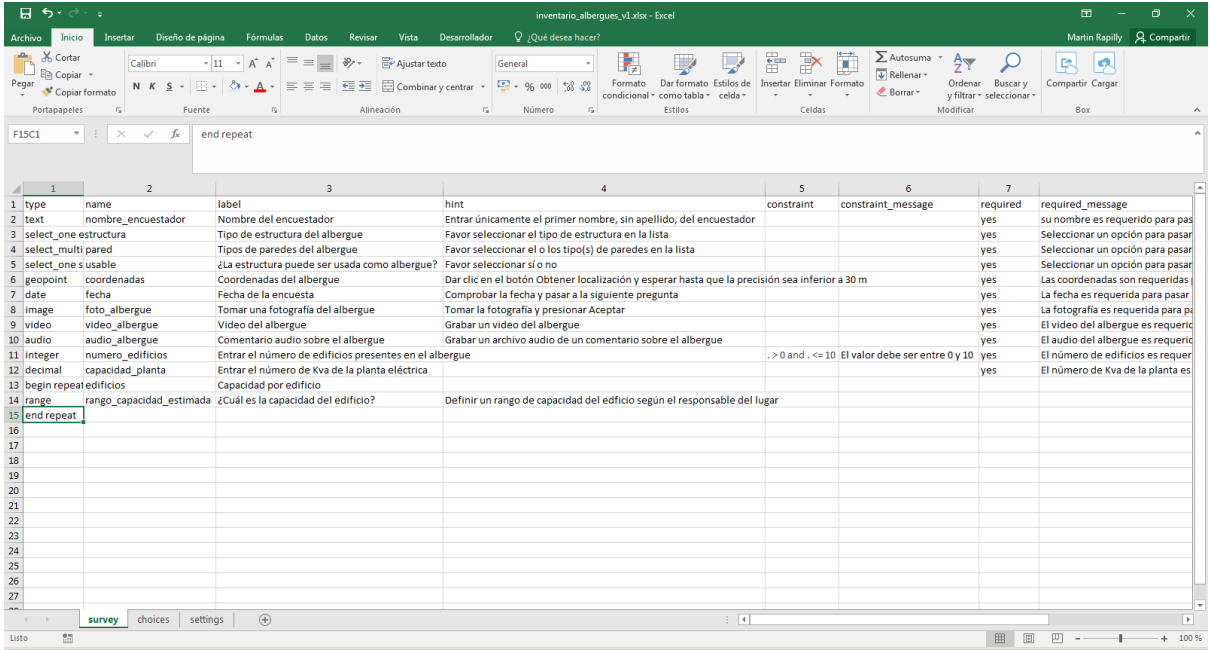

#### Disparador (trigger)

Permite solicitar una validación por parte del usuario para seguir con la encuesta. Usaremos un disparador para informar al encuestado que finalizó la encuesta y para validar las informaciones que dio al encuestador.

- ✓ En la columna **type**, entrar **trigger**
- ✓ En la columna **name**, entrar **disparador\_validacion**
- ✓ En la columna **label**, entrar **Validación de la encuesta**
- ✓ En la columna **hint**, entrar **Si está de acuerdo con los datos entrados anteriormente, favor activar la casilla y pasar a la siguiente pregunta**
- ✓ En la columna **required**, entrar **yes**

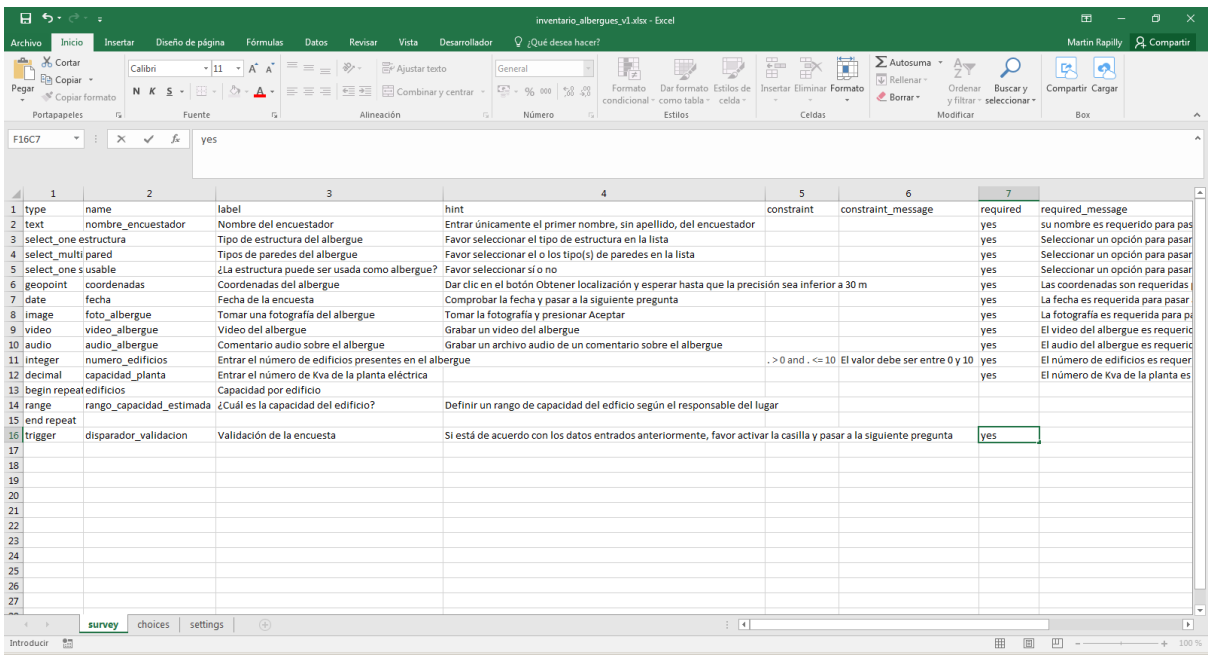

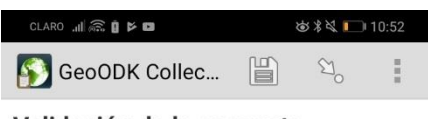

#### Validación de la encuesta

Si está de acuerdo con los datos entrados anteriormente, favor activar la casilla y pasar a la siguiente pregunta

✔ OK. Por favor continue.

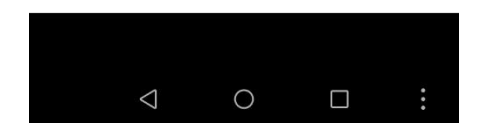

#### Firma (image)

Permite colectar la firma de una persona y archivarla. En este ejemplo, tomaremos la firma del encuestador para asegurarnos de que no fue otro técnico que completó el formulario.

- ✓ En la columna **type**, entrar **image**
- ✓ En la columna **name**, entrar **firma\_encuestador**
- ✓ En la columna **label**, entrar **firma del encuestador**
- ✓ En la columna **hint**, entrar **Favor poner la firma del encuestador**
- ✓ En la columna **required**, entrar **yes**

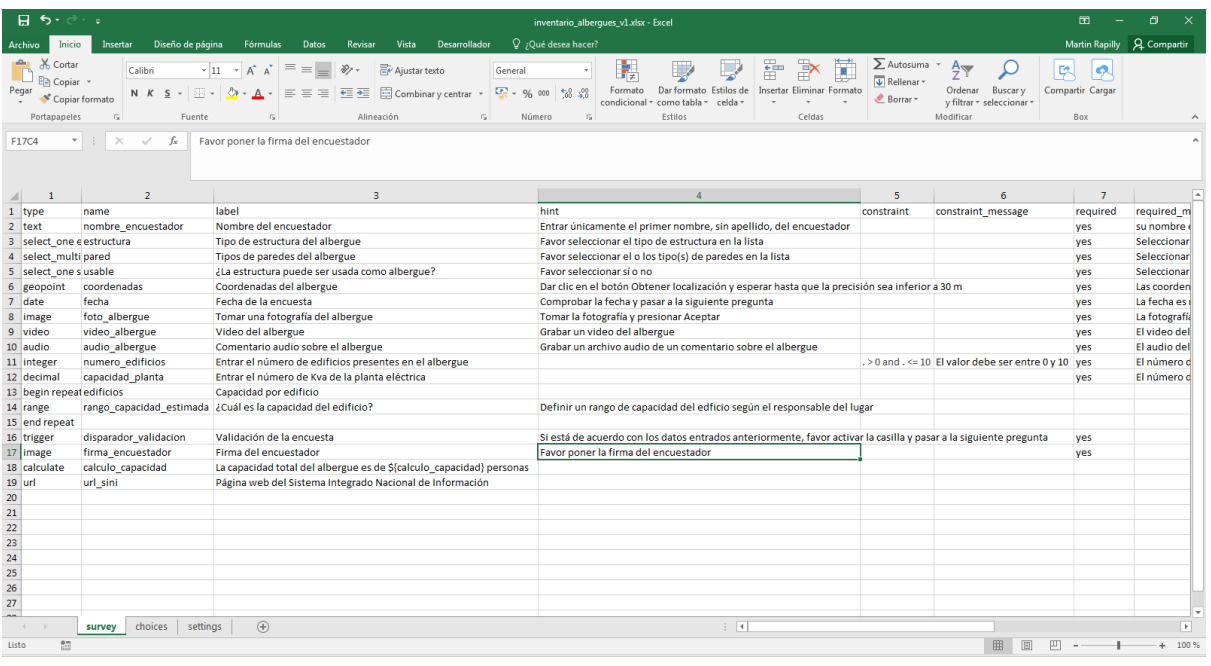

✓ En la columna **appearance**, entrar **signature**

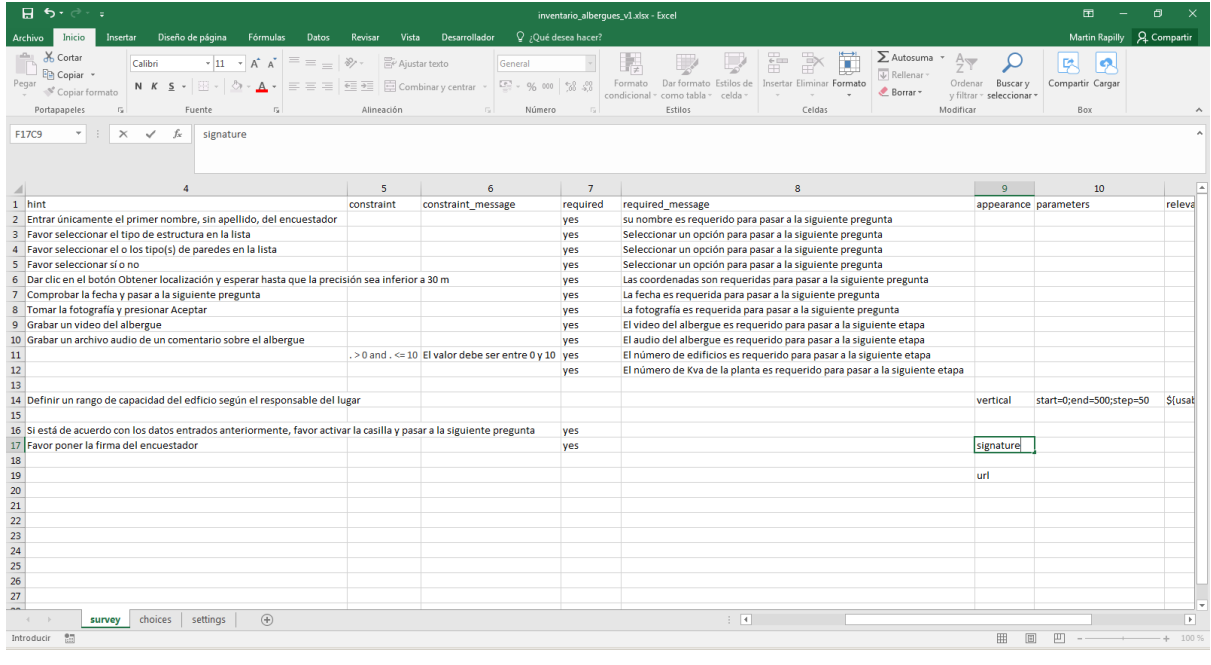

CLARO JI  $\widehat{\mathbb{R}}$   $\mathbb{I}$   $\approx$   $\mathbb{R}$ き \* ※ ■ 10:52  $\begin{picture}(20,20) \put(0,0){\line(1,0){10}} \put(15,0){\line(1,0){10}} \put(15,0){\line(1,0){10}} \put(15,0){\line(1,0){10}} \put(15,0){\line(1,0){10}} \put(15,0){\line(1,0){10}} \put(15,0){\line(1,0){10}} \put(15,0){\line(1,0){10}} \put(15,0){\line(1,0){10}} \put(15,0){\line(1,0){10}} \put(15,0){\line(1,0){10}} \put(15,0){\line(1$ あまる■ 10:53 GeoODK Collec...  $\Box$  $\mathbb{S}_{\mathrm{o}}$ Î. GeoODK Collec...  $\mathbb{E}$  $\mathfrak{A}_o$ Firma del encuestador Firma del encuestador Favor poner la firma del encuestador Favor poner la firma del encuestador Adjuntar firma Adjuntar firma

23 Visualización en pantalla completa  $\triangle$  $\bigcirc$  $\Box$  $\triangle$  $\bigcirc$  $\Box$ 

#### Cálculo (calculate)

Permite realizar un cálculo en base a los datos tomados por el usuario en preguntas anteriores. En este ejemplo, usaremos el número de edificios para calcular el estimado de capacidad del albergue (usando como referencia ficticia 100 personas por edificio).

- ✓ En la columna **type**, entrar **calculate**
- ✓ En la columna **name**, entrar **calculo\_capacidad**

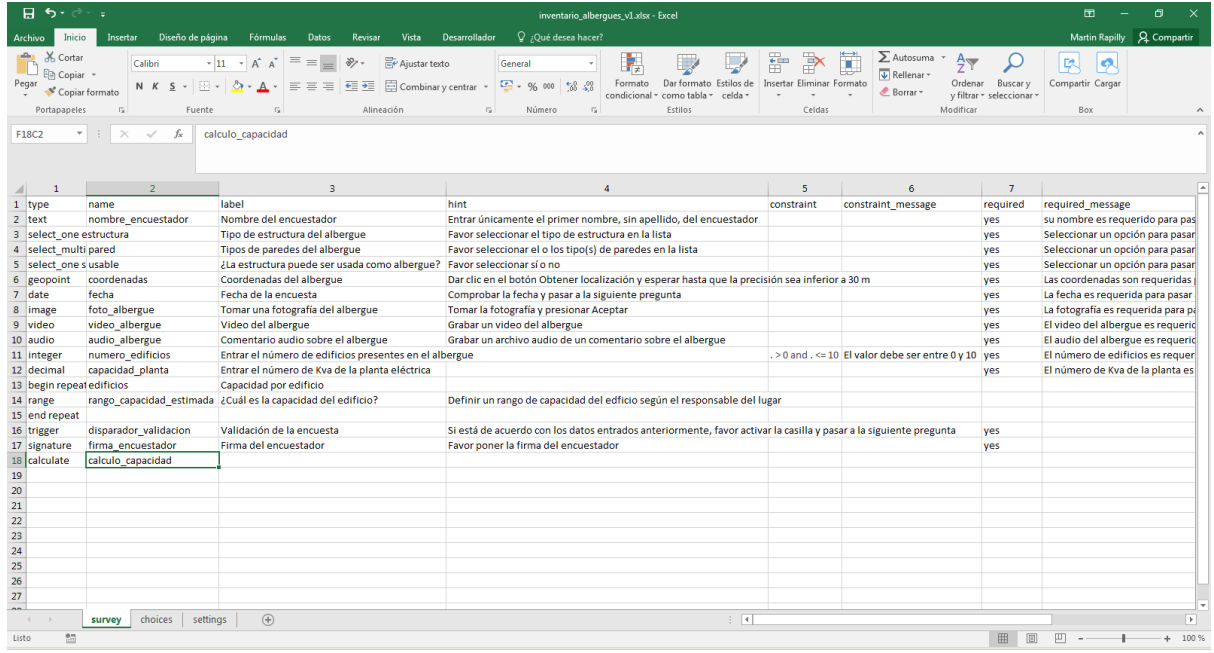

## ✓ En la columna **calculation**, entrar **\${numero\_edificios} \* 100**

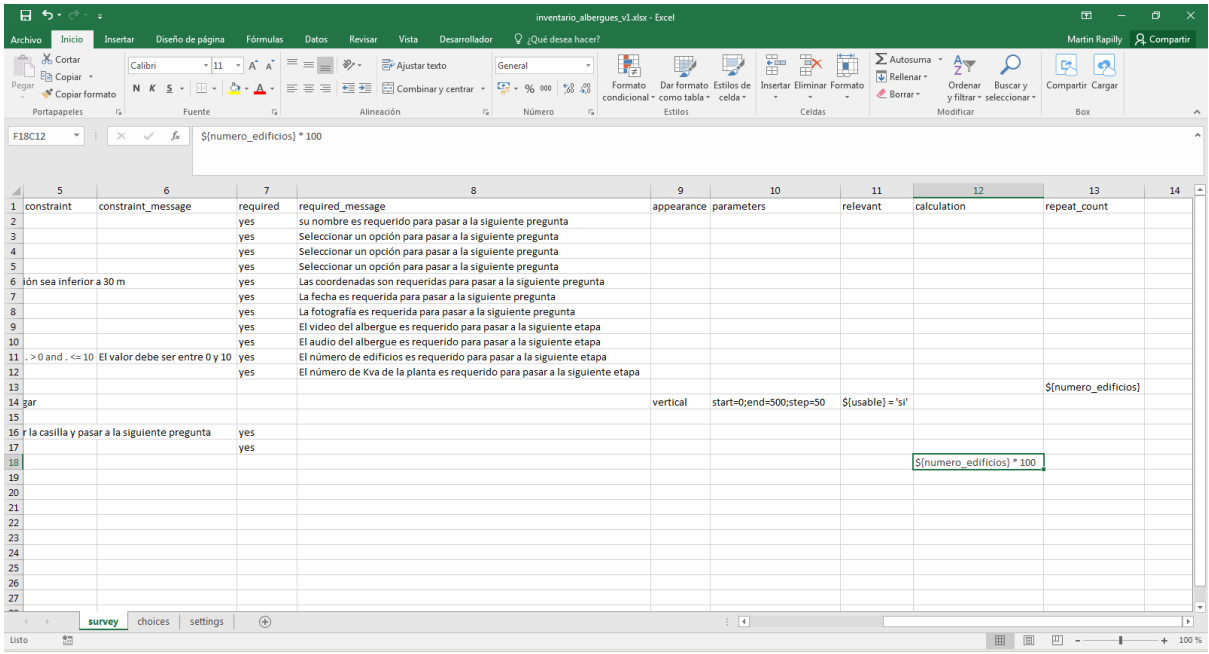

El cálculo será realizado automáticamente y el resultado guardado en la base de datos. Para que el resultado sea visible para el usuario, se debe crear una nota.

#### Nota (note)

Permite agregar un mensaje informativo para el usuario.

- ✓ En la columna **type**, entrar **note**
- ✓ En la columna **name**, entrar **nota\_capacidad**
- ✓ En la columna **label**, entrar **La capacidad total del albergue es de \${calculo\_capacidad} personas**

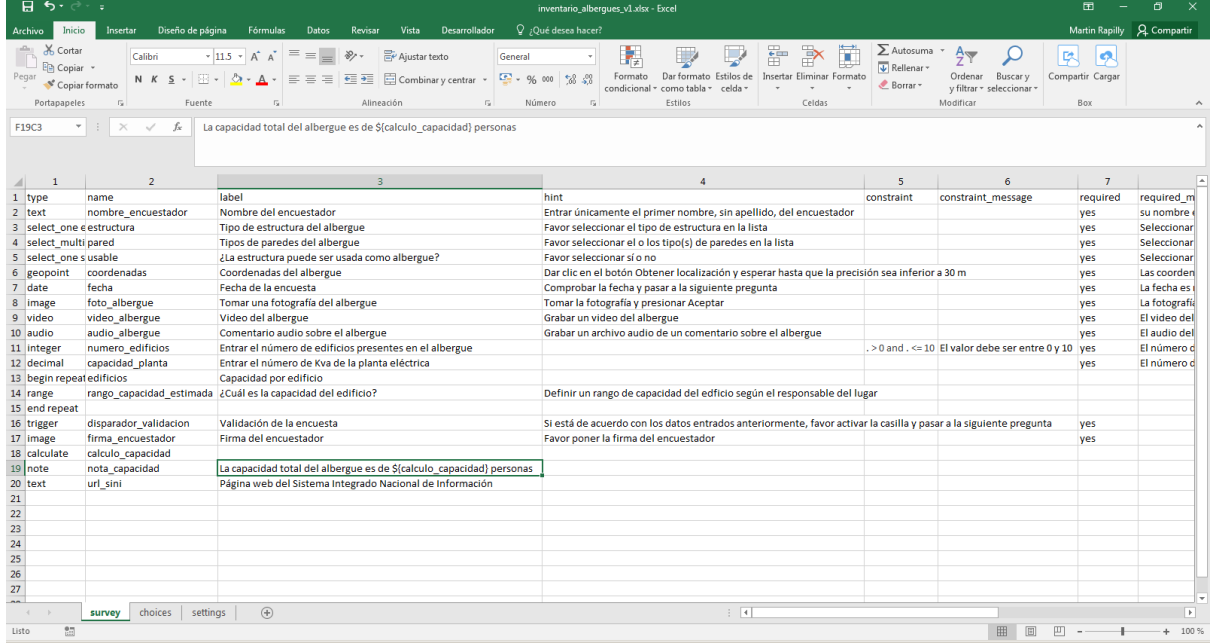

#### Página web (text)

Permite presentar un enlace hacia una página web. En este ejemplo, presentaremos el enlace de la página del SINI.

- ✓ En la columna **type**, entrar **text**
- ✓ En la columna **name**, entrar **url\_sini**
- ✓ En la columna **label**, entrar **Página web del Sistema Integrado Nacional de Información**

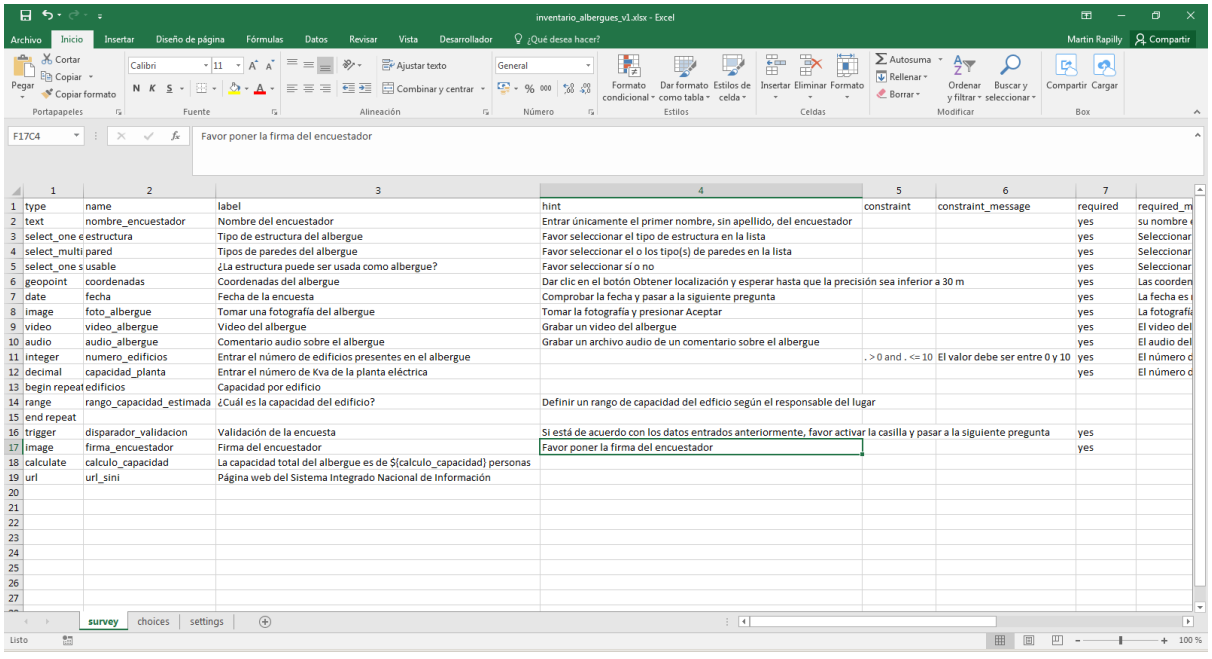

#### ✓ En la columna **appearance**, entrar **url**

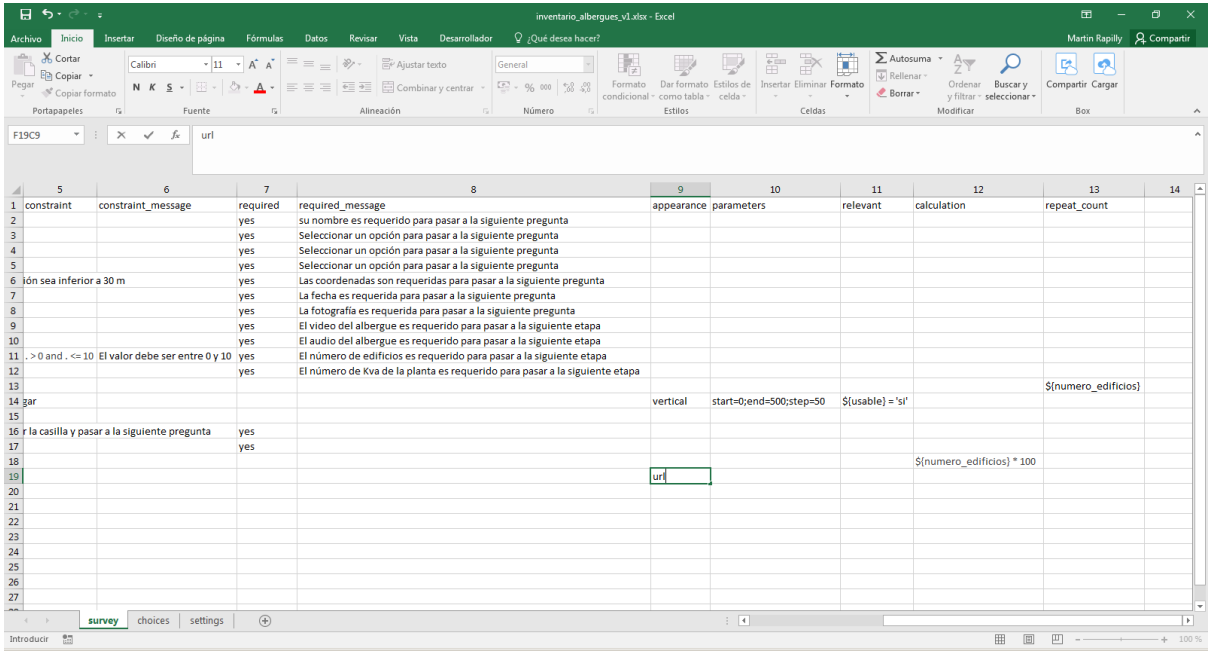

\_\_\_\_\_\_\_\_\_\_\_\_\_\_\_\_\_\_\_\_\_\_\_\_\_\_\_\_\_\_\_\_\_\_\_\_\_\_\_\_\_\_\_\_\_\_\_\_\_\_\_\_\_\_\_\_\_\_\_\_\_\_\_\_\_\_\_\_\_\_\_\_\_\_\_\_\_\_\_\_\_\_

## ✓ Crear una columna **default**

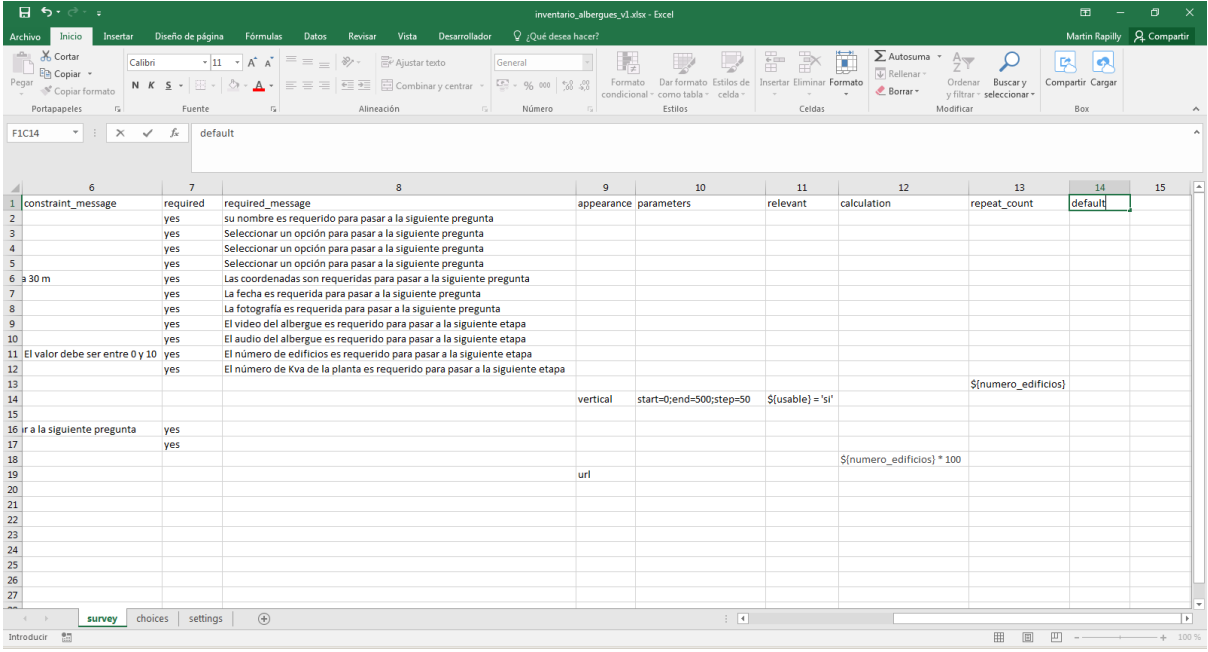

# ✓ En esa columna **default**, en la línea que corresponde a **url**, entrar <https://sini.gob.do/nosotros/>

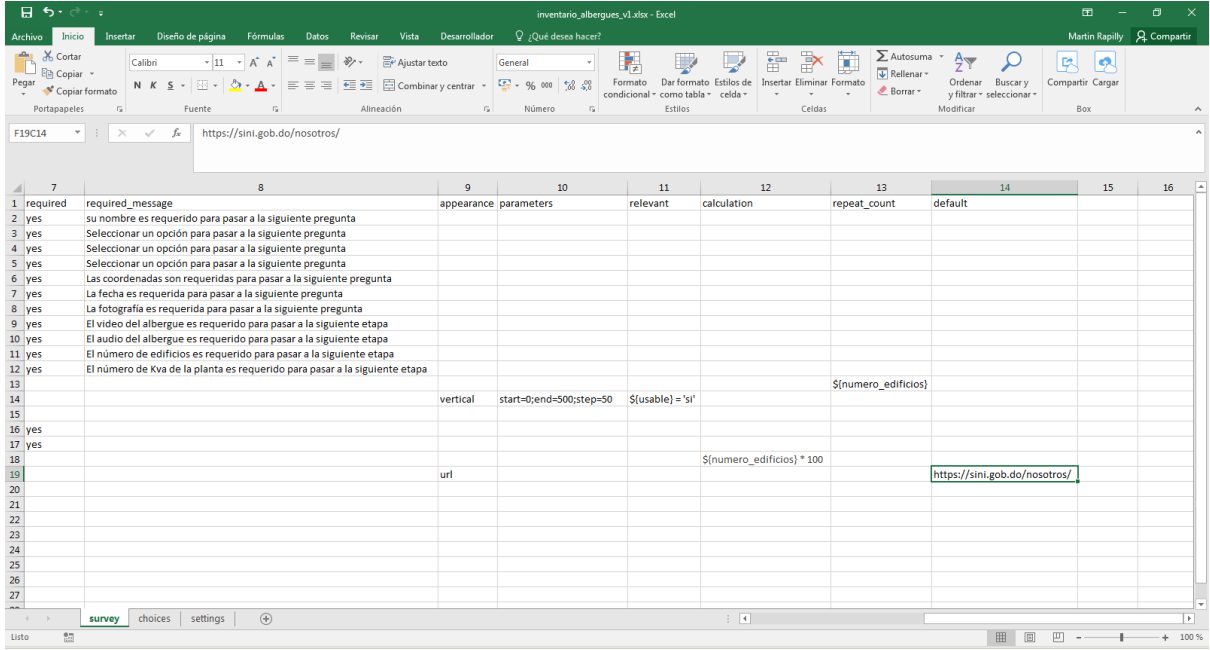

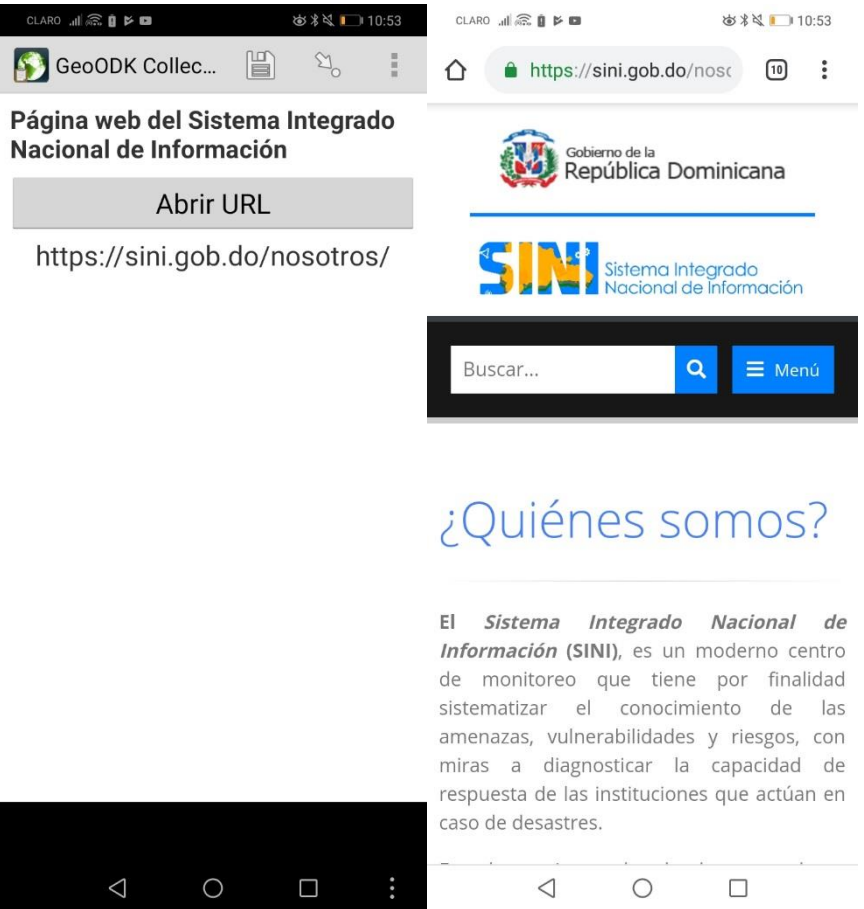

Ahora que el formulario está creado, necesitamos guárdalo en formato **xlsx** y luego convertirlo en **xml** via una página web.

✓ Dar clic en **Archivo/guardar como** y guardar el archivo con el nombre **inventario\_albergues\_v1.xlsx**

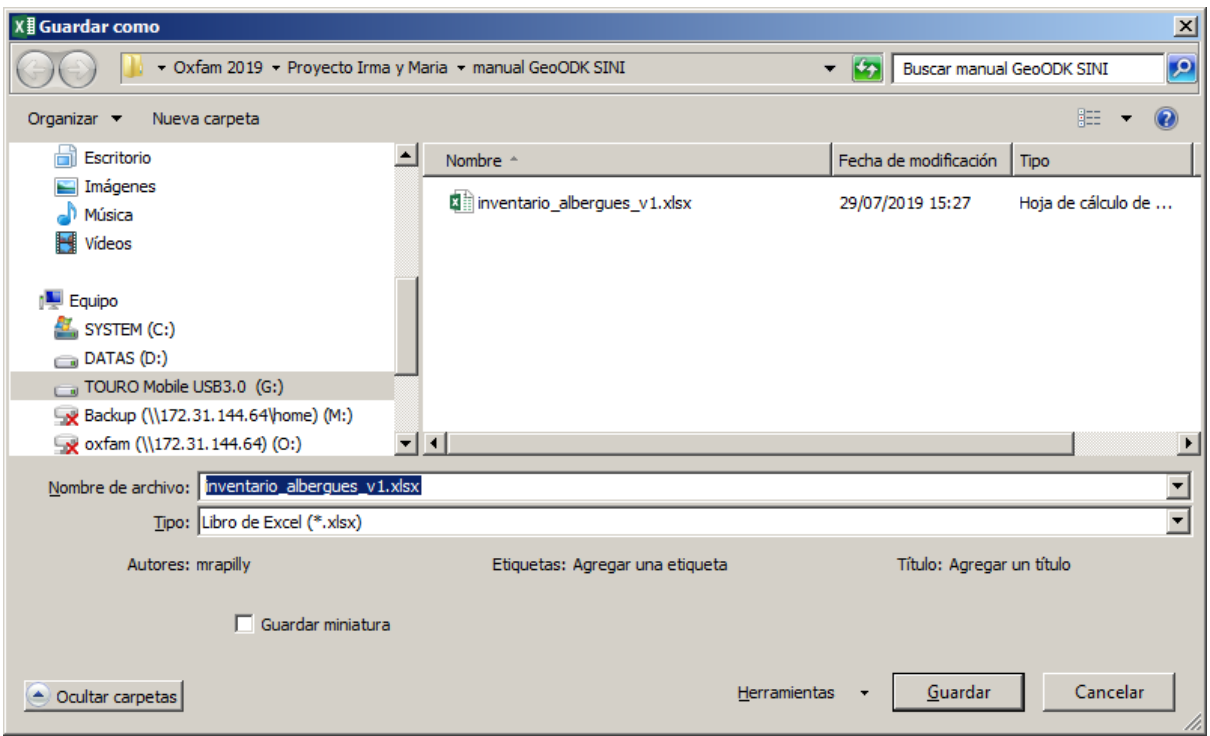

# ✓ Abrir la página<https://opendatakit.org/xlsform/>

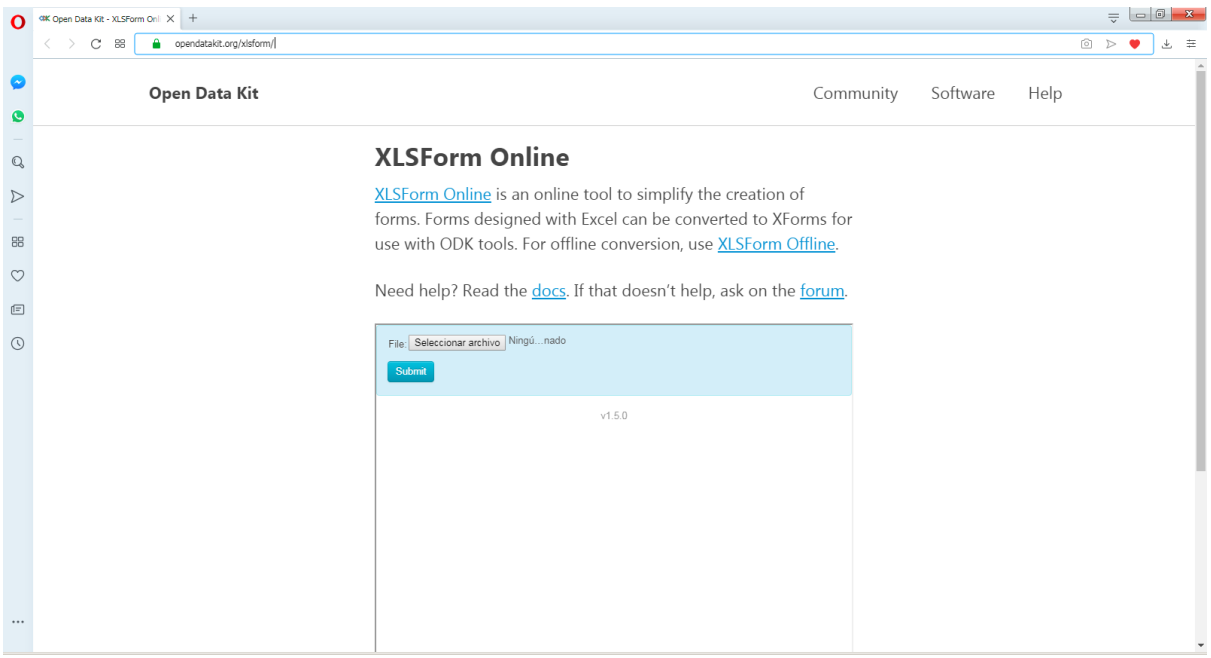

- $\checkmark$  Dar clic en el botón Seleccionar archivo y seleccionar el archivo **inventario\_albergues\_v1.xlsx** guardado anteriomente
- ✓ Dar clic en el botón **Submit**

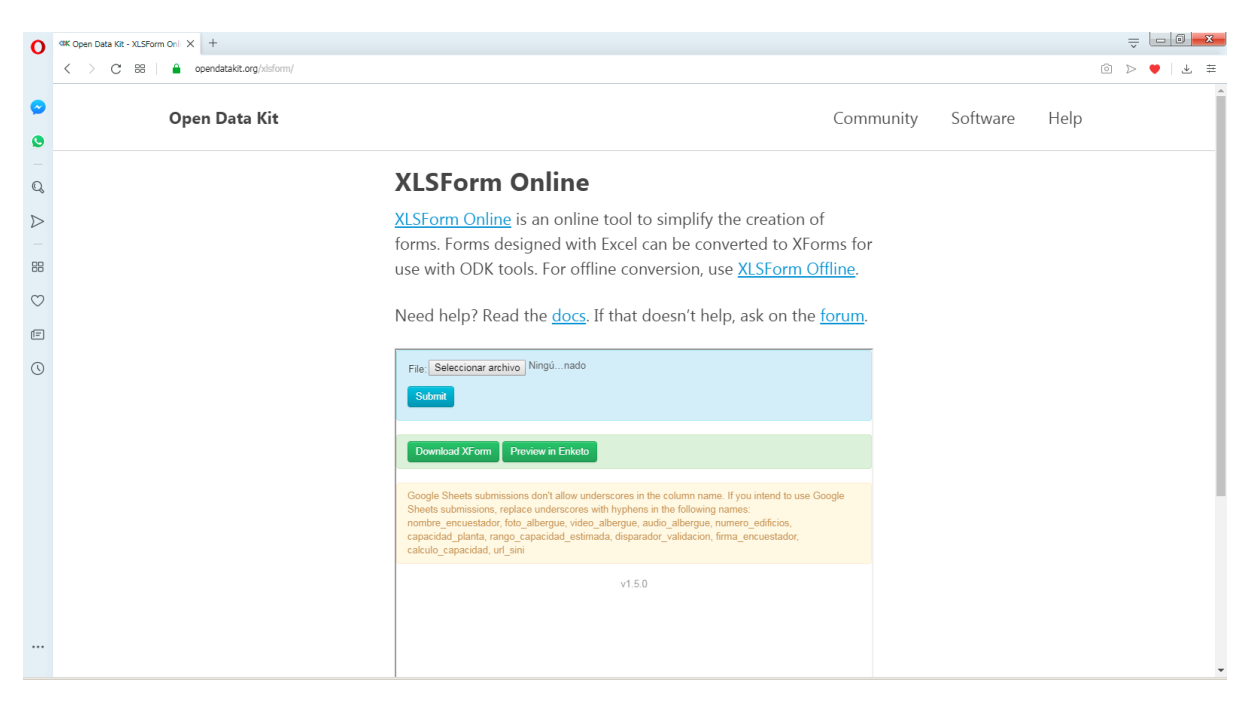

✓ Dar clic en **Download XForm**

Se descargó el cuestionario en formato **xml**. Ahora puede ser subido a la plataforma **aggregate**.

## Importación del formulario a la plataforma ODK aggregate

- ✓ Abrir la plataforma vía el enlace
	- <http://190.94.18.8:8080/Aggregate.html#submissions/filter///>
- ✓ Entrar las credenciales solicitadas

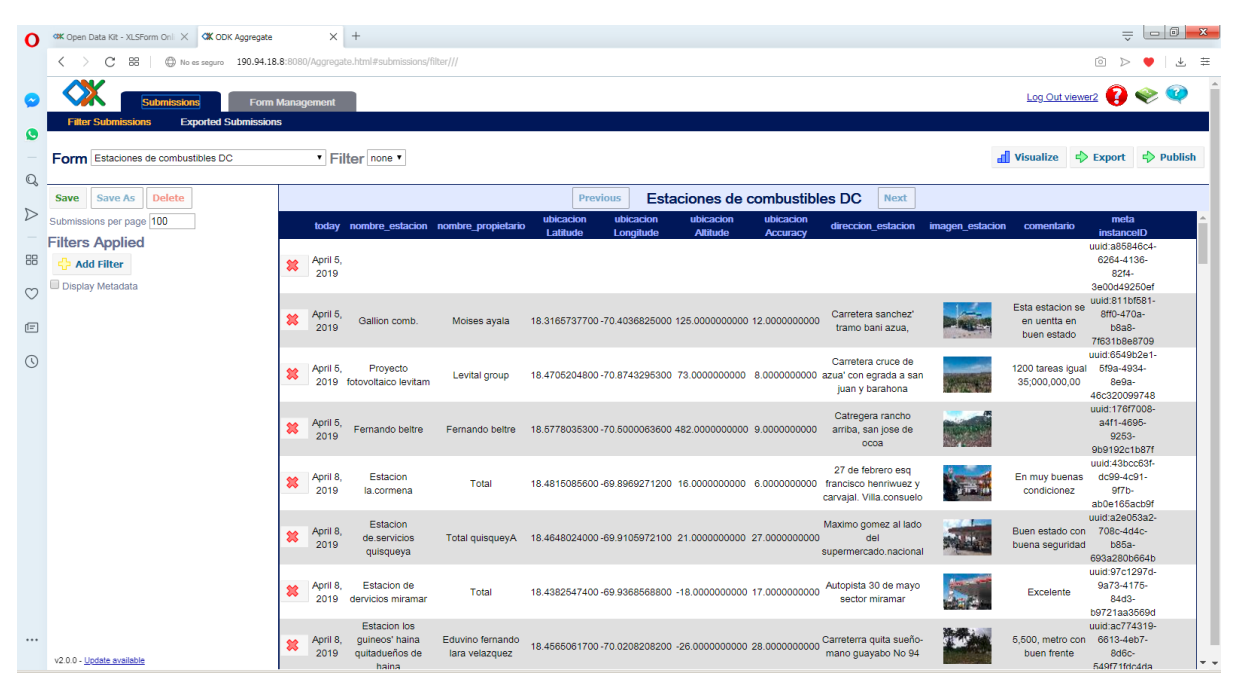

✓ Dar clic en la pestaña **Form Management**

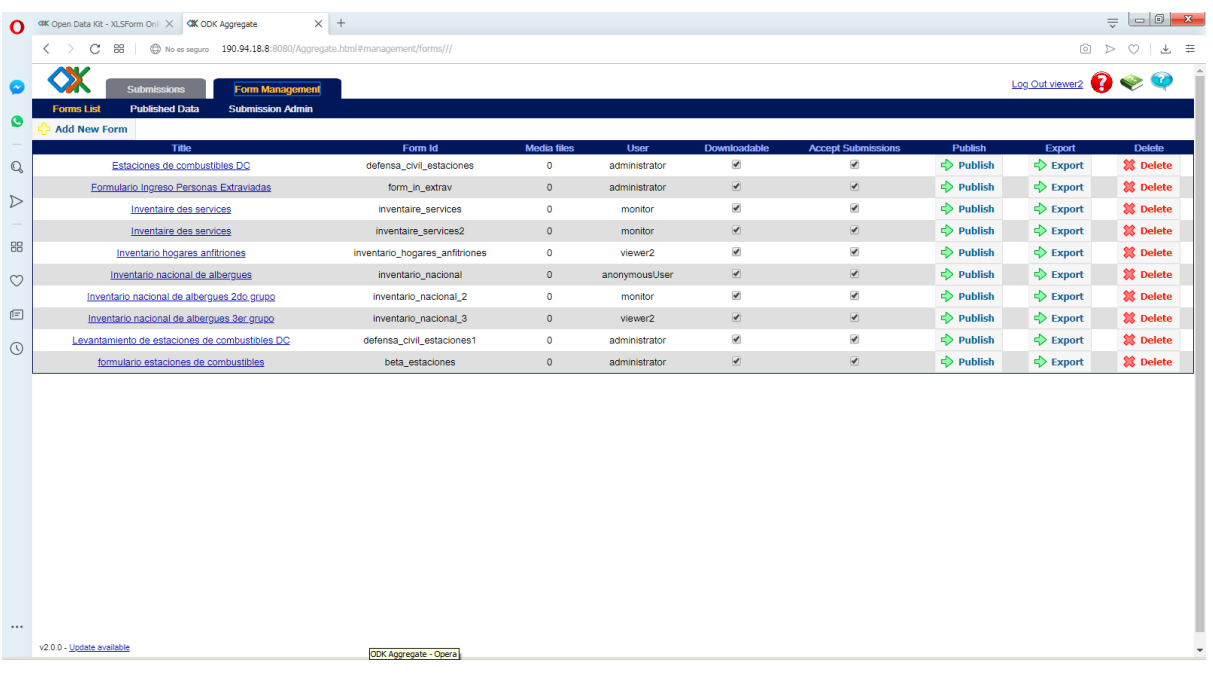

\_\_\_\_\_\_\_\_\_\_\_\_\_\_\_\_\_\_\_\_\_\_\_\_\_\_\_\_\_\_\_\_\_\_\_\_\_\_\_\_\_\_\_\_\_\_\_\_\_\_\_\_\_\_\_\_\_\_\_\_\_\_\_\_\_\_\_\_\_\_\_\_\_\_\_\_\_\_\_\_\_\_

✓ Dar clic en el botón **Add new form**

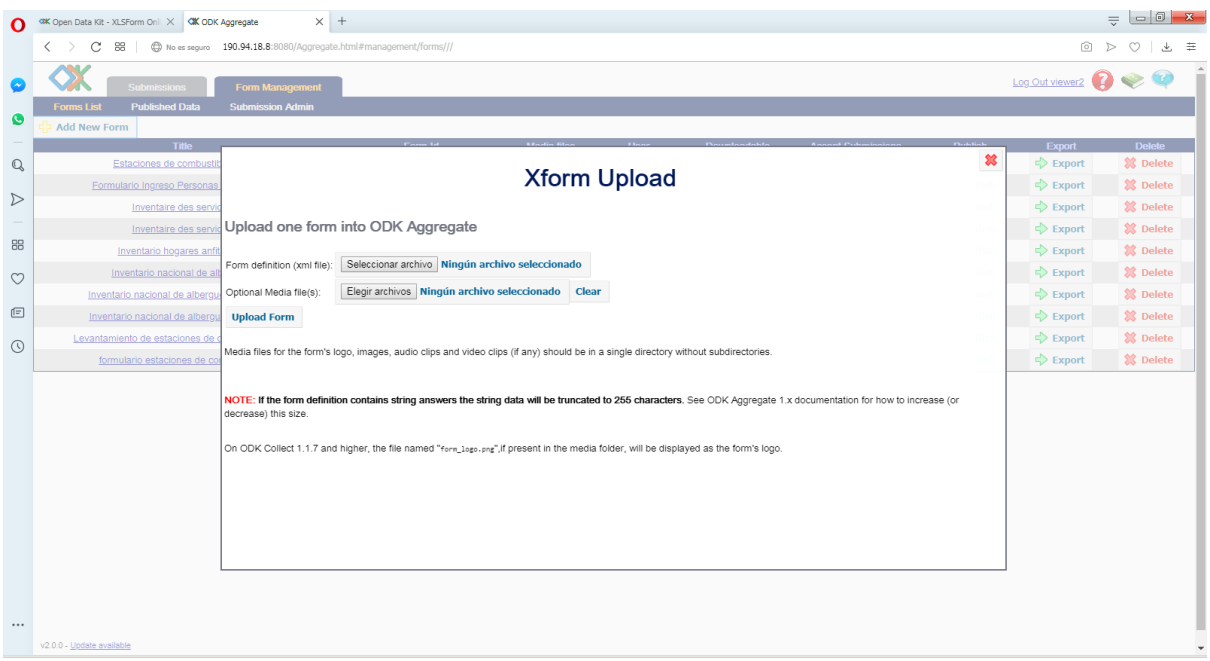

✓ Dar clic en **Seleccionar archivo** y seleccionar el archivo xml creado anteriormente (**inventario\_albergue\_v1.xml**)

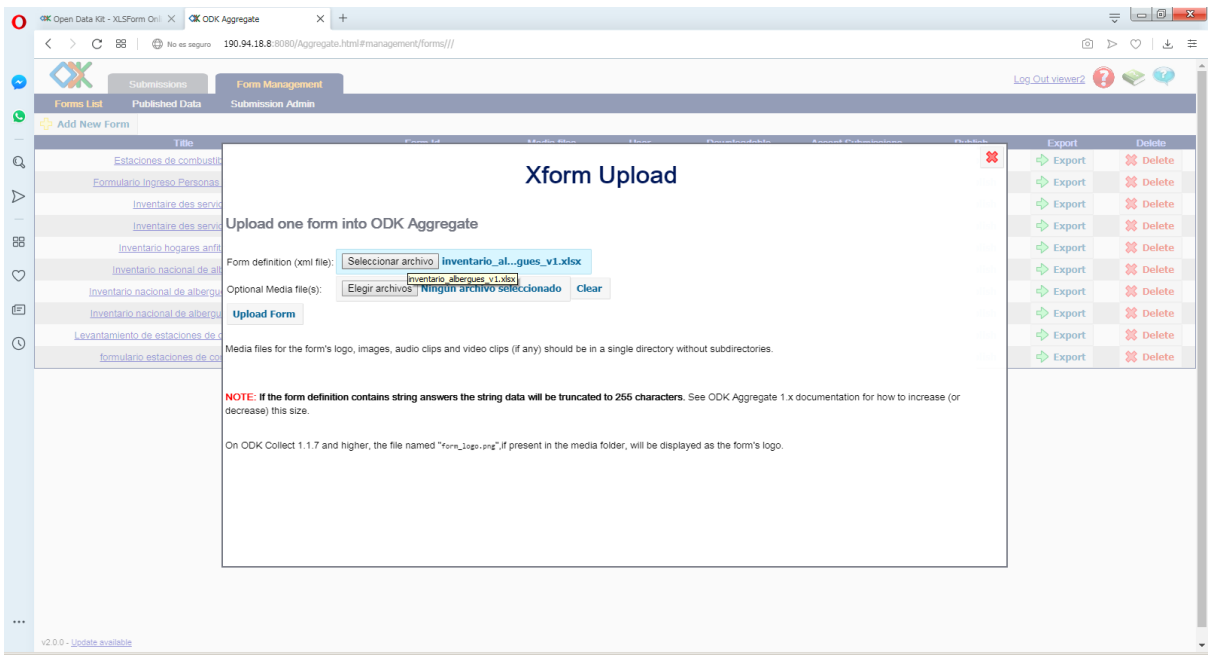

\_\_\_\_\_\_\_\_\_\_\_\_\_\_\_\_\_\_\_\_\_\_\_\_\_\_\_\_\_\_\_\_\_\_\_\_\_\_\_\_\_\_\_\_\_\_\_\_\_\_\_\_\_\_\_\_\_\_\_\_\_\_\_\_\_\_\_\_\_\_\_\_\_\_\_\_\_\_\_\_\_\_

# ✓ Dar clic en **Upload Form**

El nuevo formulario se agrega a la lista.

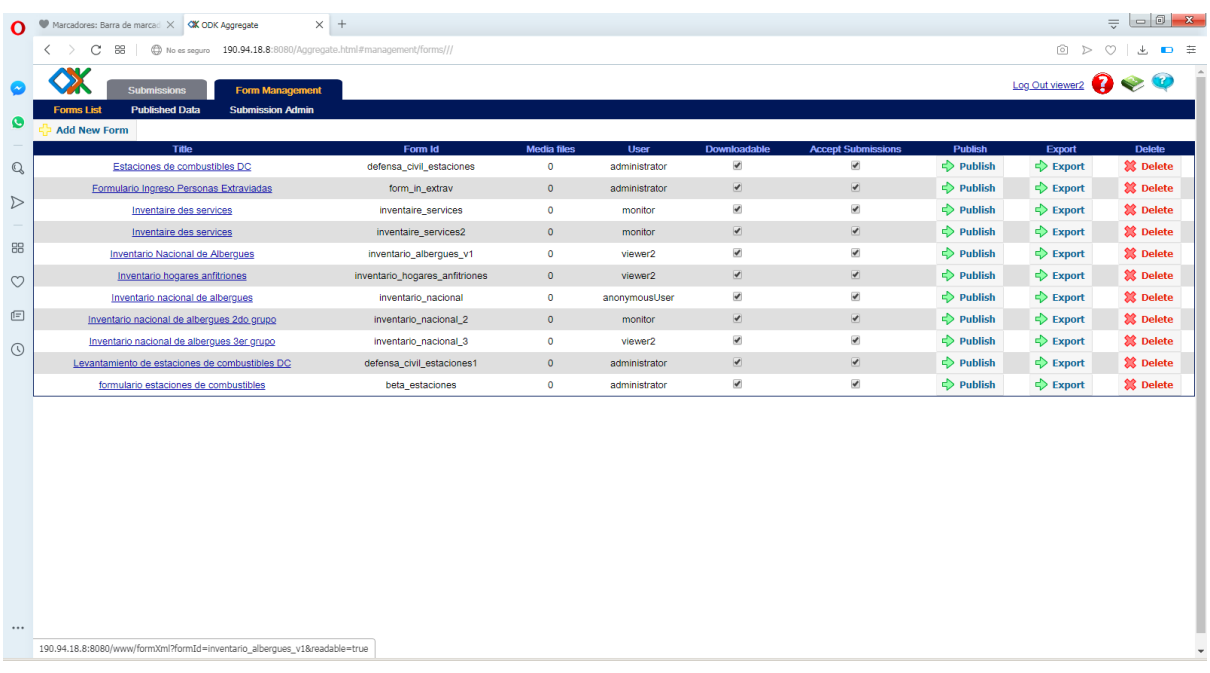

Para visualizar los resultados, tendremos que dar clic en la pestaña **Submissions** y seleccionar la encuesta en el listado **Form**. Veremos ese proceso en detalle en el capítulo *Visualización de resultados.*

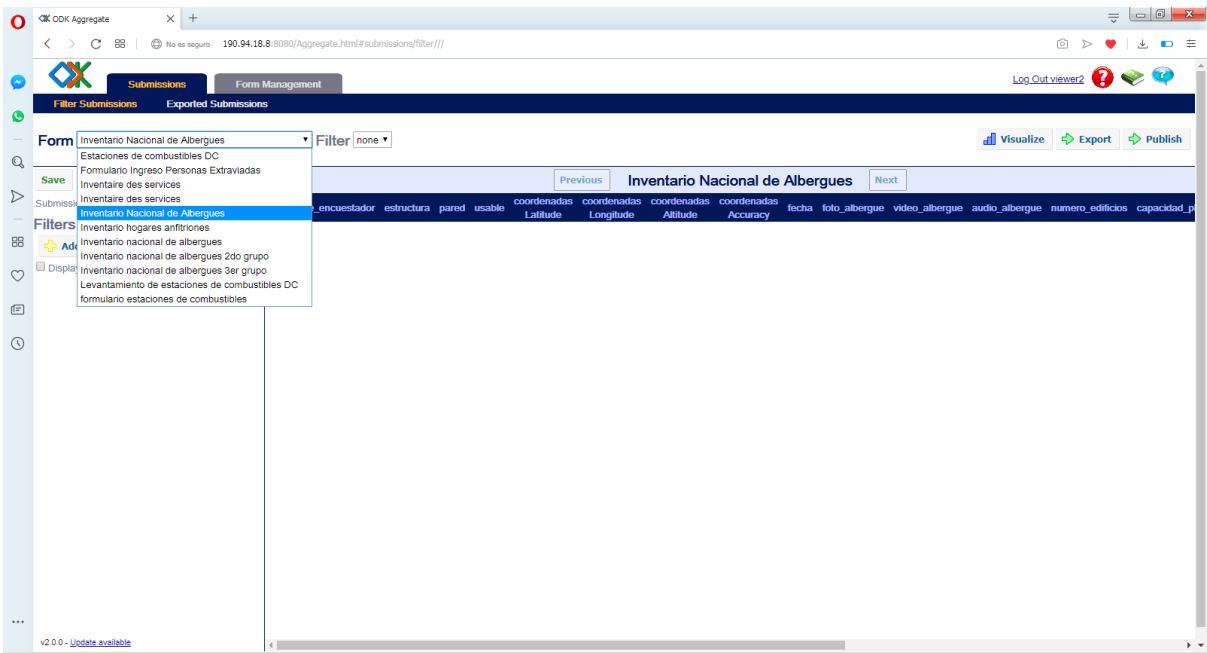

Importación del formulario a la plataforma ODK Instalación de la aplicación GeoODK collect

Ahora que el formulario está instalado en la plataforma **aggregate** podemos instalar la aplicación **GeoODK collect** en el celular y/o Tablet y conectarla con la plataforma. Nos permitirá descargar el formulario al celular/Tablet, tomar datos en terreno y subir los resultados a la plataforma **aggregate**.

✓ Prender el aparato y abrir el **Play Store**

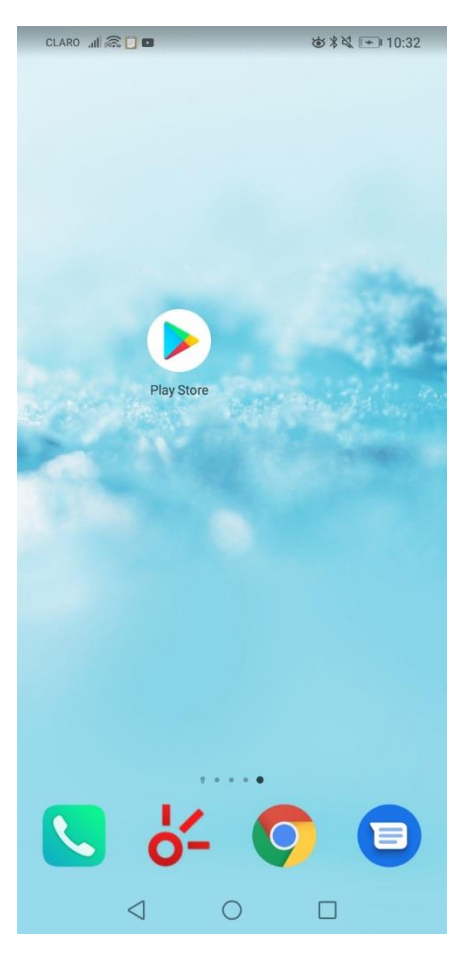

✓ En la barra de búsqueda, entrar **geoODK collect**

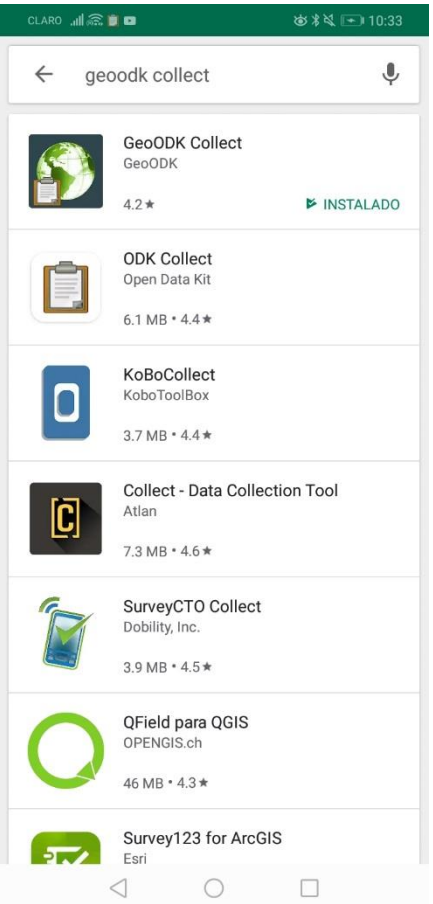

- ✓ Dar clic en la primera opción
- ✓ Dar clic en **INSTALAR** y **ACEPTAR**

La aplicación está instalada. Ahora necesitamos configurar la aplicación para que esté conectada con la plataforma **aggregate**.

\_\_\_\_\_\_\_\_\_\_\_\_\_\_\_\_\_\_\_\_\_\_\_\_\_\_\_\_\_\_\_\_\_\_\_\_\_\_\_\_\_\_\_\_\_\_\_\_\_\_\_\_\_\_\_\_\_\_\_\_\_\_\_\_\_\_\_\_\_\_\_\_\_\_\_\_\_\_\_\_\_\_

✓ Volver al menú principal del celular/Tablet.

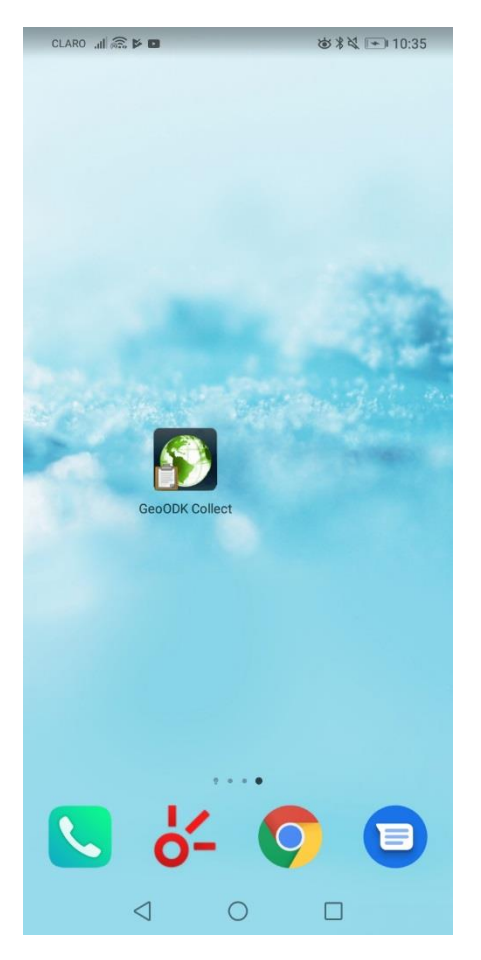

← Dar clic en el ícono de GeoODK collect para abrirlo

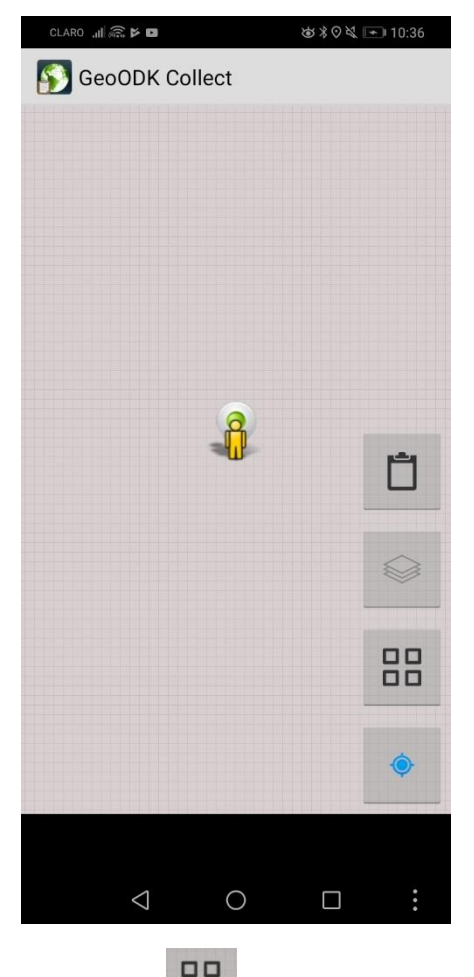

✓ Dar clic en el ícono de configuración

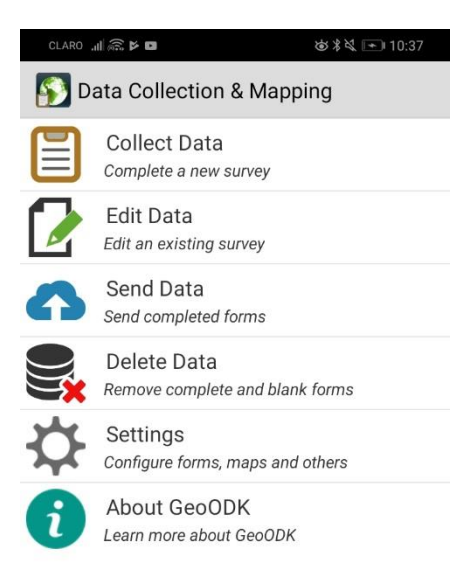

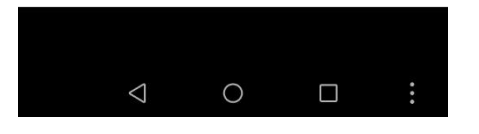

√ Dar clic en Settings

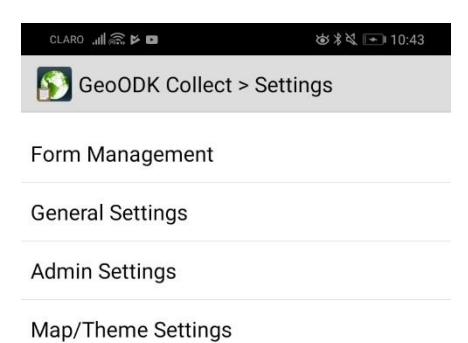

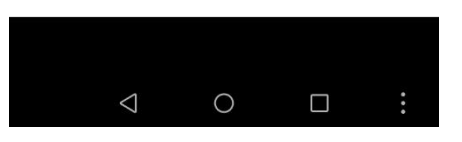

✓ Dar clic en General **Settings**

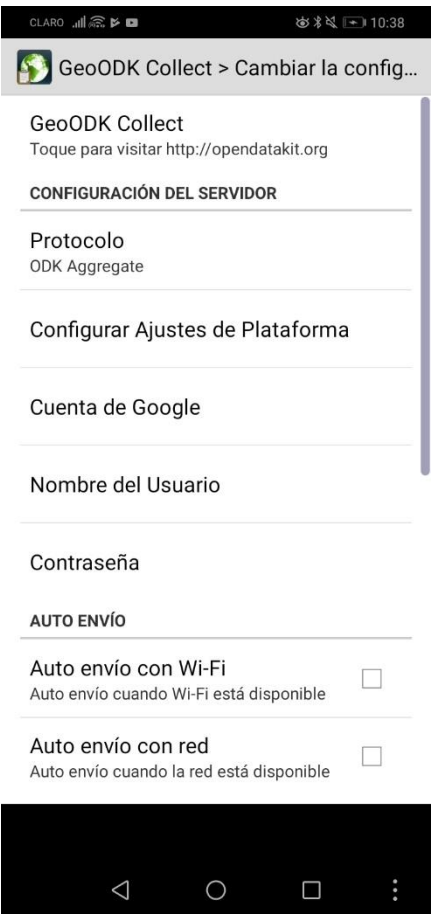

✓ Dar clic en **Configurar Ajustes de Plataforma**

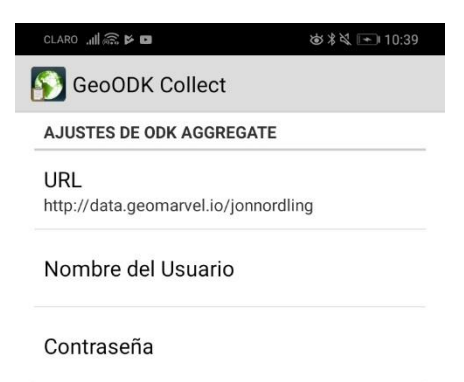

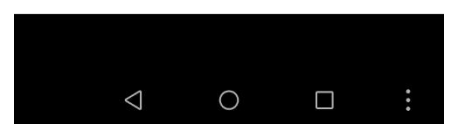

## ✓ Dar clic en **URL** y reemplazar la dirección puesta por defecto con [http://190.94.18.8:8080](http://190.94.18.8:8080/)

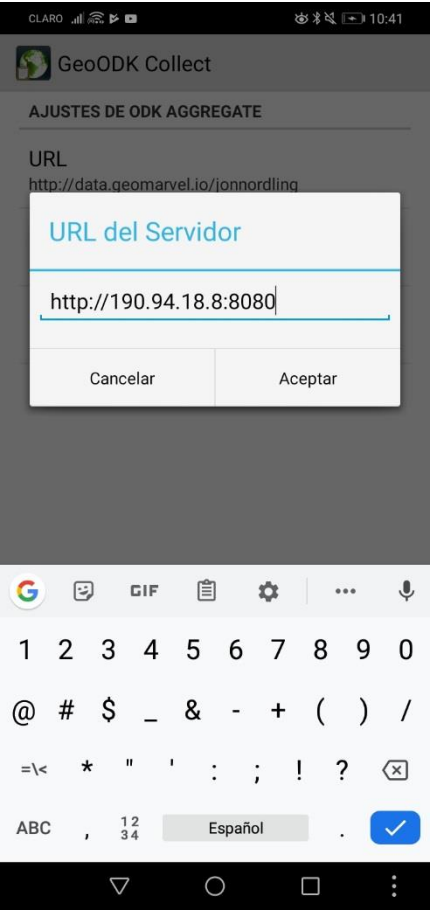

√ Dar clic en Nombre del usuario y entrar user1

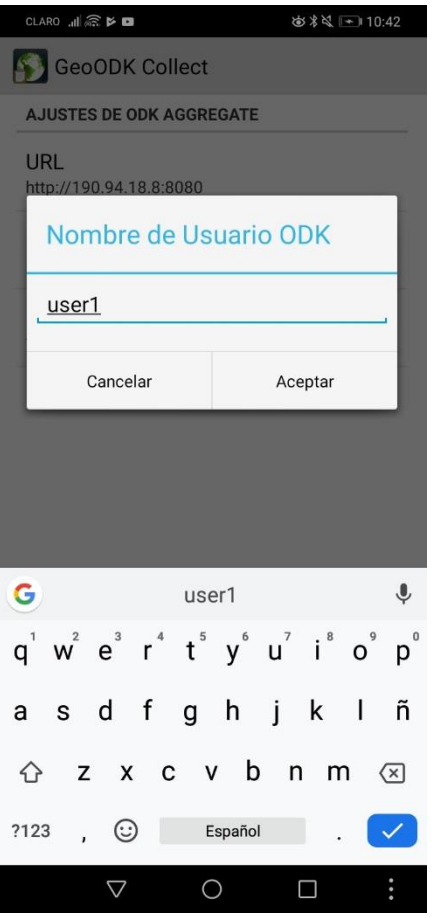

√ Dar clic en Contraseña y entrar 123456

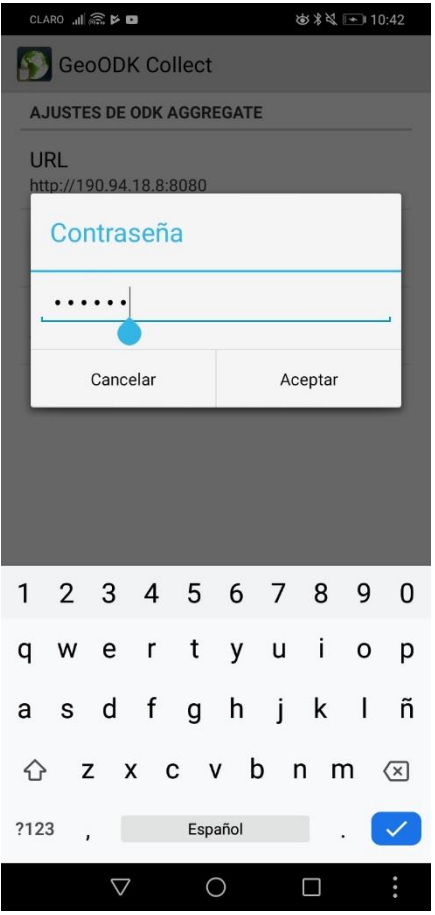

√ Volver al menú anterior y activar la casilla Auto envío con Wi-Fi

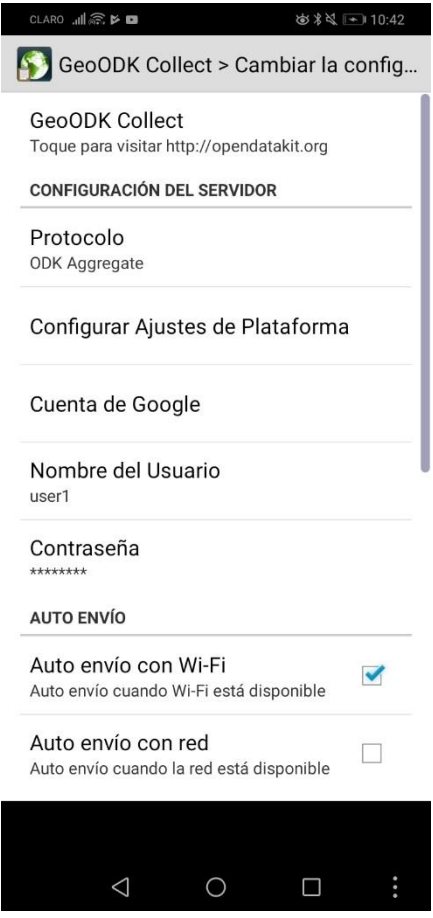

✓ Volver al menú anterior

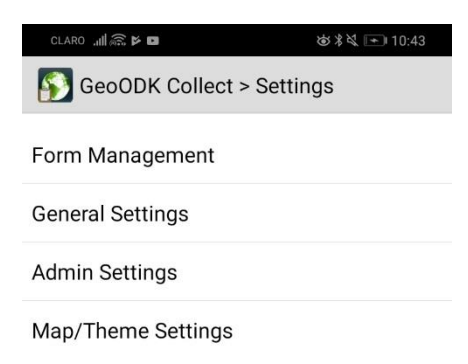

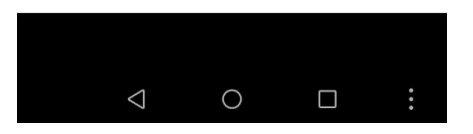

### ✓ dar clic en **Form Management**

Aparece el listado de los formularios subidos a la plataforma **aggregate**. Descargaremos únicamente el formulario que creamos anteriormente.

\_\_\_\_\_\_\_\_\_\_\_\_\_\_\_\_\_\_\_\_\_\_\_\_\_\_\_\_\_\_\_\_\_\_\_\_\_\_\_\_\_\_\_\_\_\_\_\_\_\_\_\_\_\_\_\_\_\_\_\_\_\_\_\_\_\_\_\_\_\_\_\_\_\_\_\_\_\_\_\_\_\_

✓ Activar la casilla **Inventario de Albergues (ID: inventario\_albergues\_v1)**

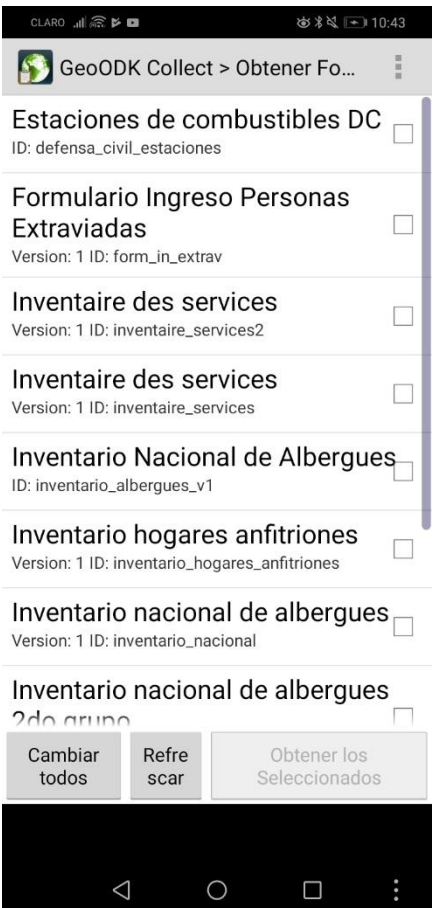

✓ Dar clic en el botón **Obtener los seleccionados**

# Aplicación de la encuesta

Ahora puede aplicar la encuesta. Solo necesita deslizar la pantalla hacia la izquierda para pasar de una pregunta a otra.

Ahora que tenemos el formulario instalado y el enlace creado con la plataforma, podemos aplicar la encuesta.

✓ Volver al menú principal

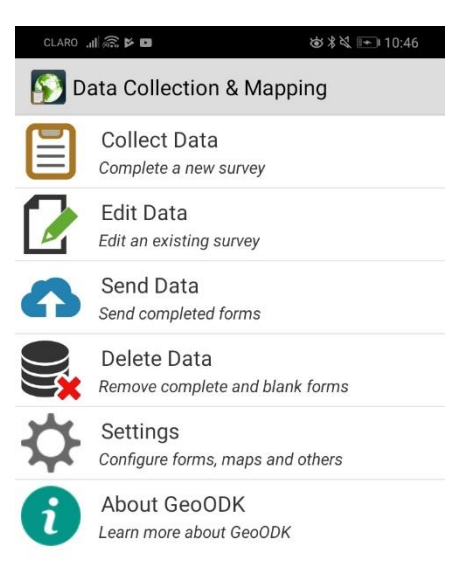

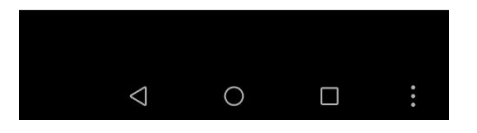

\_\_\_\_\_\_\_\_\_\_\_\_\_\_\_\_\_\_\_\_\_\_\_\_\_\_\_\_\_\_\_\_\_\_\_\_\_\_\_\_\_\_\_\_\_\_\_\_\_\_\_\_\_\_\_\_\_\_\_\_\_\_\_\_\_\_\_\_\_\_\_\_\_\_\_\_\_\_\_\_\_\_

✓ Dar clic en **Collect Data**

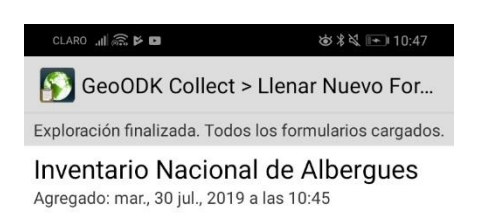

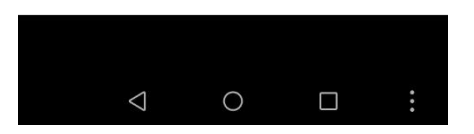

✓ Dar clic en **Inventario Nacional de Albergues** y completar el formulario

La última pantalla permite guardar el formulario y enviarlo.

Para que se envíe el formulario a la plataforma, la casilla **Marcar el formulario como finalizado** debe ser activada.
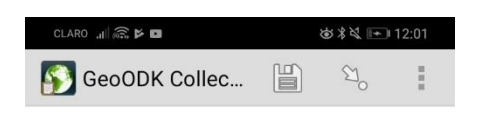

## Esta al final de "Inventario Nacional de Albergues".

Nombrar a este formulario:

Inventario Nacional de Albergues

Marcar el formulario como<br>finalizado

Guardar Formulario y Salir

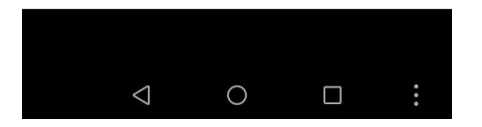

El formulario completado debe enviarse automáticamente. De no ser así, el usuario puede entrar al menú de opciones y dar clic en **Send Data** para forzar el envío.

# Visualización de los resultados

Podemos visualizar los datos tomados directamente en la plataforma **aggregate**.

- ✓ Abrir el enlace<http://190.94.18.8:8080/Aggregate.html#submissions/filter///>
- ✓ Entrar las credenciales solicitadas
- ✓ En la pestaña **Submissions**, frente a **Form**, seleccionar el **Inventario de albergues V1**

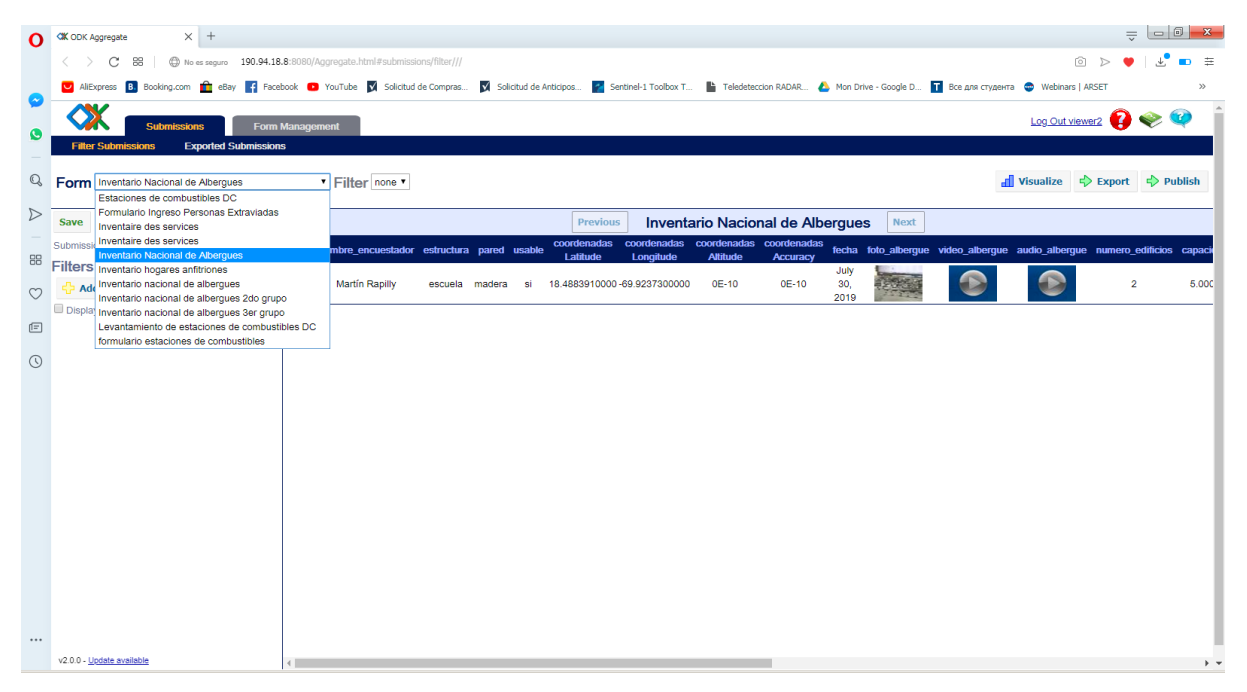

Aparece en pantalla los formularios llenados.

Se puede calcular estadísticas básicas de los diferentes formularios y visualizarlas en forma de diagrama.

d Visualize

✓ Dar clic en el botón

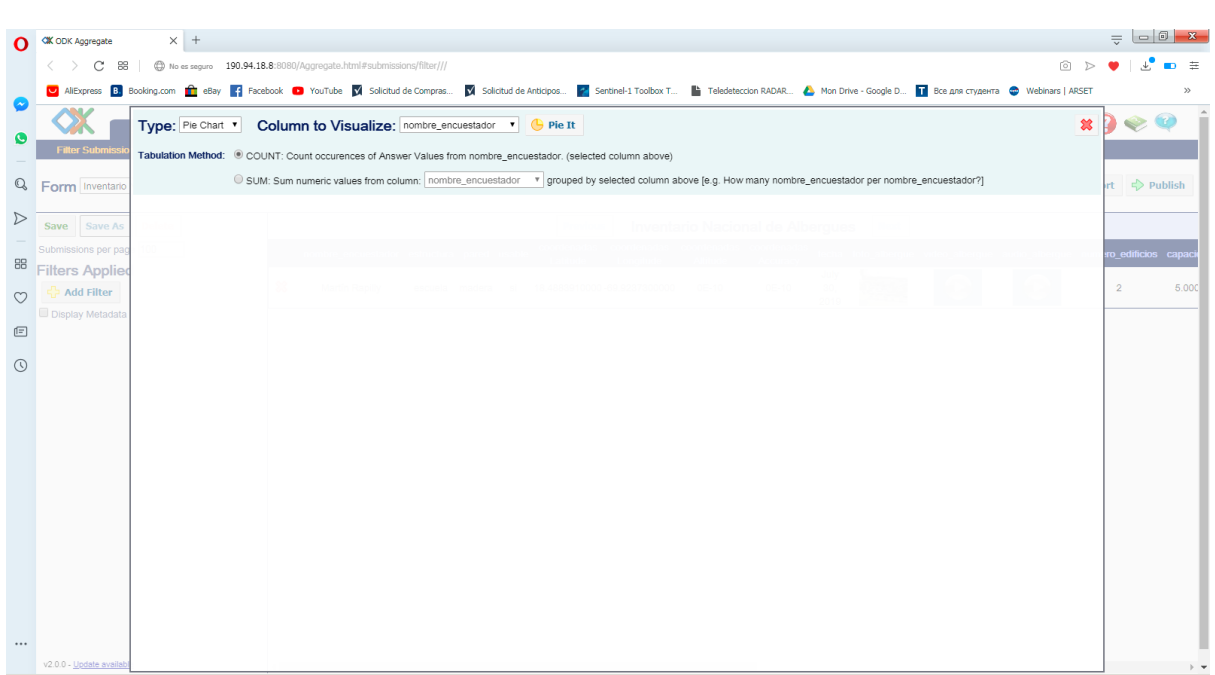

- ✓ En **Type**, seleccionar **Pie Chart**
- ✓ En **Column to Visualize**, seleccionar **Pared**

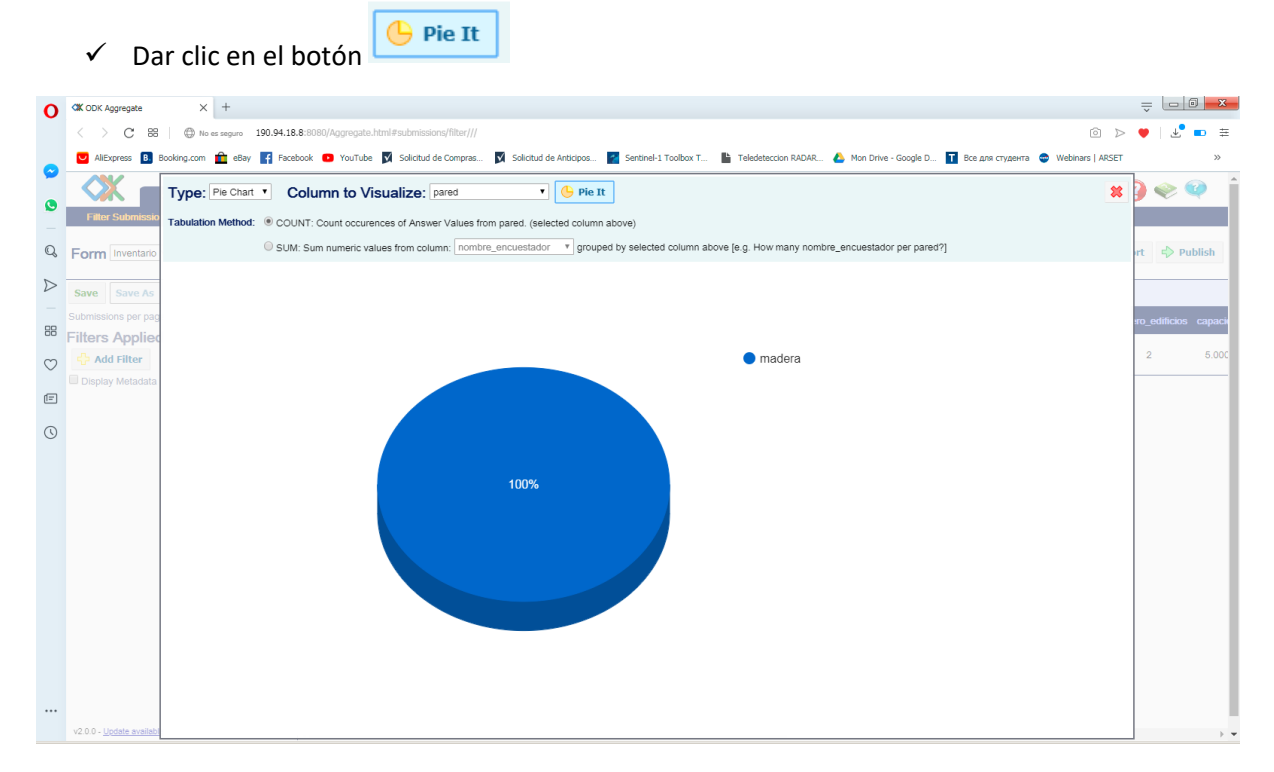

Se puede visualizar los datos en un fondo de mapa.

- ✓ En **Type**, seleccionar **Map**
- ✓ En **GeoPoint to Map**, dar clic en el botón

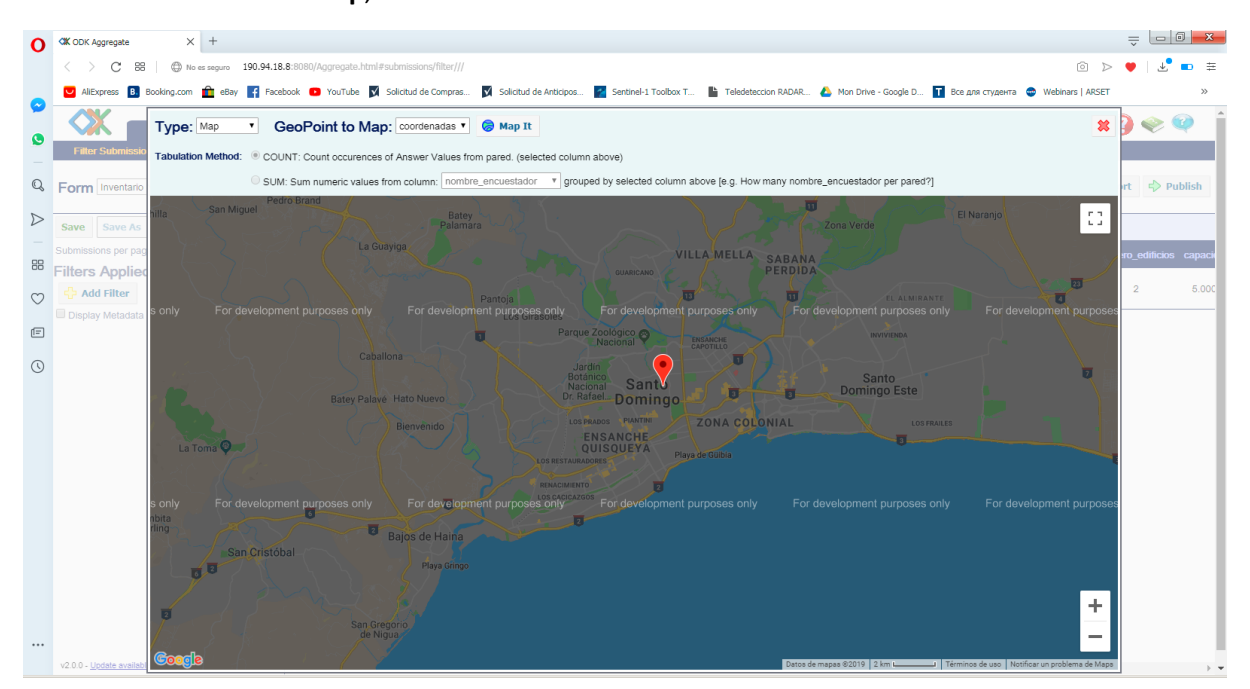

\_\_\_\_\_\_\_\_\_\_\_\_\_\_\_\_\_\_\_\_\_\_\_\_\_\_\_\_\_\_\_\_\_\_\_\_\_\_\_\_\_\_\_\_\_\_\_\_\_\_\_\_\_\_\_\_\_\_\_\_\_\_\_\_\_\_\_\_\_\_\_\_\_\_\_\_\_\_\_\_\_\_

Si pasa el cursor encima de un albergue, se desplegarán los datos colectados.

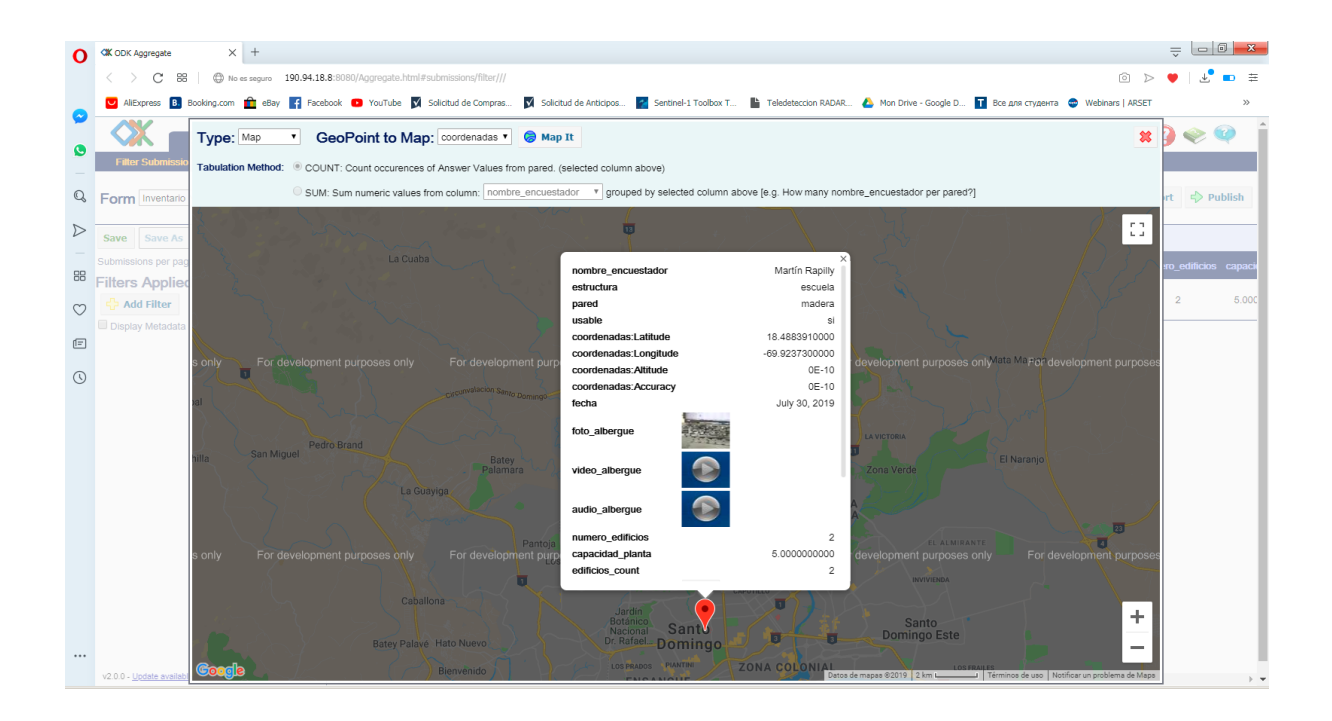

## Conversión a archivo CSV y datos anexos

Esos datos pueden ser exportados en otros formatos para su integración a un Sistema de Información Geográfica.

Se puede exportar directamente desde la plataforma **aggregate** o usar el **ODK briefcase** (que permite exportar también las imágenes, videos y demás archivos anexos).

#### Exportación con aggregate

✓ Volver a la plataforma **Aggregate**

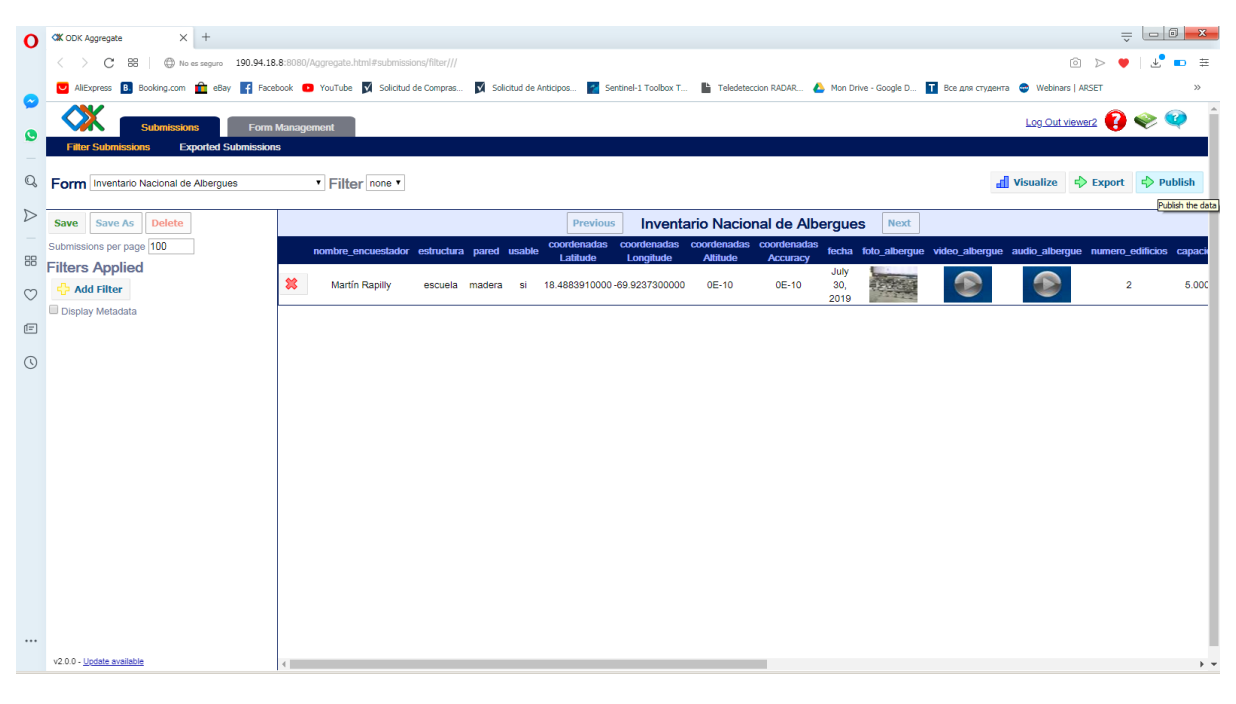

✓ Dar clic en el botón

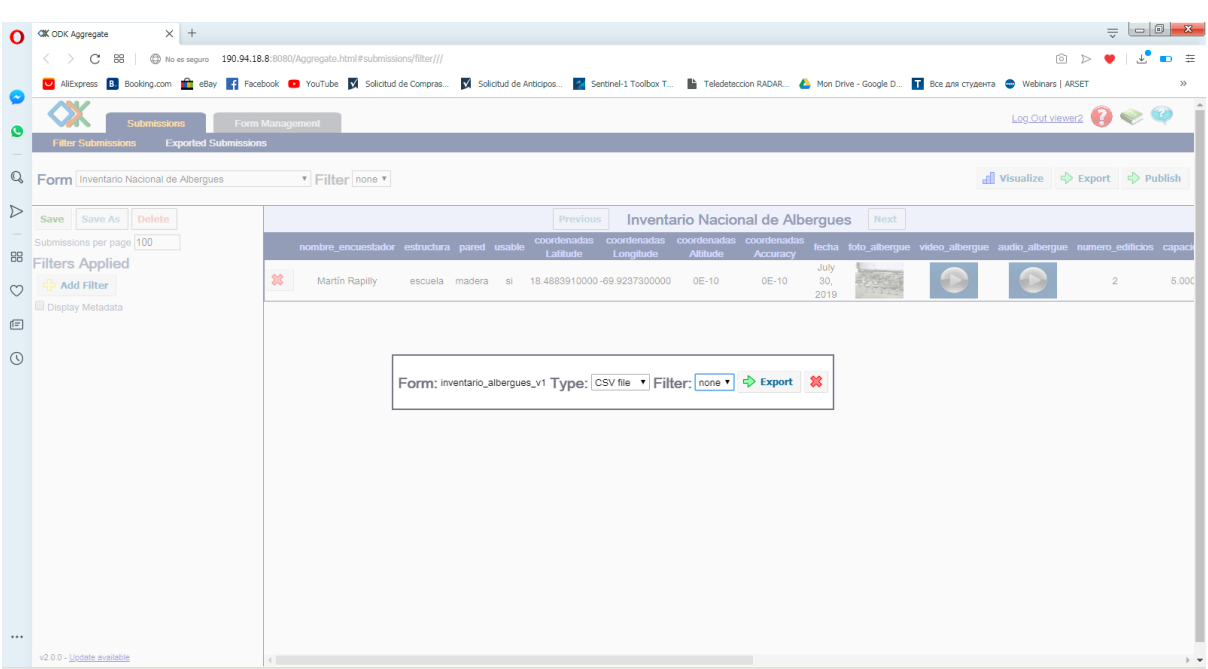

\_\_\_\_\_\_\_\_\_\_\_\_\_\_\_\_\_\_\_\_\_\_\_\_\_\_\_\_\_\_\_\_\_\_\_\_\_\_\_\_\_\_\_\_\_\_\_\_\_\_\_\_\_\_\_\_\_\_\_\_\_\_\_\_\_\_\_\_\_\_\_\_\_\_\_\_\_\_\_\_\_\_

← Export

✓ En la nueva ventanilla, dar clic en **export**

La ventanilla de exportación se abre y el archivo CSV se crea en unos segundos.

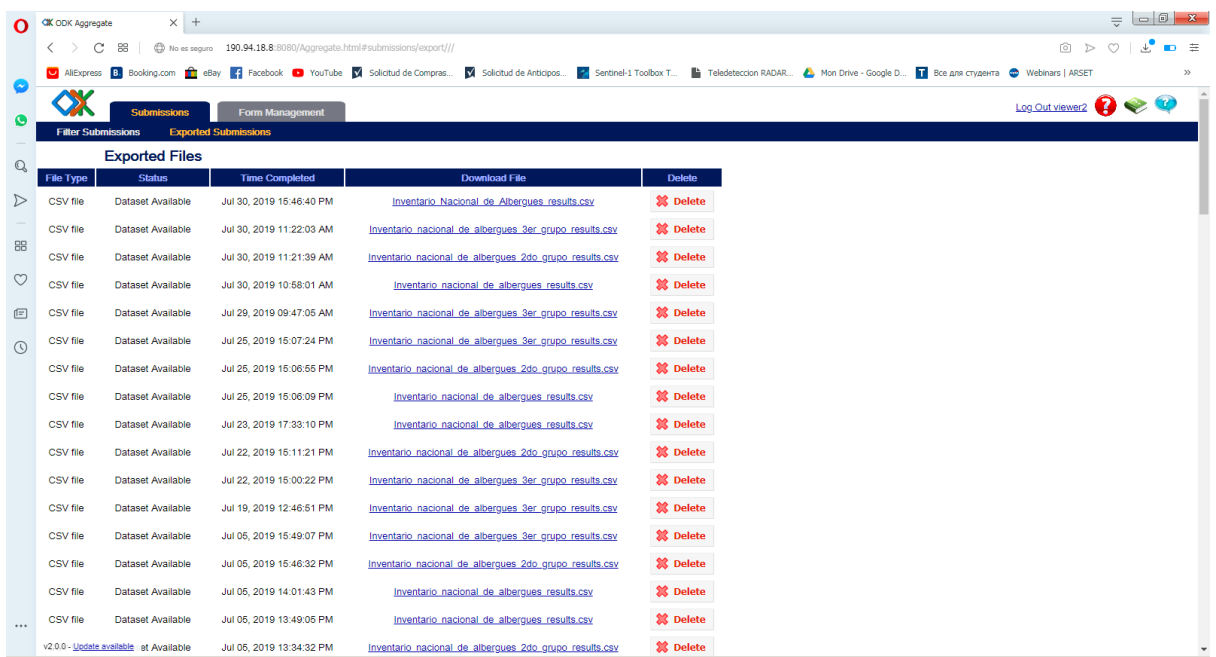

Para descargar el archivo, dar clic en el nombre del CSV que fue creado.

## Exportación con briefcase

El **briefcase** es un programa que permite descargar los datos de la plataforma **aggregate**, incluyendo las imágenes, videos y audios.

✓ Entrar a la págin[a https://www.oracle.com/technetwork/java/javase/downloads/index.html](https://www.oracle.com/technetwork/java/javase/downloads/index.html) y descargar **Java Standard Edition**

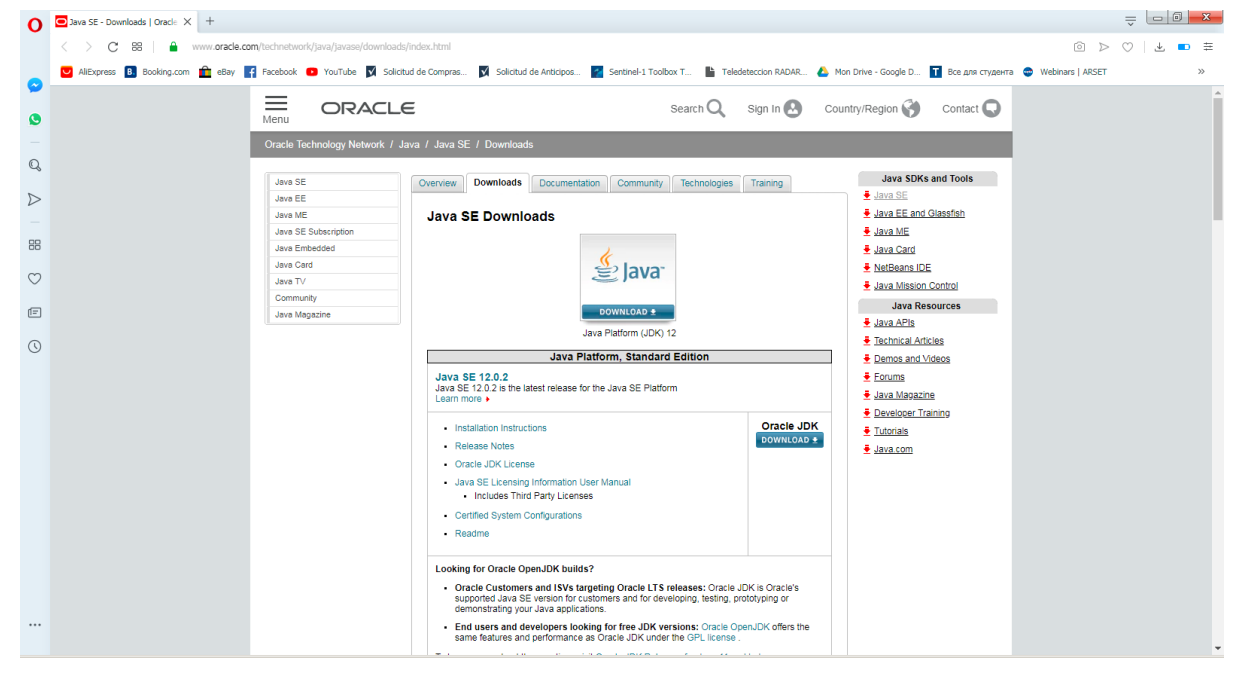

✓ Instalar el programa **Java Standard Edition**

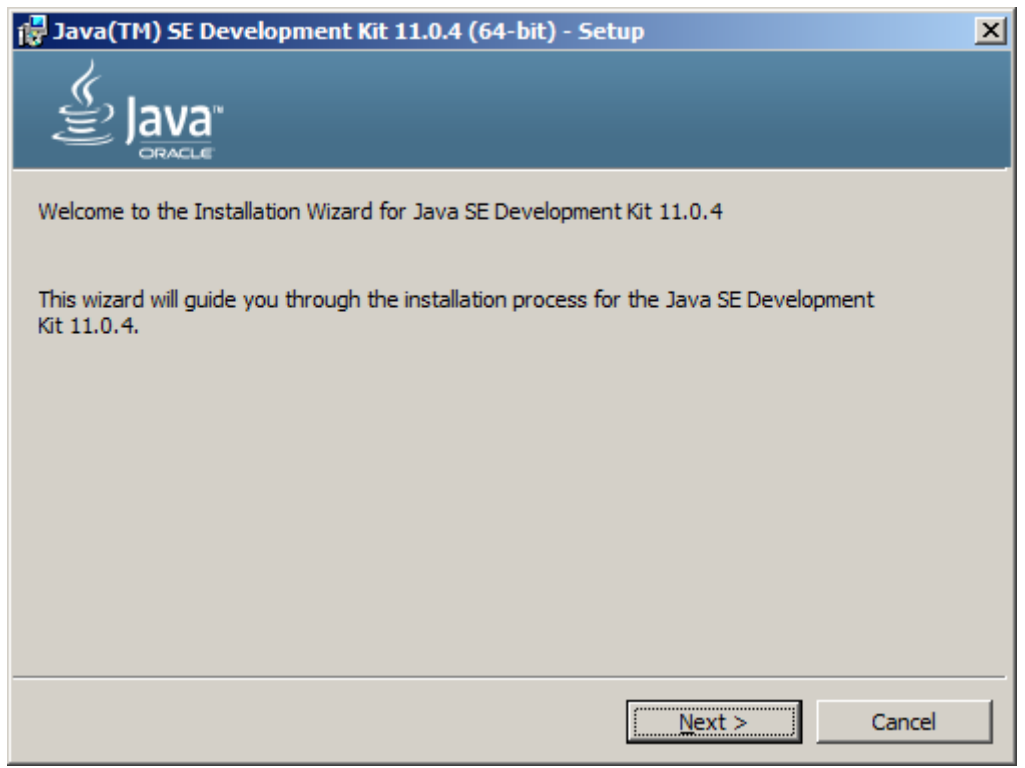

 $\checkmark$  Entrar a la págin[a https://github.com/opendatakit/briefcase/releases/tag/v1.16.1](https://github.com/opendatakit/briefcase/releases/tag/v1.16.1) y descargar el programa **briefcase**

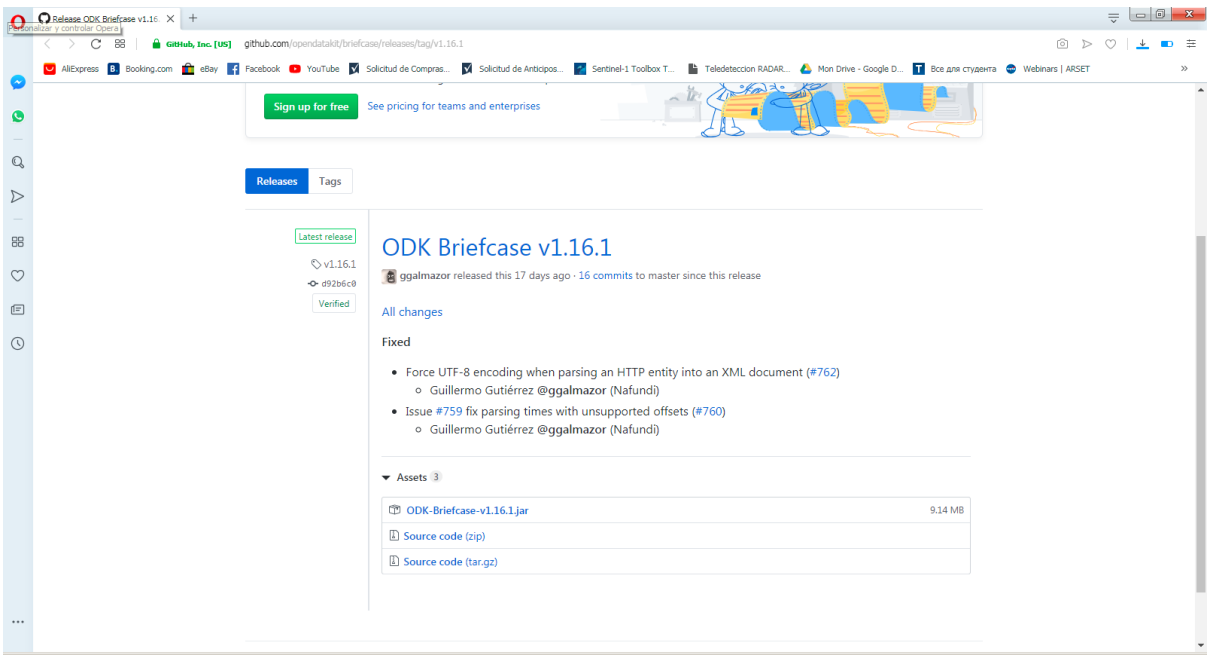

✓ Abrir el archivo descargado con el programa **Java Standard Edition**

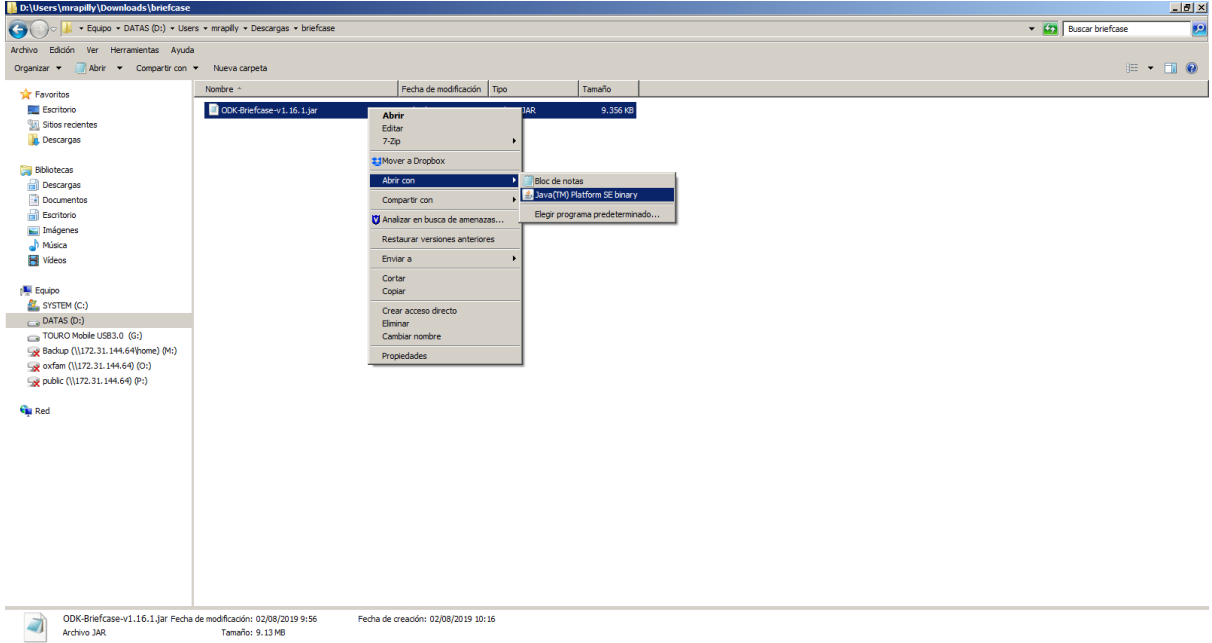

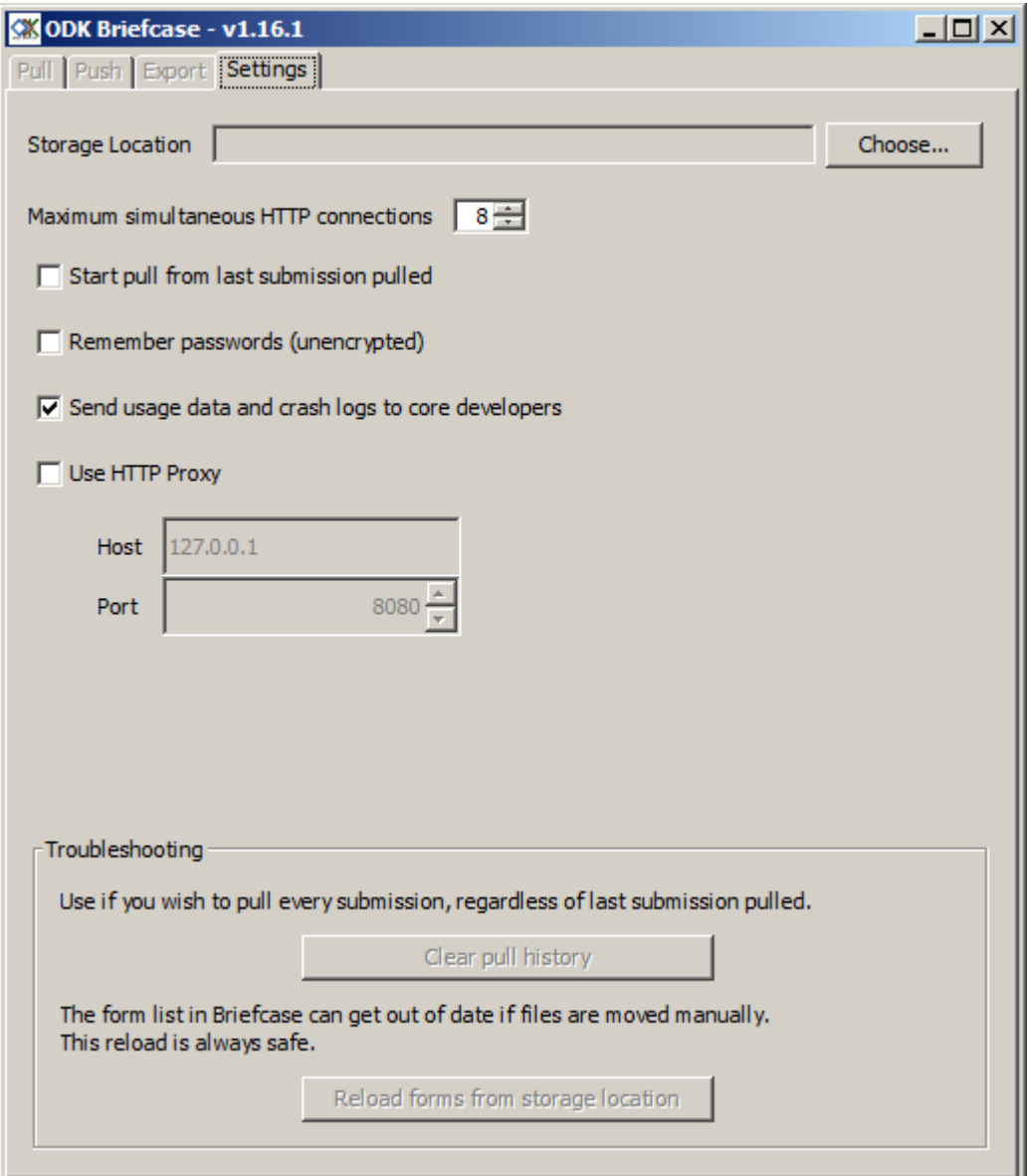

✓ Dar clic en **Choose** para buscar una carpeta de descarga

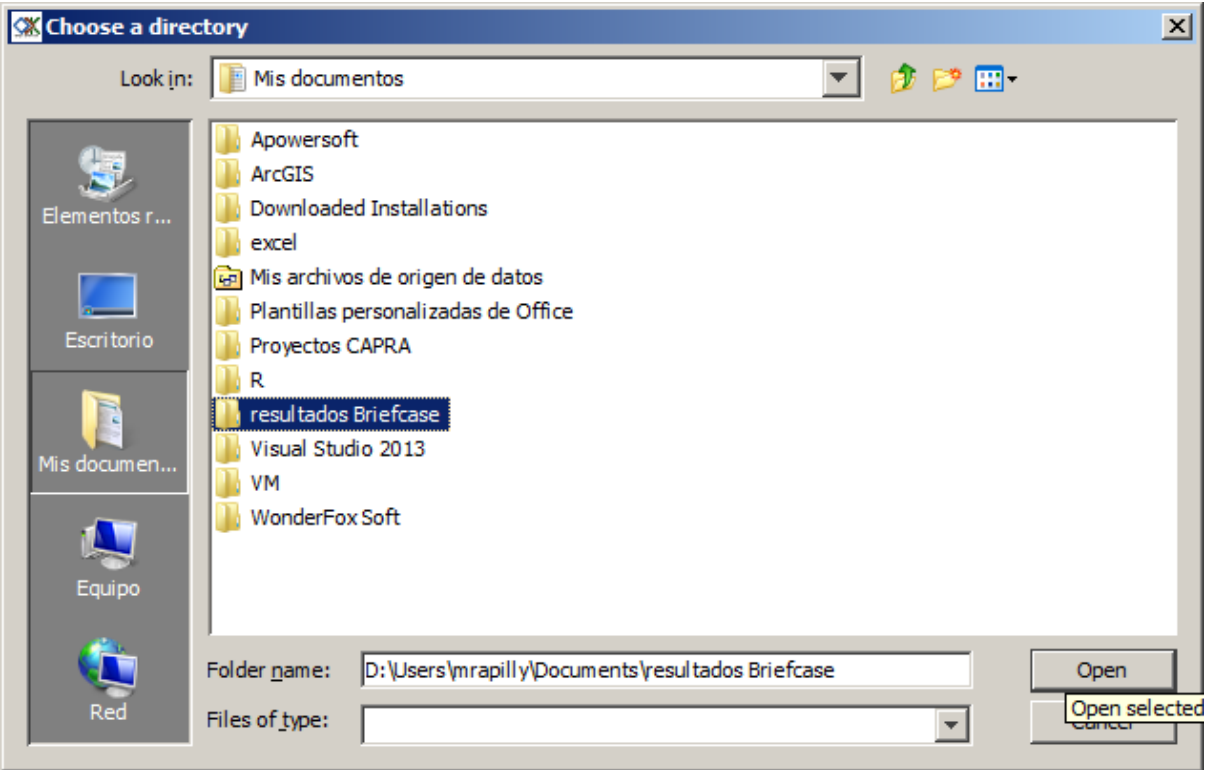

✓ Dar clic en la pestaña **Pull**

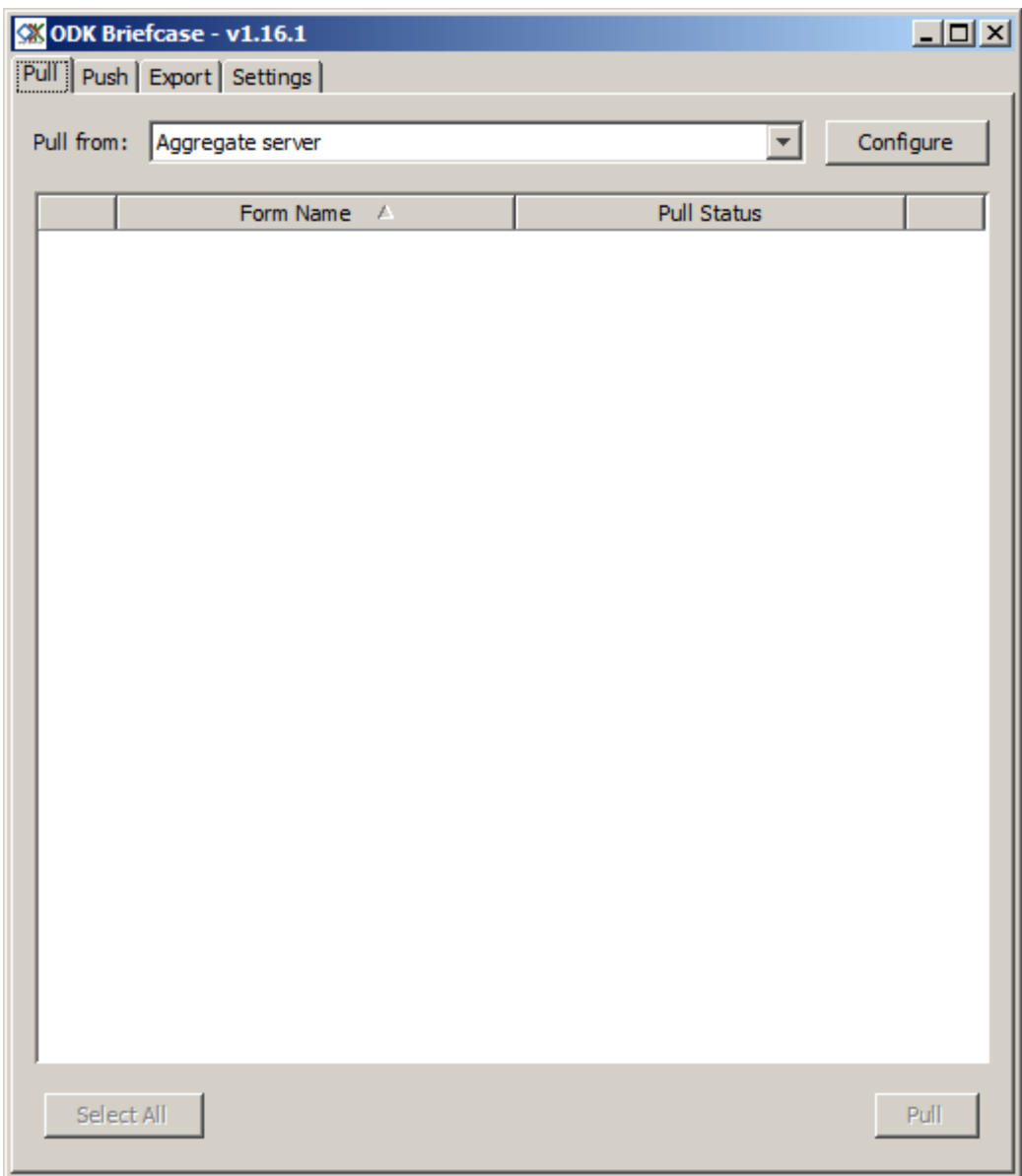

✓ Dar clic en el botón **Configure**

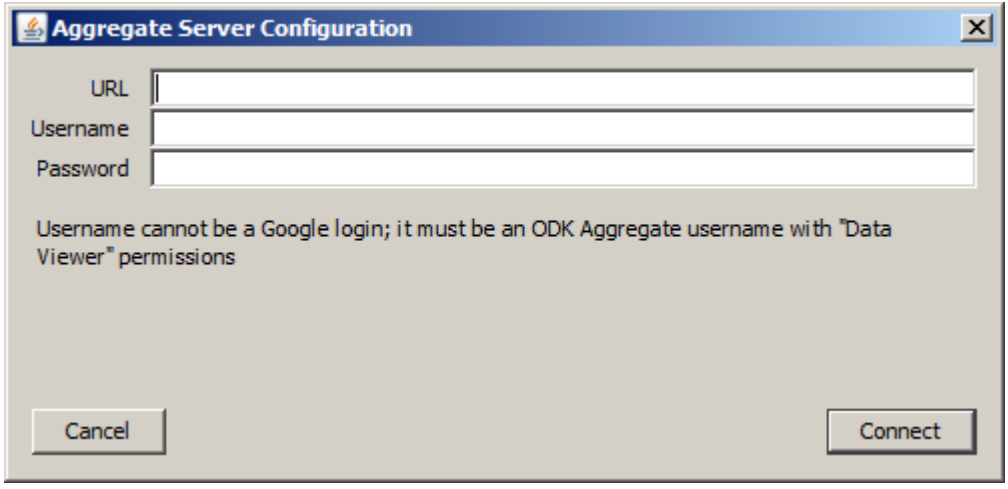

\_\_\_\_\_\_\_\_\_\_\_\_\_\_\_\_\_\_\_\_\_\_\_\_\_\_\_\_\_\_\_\_\_\_\_\_\_\_\_\_\_\_\_\_\_\_\_\_\_\_\_\_\_\_\_\_\_\_\_\_\_\_\_\_\_\_\_\_\_\_\_\_\_\_\_\_\_\_\_\_\_\_

✓ Entrar las credenciales del **aggregate**

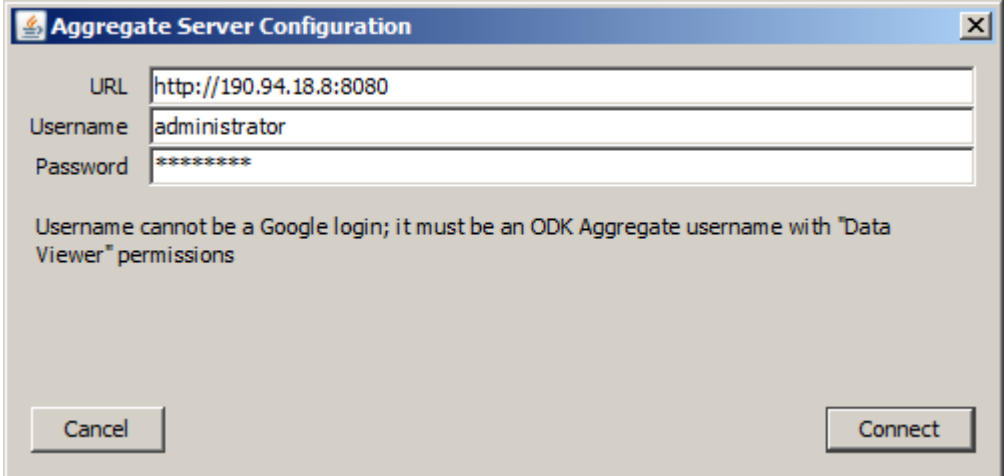

- ✓ Dar clic en **Connect**
- ✓ Seleccionar los formularios a descargar activando la casilla correspondiente y dar clic en **Pull** para iniciar la descarga

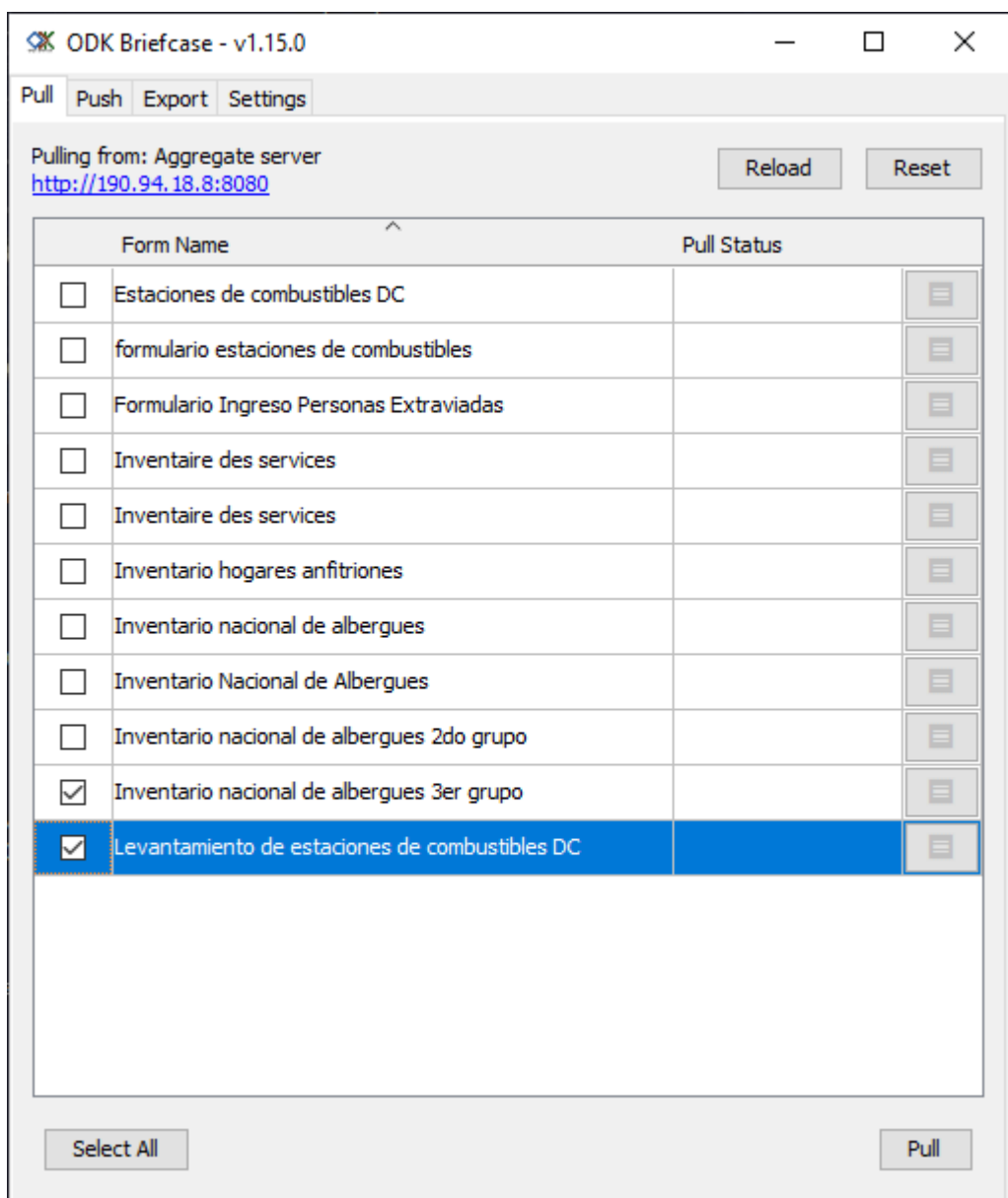